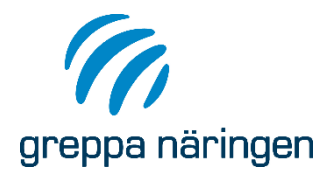

# Manual till VERA

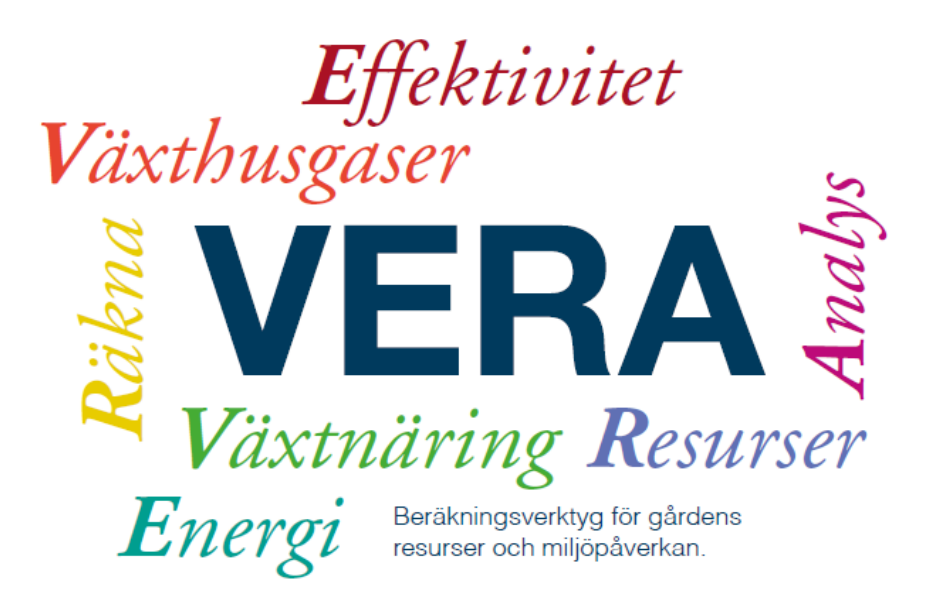

Rådgivningsenheten växtnäring, klimat och vatten, Jordbruksverket Version 19, 2024-05-15

## Innehåll

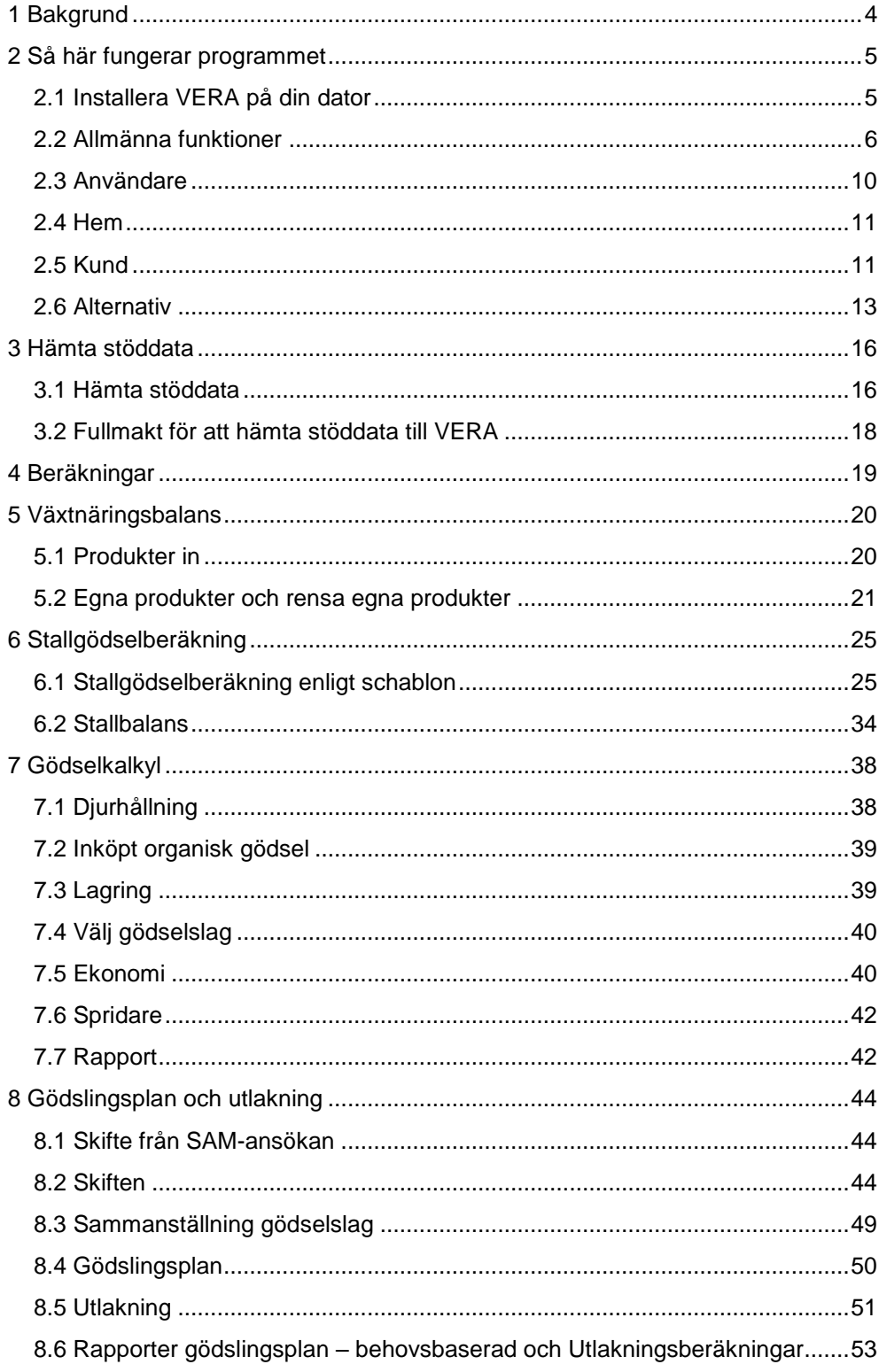

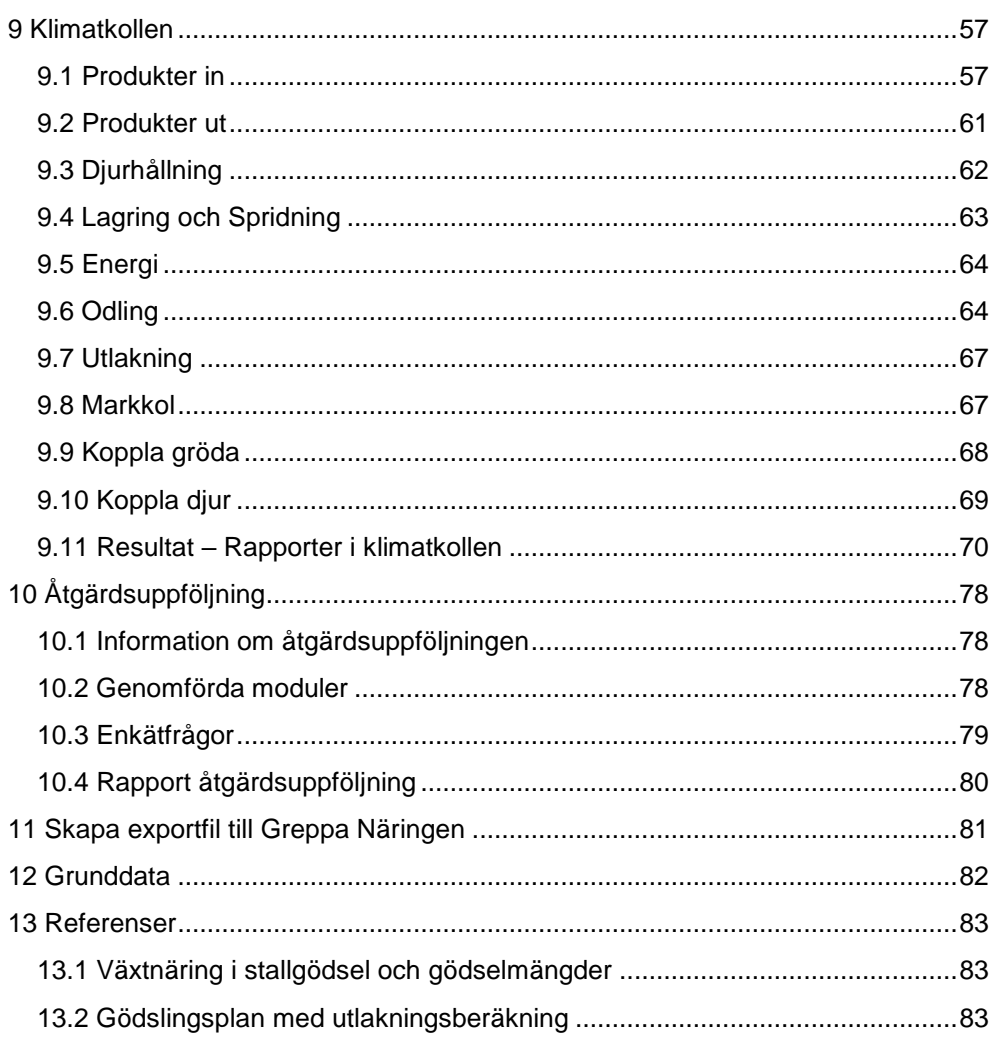

Författare: Pernilla Kvarmo, Ulrika Listh, Maria Stenberg, Cecilia Linge, Johan Malgeryd, Emelie Andersson, Lis Eriksson, Caroline Sandberg, Tellie Karlsson

## <span id="page-3-0"></span>1 Bakgrund

Jordbruksverket har utvecklat beräkningsverktyget VERA, ett program för miljöinriktad växtnärings-, klimat- och energirådgivning. Programmet bygger till vissa delar på beräkningsprogrammet Cofoten/Stank in Mind och till vissa delar på helt nya beräkningar.

Syftet med programmet är att ge ett bra beslutsunderlag i rådgivningsarbetet för högre växtnäringsutnyttjande. Stallgödseln ges stort utrymme i programmet.

Skicka supportfrågor till [vera@jordbruksverket.se](mailto:vera@jordbruksverket.se).

## <span id="page-4-0"></span>2 Så här fungerar programmet

### <span id="page-4-1"></span>**2.1 Installera VERA på din dator**

#### 2.1.1 Systemkrav för VERA

Se information om systemkrav på webbplatsen:

<https://greppa.nu/rakna-och-gor-sjalv/rakna-sjalv/vera>

#### 2.1.2 Installation av VERA

Du installerar enkelt VERA genom att gå till webbplatsen [https://greppa.nu/rakna](https://greppa.nu/rakna-och-gor-sjalv/rakna-sjalv/vera)[och-gor-sjalv/rakna-sjalv/vera](https://greppa.nu/rakna-och-gor-sjalv/rakna-sjalv/vera) där det finns en installationslänk och installationsanvisningar.

#### 2.1.3 Uppdatering av VERA

Varje gång du startar VERA och är uppkopplad mot Internet letar programmet efter en ny version. Finns det en ny version får du frågan om du vill installera denna. Klickar du Ja installeras den nya versionen. Klickar du Nej jobbar du vidare i den gamla versionen, efter en vecka kommer frågan komma upp igen.

#### 2.1.4 Säkerhetskopiering och återställ från säkerhetskopia

Din databas för VERA ligger på C: på din egen dator, vilket innebär att du själv måste göra säkerhetskopia. Det är därför viktigt att du med jämna mellanrum säkerhetskopierar din databas, Vera.db och sparar den på en säker plats. Det är särskilt viktigt att du gör en säkerhetskopia innan du ska byta operativsystem på datorn, för då försvinner det du har sparat på din hårddisk.

För att göra en säkerhetskopia klickar du på knappen Säkerhetskopiera databasen på sidan Kunder. Välj därefter var du vill spara databasen och vilket namn den ska ha. Det är viktigt att du väljer en plats som säkerhetskopieras, så att du kan komma åt säkerhetskopian även om din dator går sönder.

Med knappen Återställ från en säkerhetskopia kan du få tillbaka din databas i VERA i de fall databas-filen blivit korrupt. Varje gång en ny version av VERA installeras i din dator så skapar VERA en säkerhetskopia. Säkerhetskopian som skapas heter Backup(datumklockslag).db. När man återställer databasen via knappen använder VERA den senaste säkerhetskopian av databasen som VERA har skapat.

Du kan även göra en säkerhetskopia genom att gå in på C:\Användare (users)\xxxx(ditt användarnamn)\AppData\Roaming\Jordbruksverket\Vera och kopiera filen vera.db. I den mappen hamnar även de säkerhetskopior som skapas automatiskt vid uppdatering av VERA.

## 2.1.5 Visa mappen Appdata tret<br> **El Estra stora il<br>
Små ikoner**<br>
El Sammanfatte El Kryssruter for el<br>M. Filnamnstilläge<br>M. M. Delda objekt

Mappen AppData är en dold mapp. Om du inte ser mappen i utforskaren, gå till fliken Visa och bocka i Dolda objekt.

## <span id="page-5-0"></span>**2.2 Allmänna funktioner**

#### 2.2.1 Huvudmeny och toppmeny

Huvudmenyn är menyn till vänster i VERA. Där finns Hem, Kunder, Alternativ, Beräkningar, Grunddata, Hämta stöddata och Support. Du kan minimera menyn om du behöver mer plats på skärmen för beräkningar.

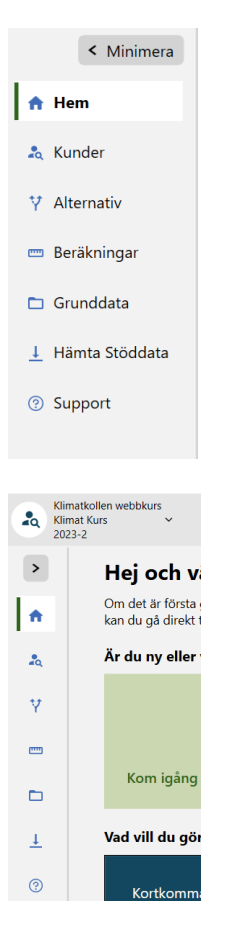

Toppmeny är de knappar och funktioner som finns högst upp. Funktionerna skiljer sig lite åt beroende på var du är i programmet. Exemplet nedan visar knapparna i Växtnäringsbalans, Produkter in.

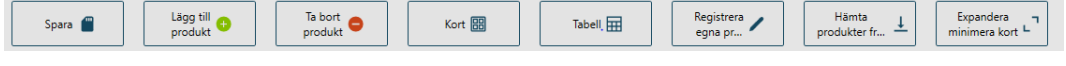

### 2.2.2 Lägg till och ta bort

För att kunna mata in uppgifter i VERA behöver du oftast lägga till kort eller rader i en tabell. Med grönt plus lägger du till kort/rad och med rött minus tar du bort kort/rad. På sidor där du jobbar med kort använder du knapparna Lägg till och Ta bort i toppmenyn för att lägga till och ta bort kort. I en tabell använder du plus- och minus-symbolerna ovanför tabellen för att lägga till och ta bort rader.

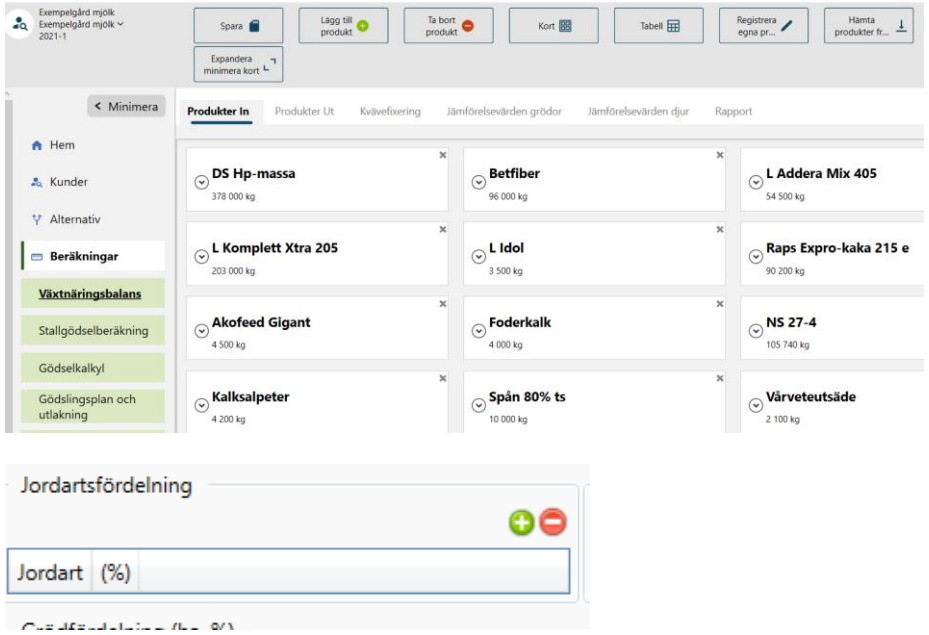

#### 2.2.3 Kortkommandon

Kortkommandon finns på de flesta ställen i VERA. I tabellen ser du kommando och en beskrivning.

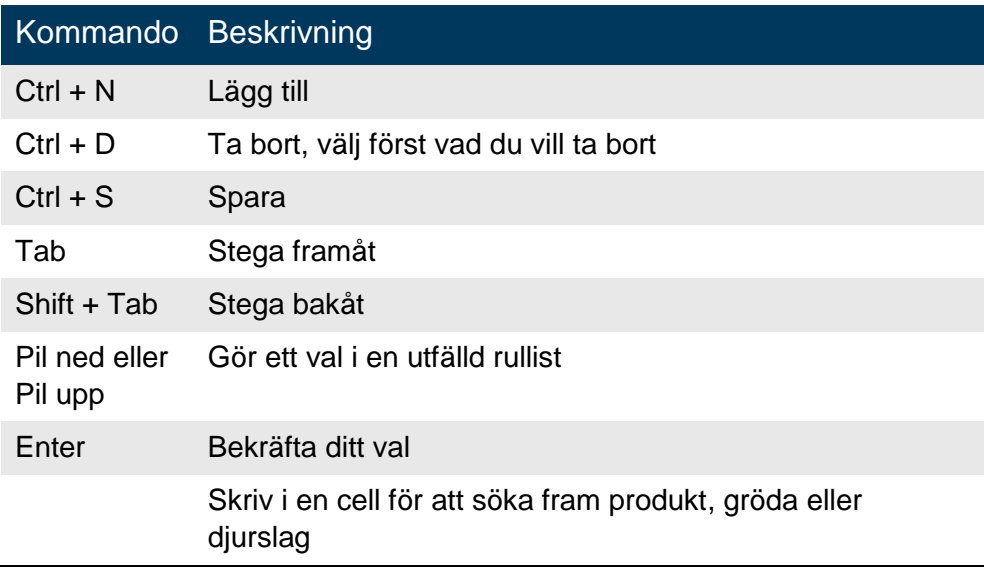

### 2.2.4 Återgå till default-värde

Vid vissa inmatningsrutor finns en grön pil. Den tänds när du ändrar ett defaultvärde till ett eget värde. Genom att klicka på den gröna pilen kan du återgå till defaultvärdet.

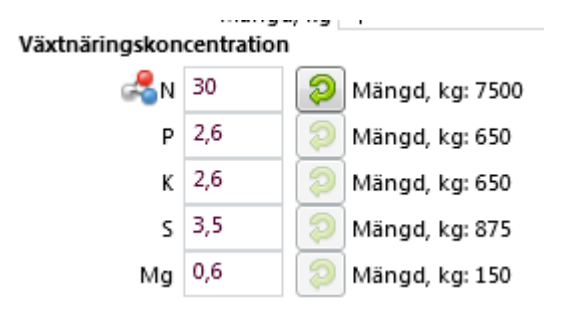

### 2.2.5 Spara

I VERA sparas inte dina inmatningar automatiskt utan du måste själv spara för att inget ska gå förlorat. Tänk på att spara med jämna mellanrum. Om du har osparad data syns det nere i högra hörnet. Här står också när du sparade senast.

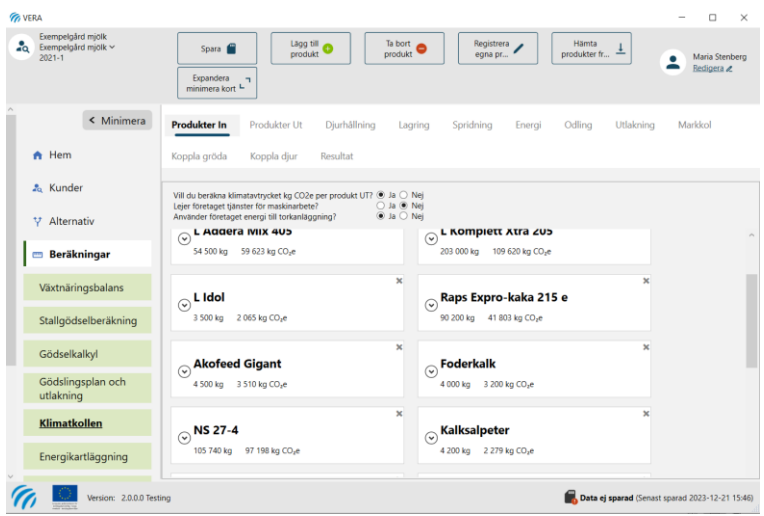

När du har sparat syns texten **Data är sparad** och tidpunkten då du sparade.

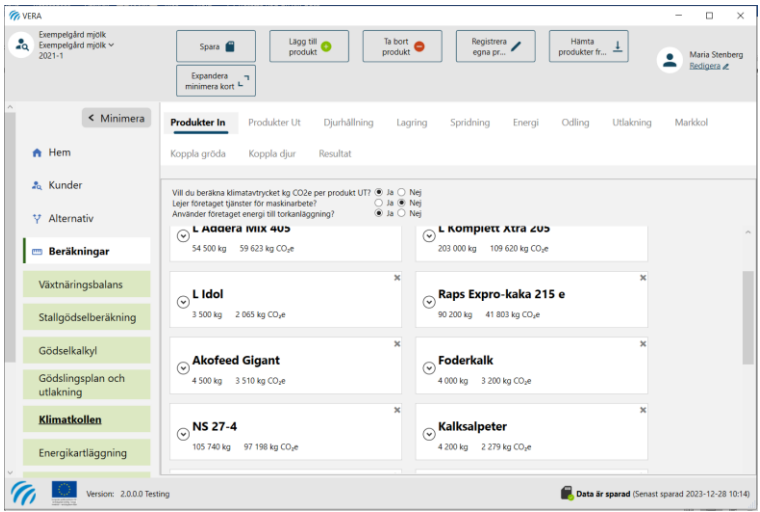

#### 2.2.6 Versionsnummer, support och systemkrav

Nere till vänster ser du vilken version av VERA du har. Under Support hittar du information om VERA. Där finns också ett formulär "Kontakta oss" för att skicka in supportärenden

Under systeminformation visas vad som krävs för att installera VERA på en dator. På denna flik kan du också se vad som är nytt i de olika versionerna av programmet.

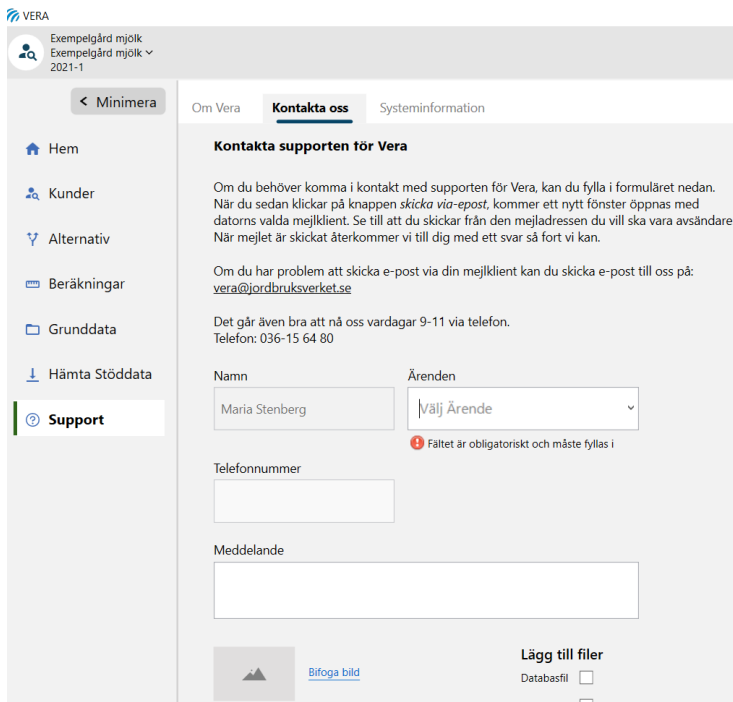

#### 2.2.7 Allmänt om rapporter

Rapporterna öppnas från respektive beräkningsdel, antingen direkt i VERA eller i ett eget fönster. Funktionerna är dock desamma. Du hittar Skriv ut, Förhandsgranska, Exportera till Excel, Word eller PDF och Utskriftsformat, där du till exempel kan justera marginaler.

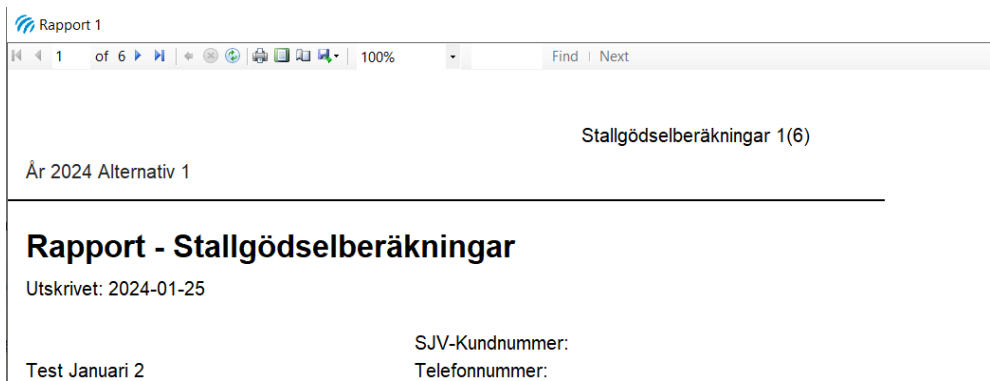

## <span id="page-9-0"></span>**2.3 Användare**

Det första du måste göra när VERA startar är att lägga till dig själv som användare. Om du vill komplettera eller ändra dina uppgifter väljer du Redigera under användarnamnet längst upp till höger. För- och efternamn är obligatoriska uppgifter. Övriga är frivilliga. Kom ihåg att spara dina uppgifter. Det kan bara finnas en användare i VERA.

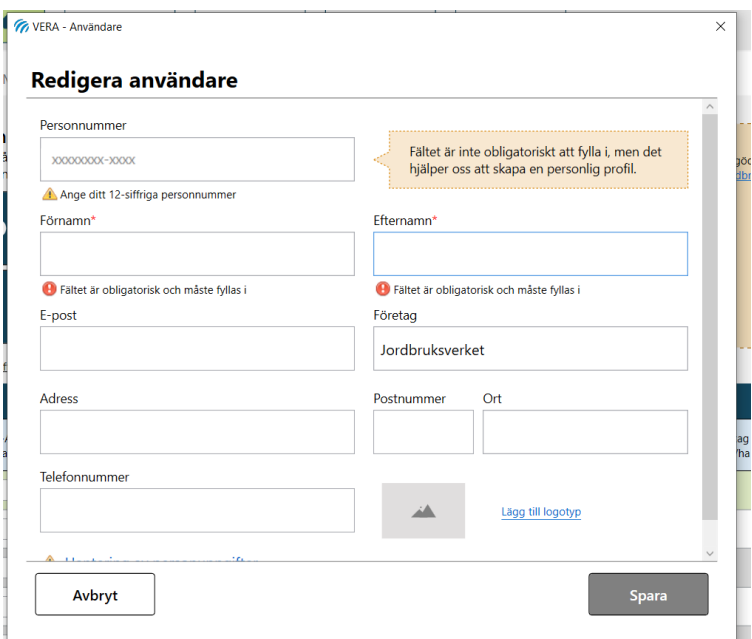

### <span id="page-10-0"></span>**2.4 Hem**

På sidan Hem, som är den sida du ser när du startar VERA, hittar du stöd till att använda VERA. Under "Kom igång med VERA" hittar du en guide. Under "Ta del av vår manual" hittar du en länk till manualen. Under "Vad vill du göra?" hittar du bland annat länkar till beräkningsdelen växtnäringsbalans, till att hämta data från SAM-ansökan samt länkar till relevant lagstiftning.

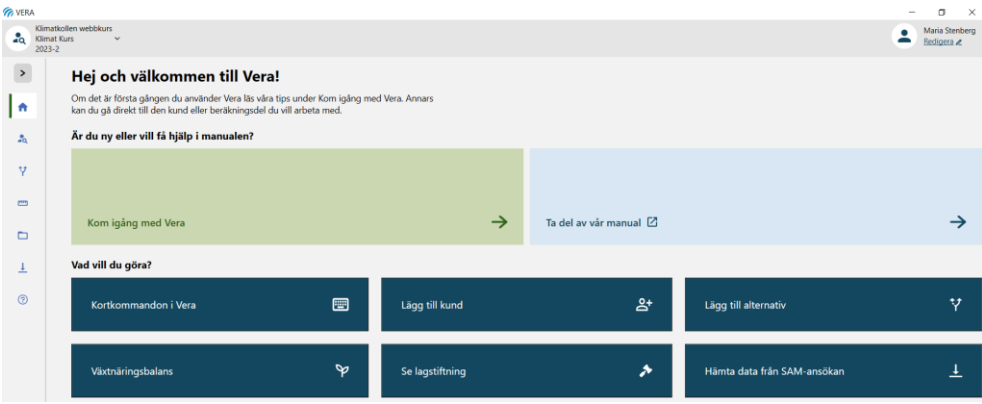

## <span id="page-10-1"></span>**2.5 Kund**

På sidan Kunder ser du en lista över alla kunder som är inlagda i VERA. För att aktivera en kund klickar du på raden med kundens namn.

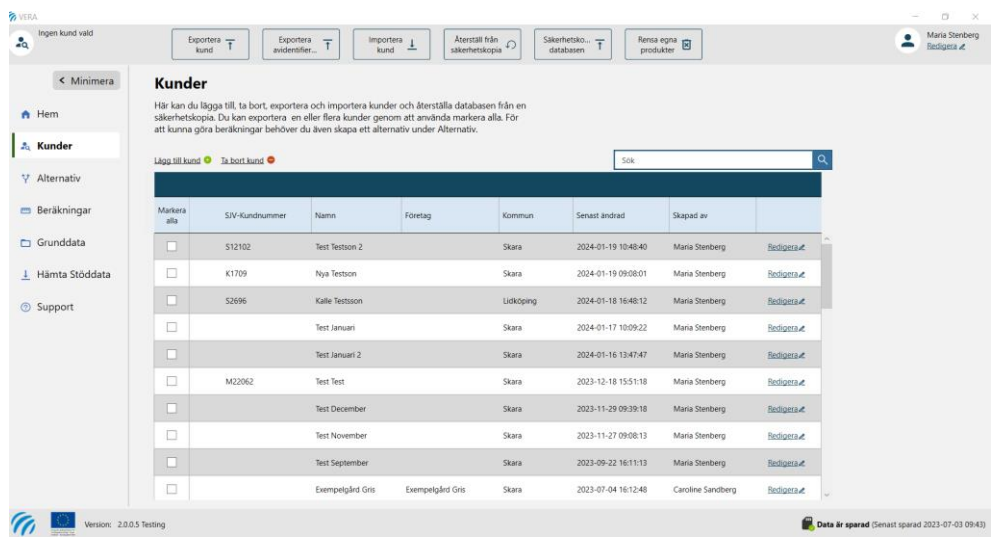

När du ska lägga till en ny kund klickar du på **Lägg till kund**. Fyll sedan i uppgifterna för kunden i rutan som öppnas. För- och efternamn är obligatoriska uppgifter. Du måste även ange Län och Kommun. Du kan fälla ut fältet anteckningar.

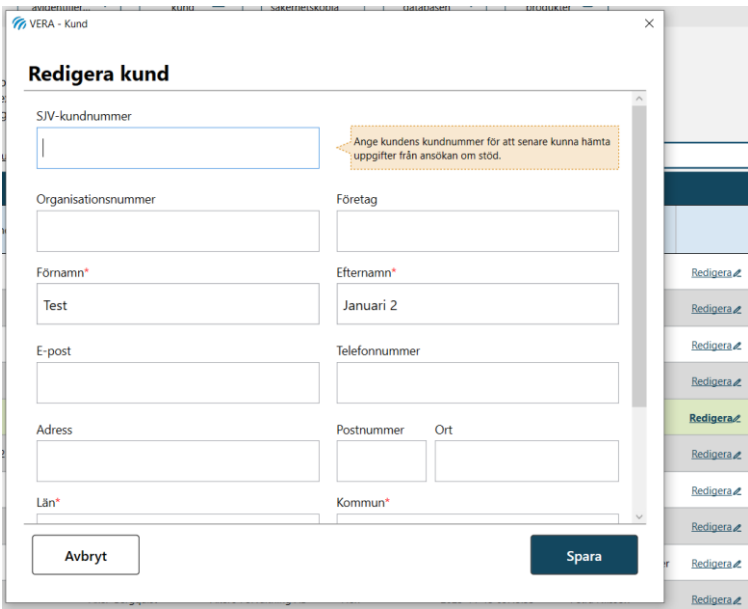

Ta bort en kund genom att klicka på **Ta bort kund**. Bekräfta raderingen genom att svara Ja på frågan Vill du verkligen radera kunden?

Om du vill ändra uppgifterna för en kund klickar du på **Redigera** längst till höger på raden för kunden eller genom att dubbelklicka på kunden. Lägg till eller ändra uppgifter i rutan som öppnas.

### 2.5.1 Exportera och importera kund

Vid en export av kund bockar du för den eller de kunder du vill exportera. En ruta kommer upp med de kunder du valt att exportera. Klicka sedan på **Exportera kund**. Och sedan klickar du på Exportera. Nu får du välja var du vill spara exportfilen och vad den ska heta. Du kan även välja **Exportera avidentifierad kund**. Då tas kundens uppgifter bort från exportfilen.

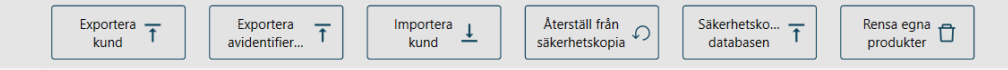

Om du vill importera en kund klickar du på **Importera kund**. Då öppnas ett nytt fönster där du klickar på Import. Leta rätt på den import-fil du vill importera och klicka på Öppna.

#### 2.5.2 Rensa egna produkter

Du kan välja att **Rensa egna produkter** när du är i läget Kunder. Då tar VERA bort de Egna produkter som du inte använder i någon av dina kunder. Listan med Egna produkter kan annars bli väldigt lång och gör att export av kund tar lång tid.

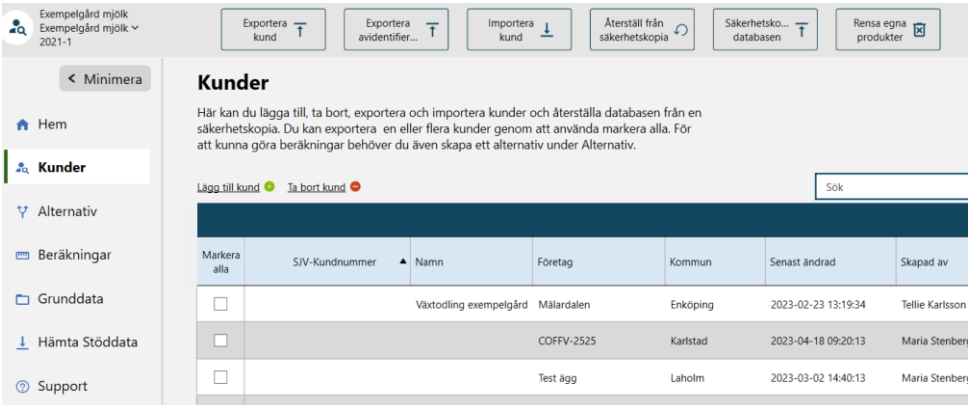

## <span id="page-12-0"></span>**2.6 Alternativ**

#### 2.6.1 Lägg till och redigera alternativ

För att kunna göra beräkningar för kunden måste du skapa ett eller flera alternativ. Ett alternativ skapar du genom att klicka på Lägg till alternativ. För att redigera alternativet väljer du Redigera eller genom att dubbelklicka på raden för alternativet.

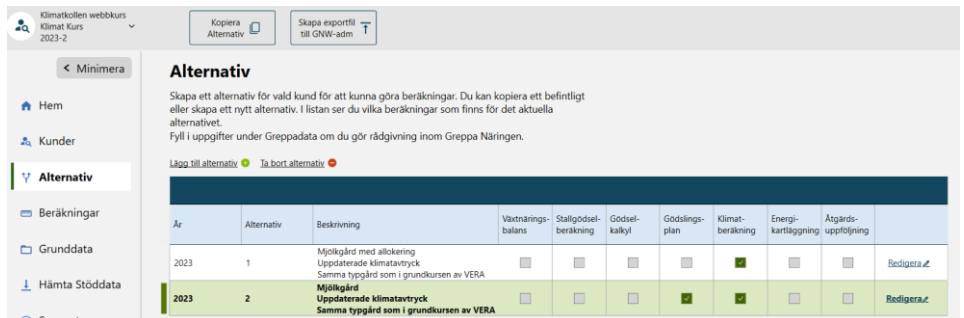

#### 2.6.2 Detaljer

Under fliken detaljer fyller du i areal åkermark och naturbetesmark. Fyll även i om produktionen är ekologisk eller konventionell. Kvävenedfall hämtas beroende på i vilken kommun gården finns. Det går att ändra. Under Beskrivning har du möjlighet att beskriva alternativet.

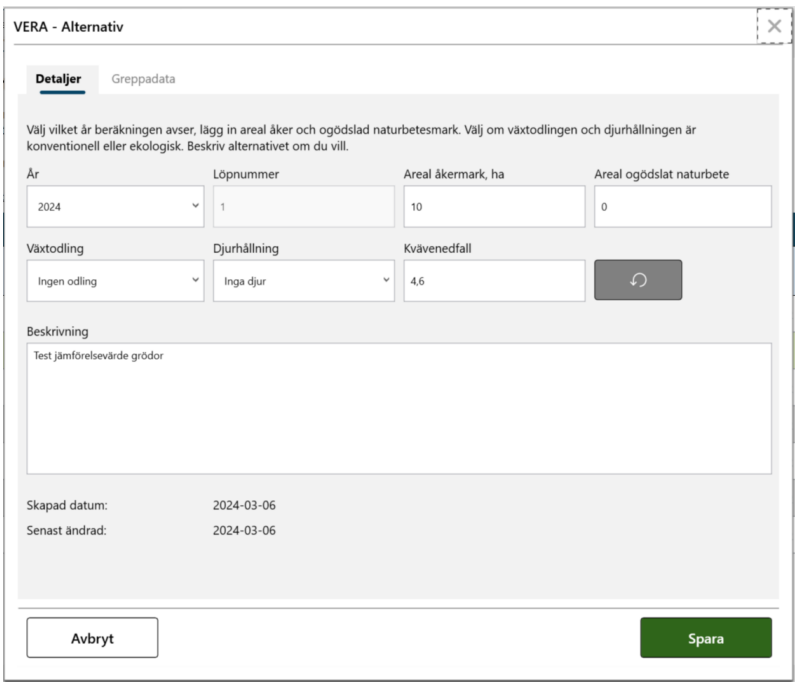

#### 2.6.3 Greppadata

Uppgifterna under Greppadata behövs för rådgivning som är gjord i Greppa Näringen. Du fyller i uppgifter om jorden, ureatal i mjölk, längd skyddszon, andel areal med fånggröda, jordarter, bearbetnings- och vallbrottstidpunkt och grödfördelning.

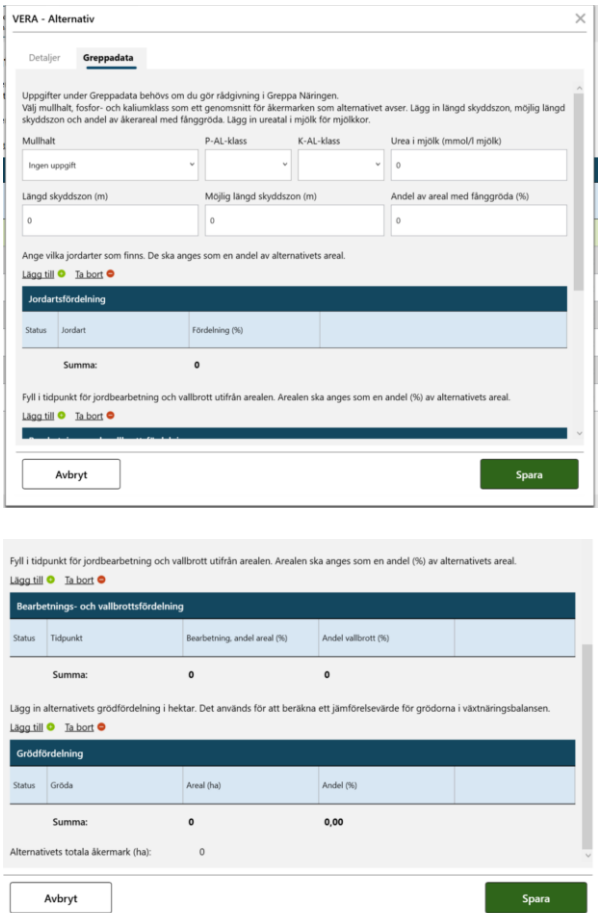

## 2.6.4 Kopiera alternativ till samma kund

Du kan kopiera ditt alternativ om du vill återanvända inmatade uppgifter. Markera det alternativ du vill kopiera och klicka på Kopiera alternativ. Välj sedan om du vill ha alternativet på samma år eller om det ska ligga på ett annat år.

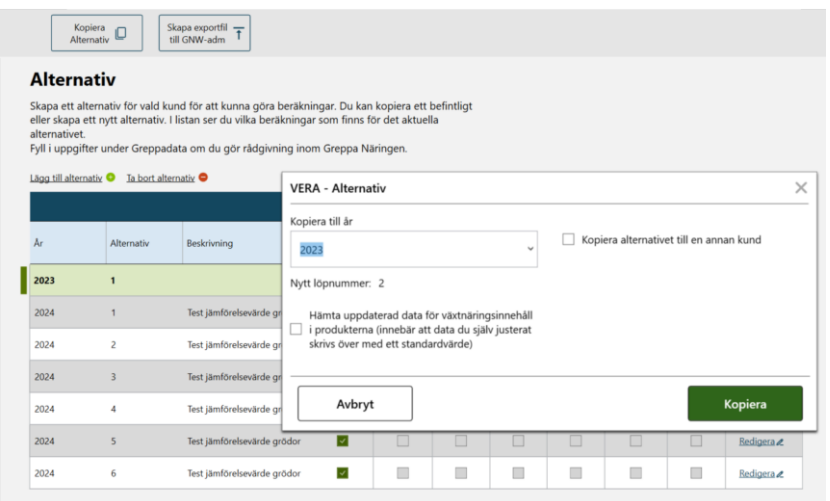

Du kan kopiera över alternativet till en annan kund. Klicka på Kopiera alternativ. Bocka i Kopiera alternativet till en annan kund. Ställ dig i rutan för Kund. Då kommer en lista med alla kunder fram. Välj den kund du vill att alternativet ska hamna under.

#### 2.6.5 Kopiera alternativ till annan kund

Du kan också välja att kopiera alternativet till en annan kund. Då får du ange namnet på den kund du vill kopiera till.

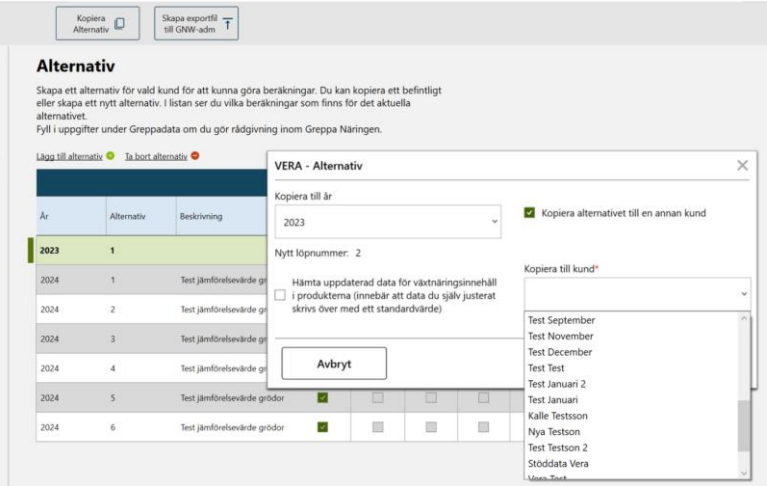

## <span id="page-15-0"></span>3 Hämta stöddata

#### <span id="page-15-1"></span>**3.1 Hämta stöddata**

Under Hämta stöddata hämtar du skiften, arealer och grödor från din SAMansökan. Du kan också hämta stöddata från lantbrukare som du har fullmakt för. Du loggar in med BankID eller Freja eID. Du väljer sedan vilket år du hämtar stöddata ifrån. I det fall du har fullmakt för flera lantbrukare väljer du för vilken lantbrukare du vill hämta stöddata.Du kan sedan flytta skiftena från "Skifte från SAM-ansökan" till fliken Skiften i beräkningsdelen Gödslingsplan och utlakning. Läs mer om hur du sedan använder din hämtade stöddata under avsnittet **Gödslingsplan och utlakning**.

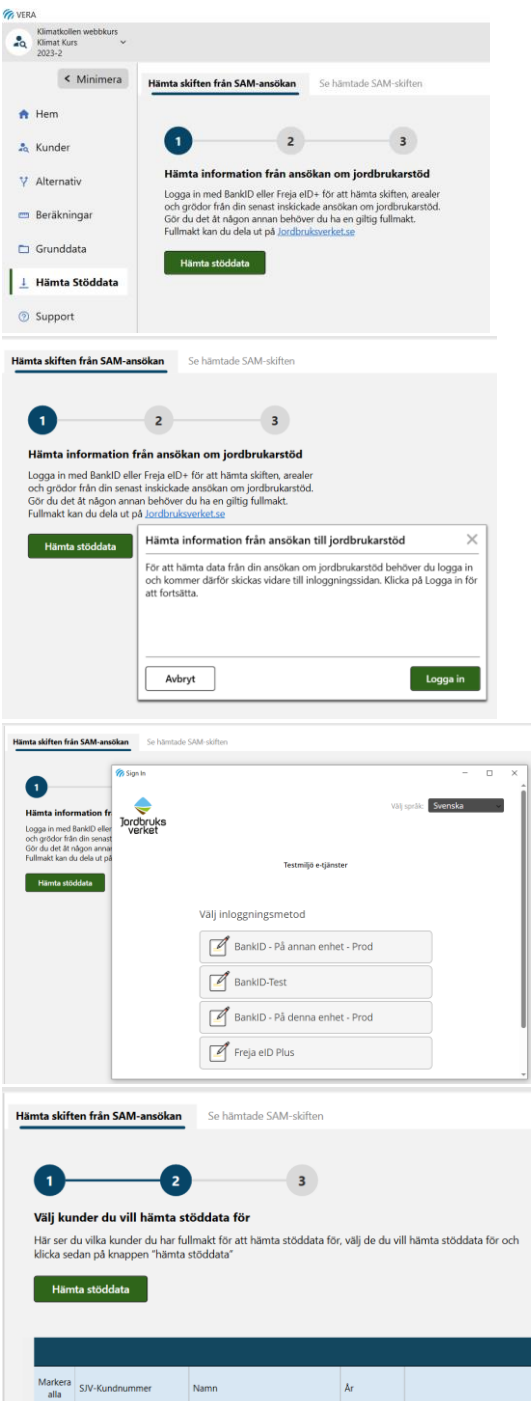

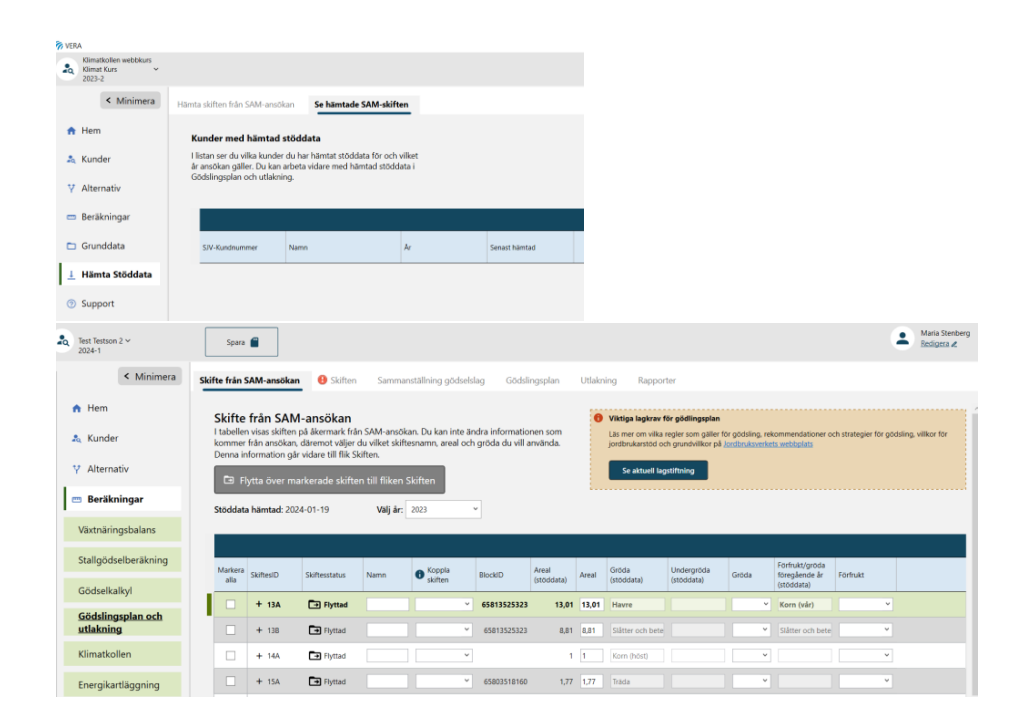

## <span id="page-17-0"></span>**3.2 Fullmakt för att hämta stöddata till VERA**

Du behöver fullmakter för att hämta stöddata till andra än till dig själv. Du kan ha fullmakter för flera lantbrukare. Fullmakter delas ut på Mina sidor och kan även sökas på blanketten **Hämta data om jordbrukarstöd till VERA** som du laddar ner från [webbutik](https://webbutiken.jordbruksverket.se/) på Jordbruksverkets webbplats. På webbplatsen finns mer information om fullmakter för [Jordbruksverkets e-tjänster.](https://jordbruksverket.se/e-tjanster-databaser-och-appar/fullmakt-for-e-tjanster)

## <span id="page-18-0"></span>4 Beräkningar

Under Beräkningar i huvudmenyn finns de olika beräkningsdelarna. När du klickar på Beräkningar hamnar du automatiskt i Växtnäringsbalansen. Byt beräkningsdel genom att klicka på den beräkning du vill till i huvudmenyn.

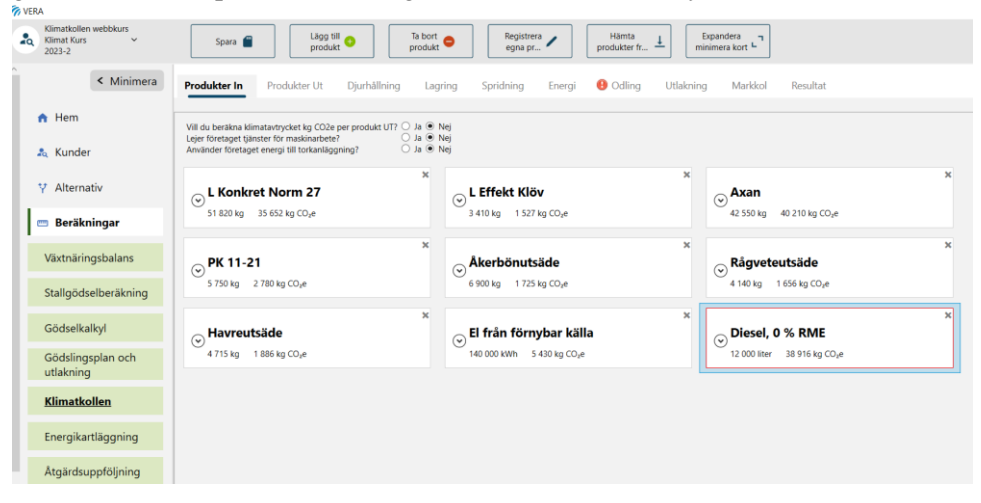

## <span id="page-19-0"></span>5 Växtnäringsbalans

## <span id="page-19-1"></span>**5.1 Produkter in**

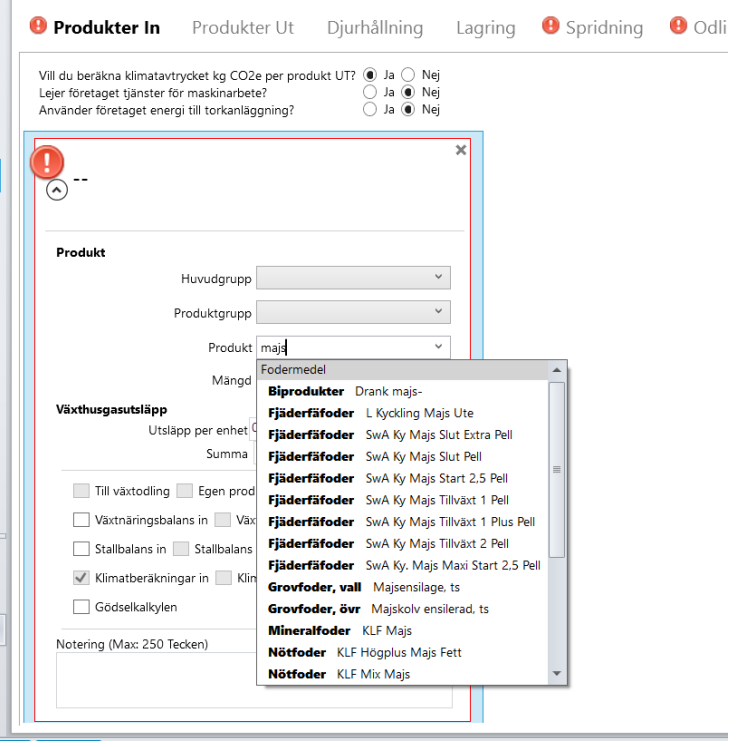

Du lägger till en produkt genom att använda knappen **Lägg till produkt**. Det går att välja produkt på kortet genom att söka fram namnet genom att börja skriva namnet på produkten i cellen för Produkt. Då kommer alla produkter som börjar på dessa bokstäver upp. En fördel med att bara söka på produktnamnet är att du inte behöver veta vilken produktgrupp produkten tillhör utan det letar VERA upp själv. Det går inte att backa så är en produkt vald inom en produktgrupp så måste det kortet raderas om man vill byta produktgrupp för vald vara till exempel vete som kan användas både som foder och utsäde. För att få fram rätt vara måste produktnamnet finnas med i produkten så det går till exempel inte att söka på höns (för värphöns) då kommer endast kadaver upp men söker man på fjäderfä får man upp fler alternativ.

Du kan också lägga till en produkt genom att välja Huvudgrupp, Produktgrupp och Produkt. I kortet kan du välja i vilka fler beräkningar du vill att produkten ska visas i. Du har möjlighet att justera näringsinnehållet till ett eget värde. Klicka på gröna pilen för att återgå till default-värde. Ta bort ett produktkort genom knappen Ta bort produkt eller genom att använda krysset på kortet.

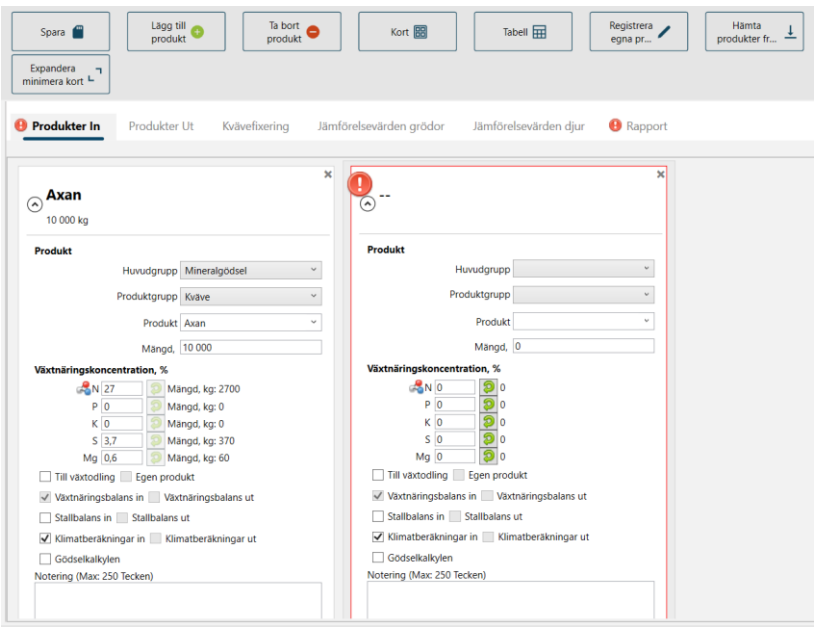

## <span id="page-20-0"></span>**5.2 Egna produkter och rensa egna produkter**

Behöver du lägga till en egen produkt klickar du på knappen Registrera egna produkter i toppmenyn. Skriv in namnet på produkten. Fyll i produktens näringsinnehåll. Välj vilken Huvudgrupp och Produktgrupp produkten tillhör och välj enhet på produkten.

Läs mer om hur du rensar egna produkter i kapitlet om Kund.

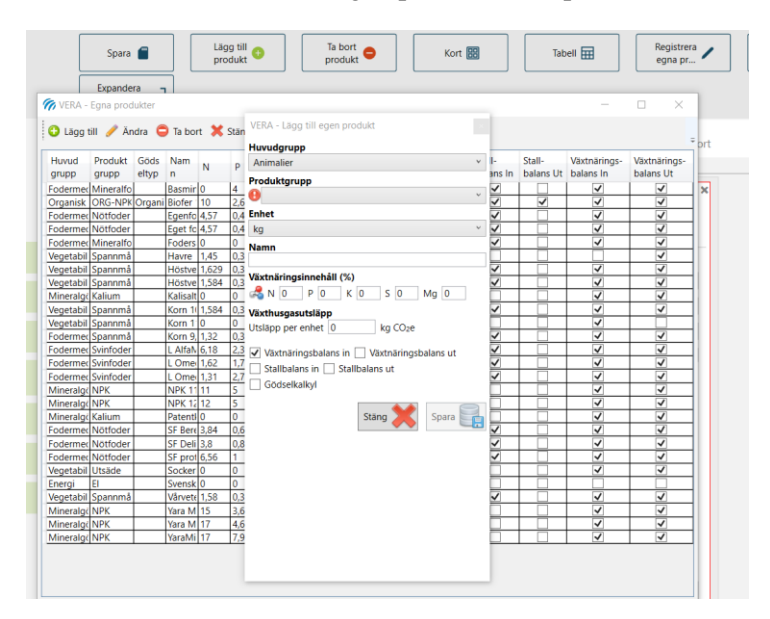

#### 5.2.1 Beräkna kväveinnehåll från proteininnehåll

Klicka på symbolen för en atom vid N under växtnäringskoncentration. Där kan du klicka för att få fram beräkningshjälpen för att räkna ut nytt kväveinnehåll i en produkt. Du fyller i antingen råprotein eller proteinhalt, ts-halt och sedan klicka på det gröna plustecknet för att föra över värdet till produktkortet.

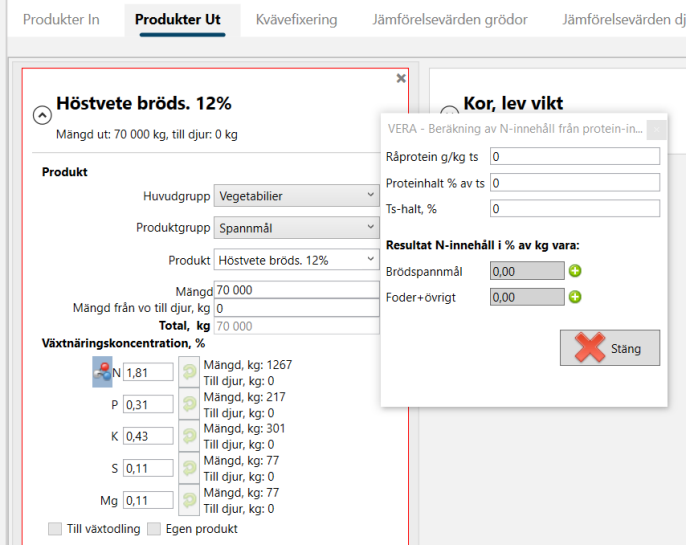

#### 5.2.2 Produkter ut

I produkter ut lägger du in produkter som förs bort från gården, exempelvis försäljning av spannmål. Ta inte med naturbeten, energiskog och permanenta trädor. De ska inte ingå i balansen eftersom vi vill slå ut över- eller underskotten på den marken som är i bruk. Sök fram produkt på samma sätt som för Produkter in.

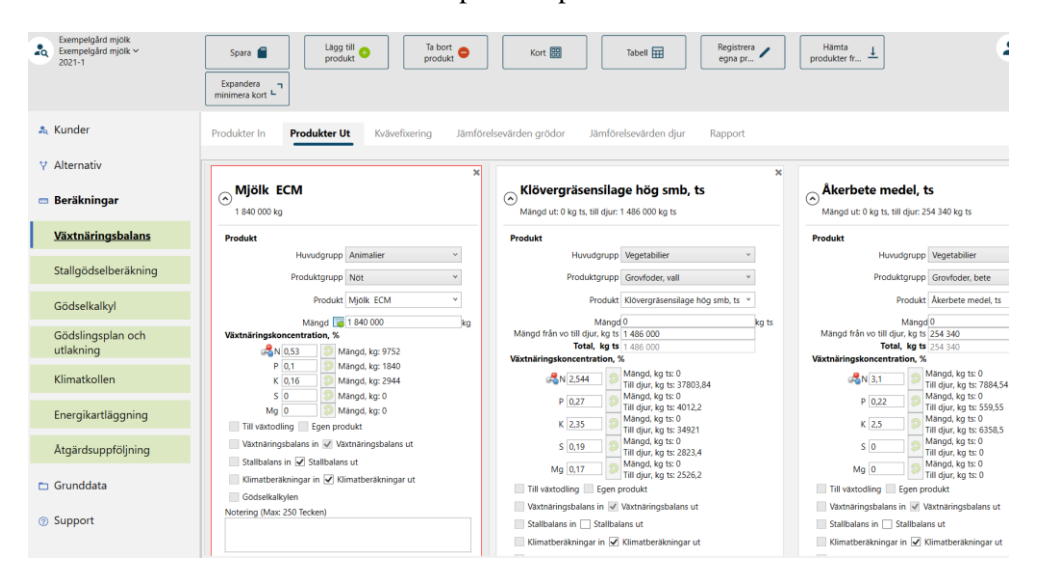

#### 5.2.3 Kvävefixering

På fliken kvävefixering anger du de grödor som innehåller kvävefixerande växter. Du kan fylla i uppgifter för: baljväxtvallar, trindsäd för mogen skörd, grönfoder med baljväxter och konservärter. För baljväxtvallar görs en rimlighetsbedömning av kvävefixeringen. Om kväveeffektiviteten är över 100% får du en varning.

Kvävegivan ska vara mineralgödselkväve plus växttillgängligt kväve från organisk gödsel.

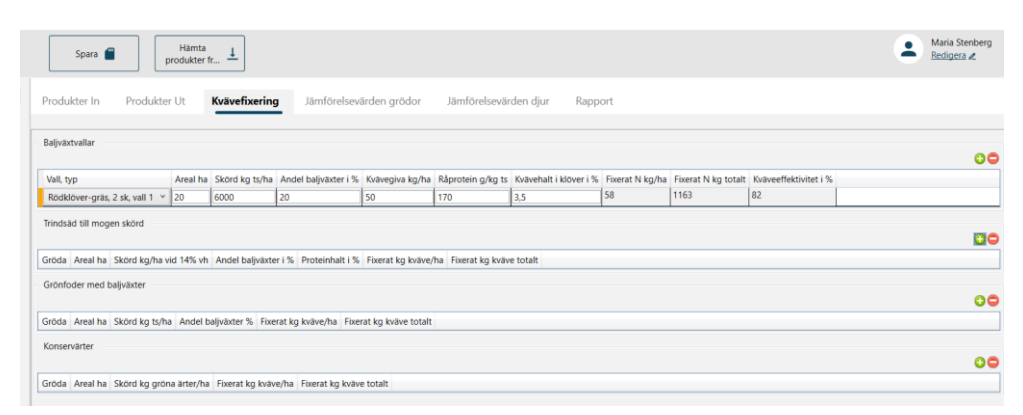

## 5.2.4 Jämförelsevärde Grödor

Fyll i grödfördelningen på gården för att få fram jämförelsevärdet för växtodlingen.

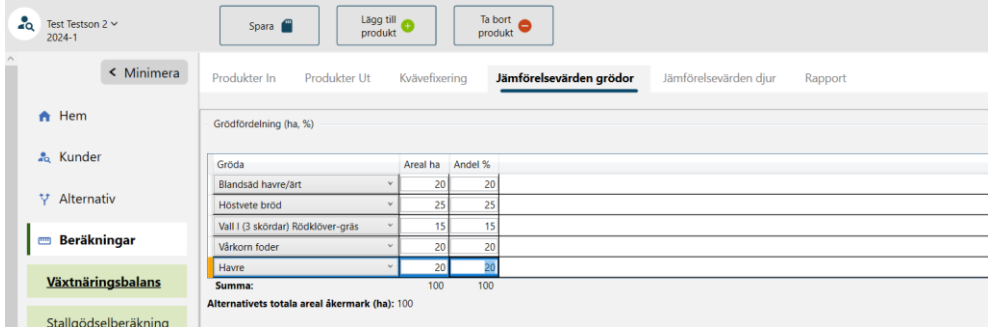

#### 5.2.5 Jämförelsevärde Djur

Lägg in djurhållningen på gården för att få fram jämförelsevärdet för djuren. Ange hur många platser som djuren står på för respektive gödselslag och djurslag under ett år. Välj längd på stallperioden och lagringsperioden. Läs mer om djurslag under Stallgödselberäkning i nästa kapitel.

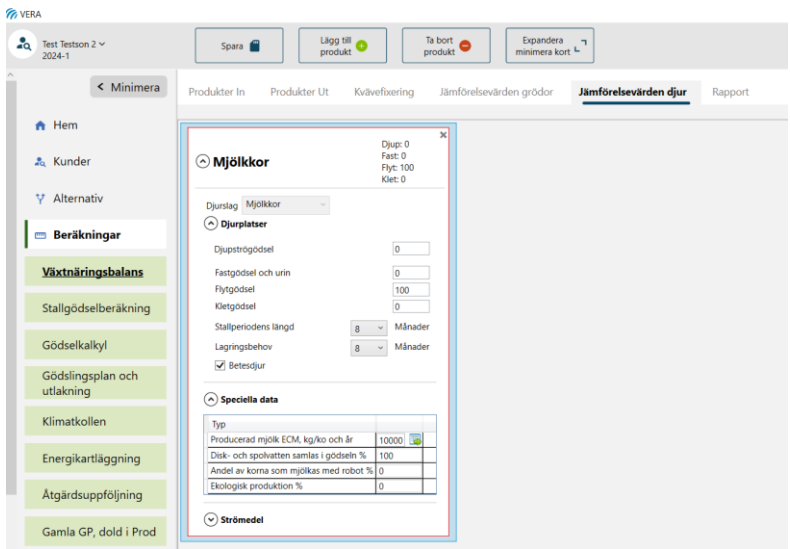

## 5.2.6 Rapport

När du är klar tar du fram rapporten genom att klicka på Rapport.

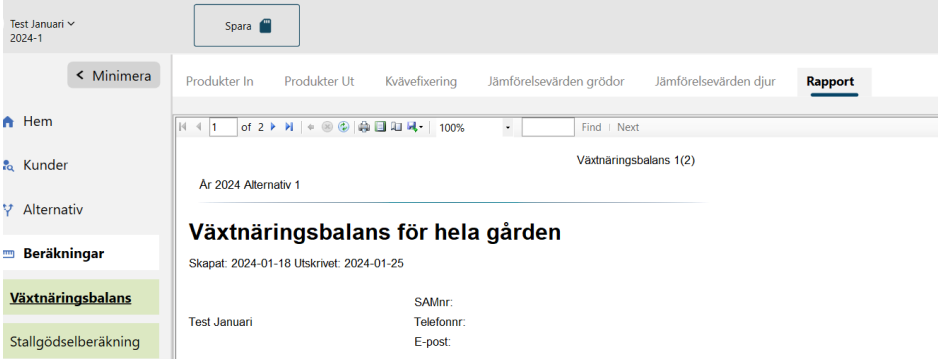

## <span id="page-24-0"></span>6 Stallgödselberäkning

### <span id="page-24-1"></span>**6.1 Stallgödselberäkning enligt schablon**

När du vill göra beräkningar av stallgödselmängder eller växtnäringsinnehåll utifrån schablonvärden väljer du stallgödselberäkning (utgå från schabloner) i huvudmenyn.

Då räcker det med att du fyller i antal djurplatser som är belagda, lagrings- och spridningsteknik och betesintag för att VERA ska göra beräkna gödselmängder och växtnäringsinnehåll.

Stallgödselberäkningar enligt schablon utgår ifrån verkliga foderstater för alla djurslag. Vi har gjort balanser över foderintag, tillväxt, produkter som mjölk, kött, ägg och förluster. Överskottet i balansen beräknas hamna i gödseln.

Välj Stallbalans om du ska beräkna växtnäringsinnehåll utifrån en stallbalans. Läs mera i kapitel Stallbalans längre fram.

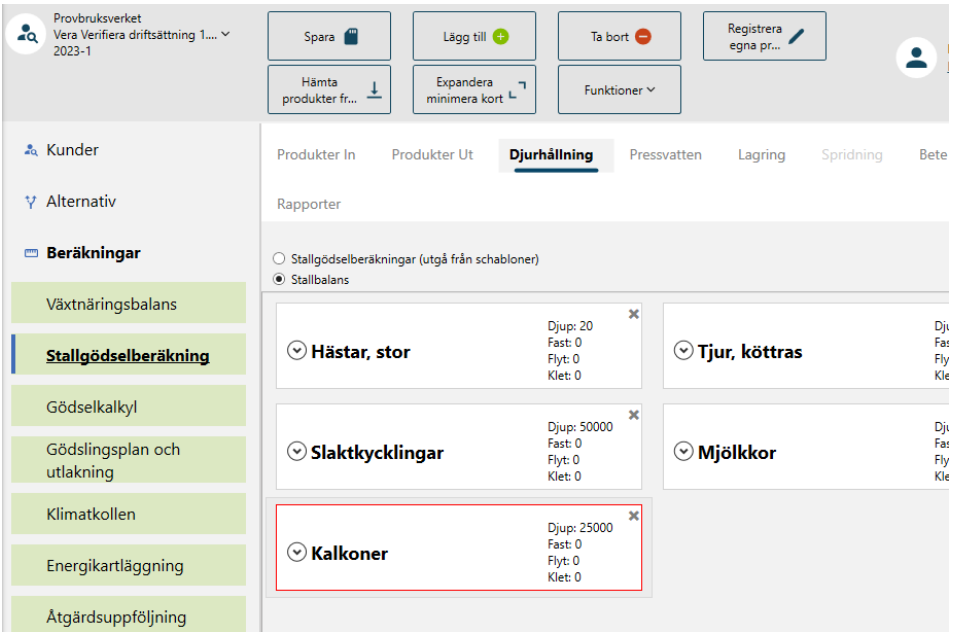

#### 6.1.1 Funktioner

Under stallgödselberäkningar visas olika funktionsknappar i toppmenyn beroende på vilken flik du är i.

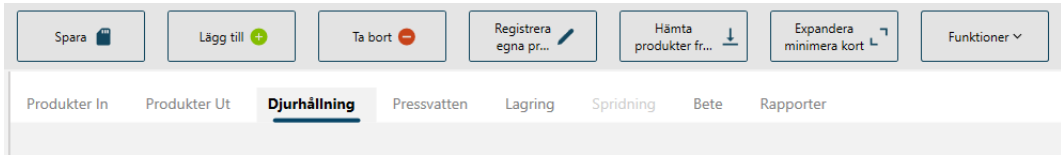

Under knappen Funktioner finns Växtnäringsvärde, Sätt gödselslag, Avstämning Bete (Avst. Bete) och Total strömängd.

Klicka på Växtnäringsvärde om du vill ändra värdet på kväve, fosfor och kalium i beräkningarna. Värdet kommer från Rekommendationer för gödsling och kalkning.

#### 6.1.2 Djurhållning

#### **6.1.2.1 Lägg till eller ta bort djurkort**

Klicka på Lägg till Djurslag när du står på fliken Djurhållning. Välj aktuellt djurslag i rullisten. Klicka på Ta bort när du står på det kort som du vill ta bort. Du får välja vilka beräkningar kortet ska tas bort ifrån.

#### **6.1.2.2 Information på djurkort**

Ange antal belagda platser på respektive gödselslag för detta djurslag. Ändra Stallperiodens och lagringsbehovets längd till det som är aktuellt. Om stallperioden är kortare än 12 månader kryssas Betesdjur i automatiskt och du får upp ett beteskort på fliken Bete. Ändra också under speciella data och strömedel om du vill.

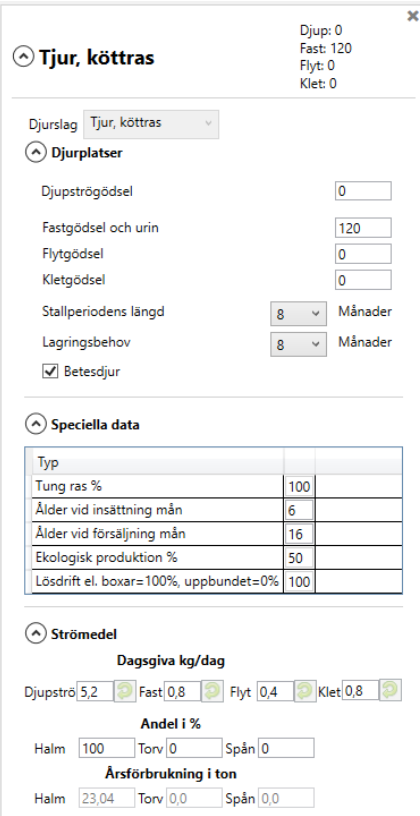

#### **6.1.2.3 Räkna ut antal platser på djurkortet**

Ange antal belagda platser per år för respektive djurslag. Nedan ser du några exempel för hur du beräknar antal platser.

- Om du har 200 tjurar som är mellan 5-15 månader ska du ange 200\*(15 mån ålder vid försäljning - 5 mån ålder vid insättning)/12 månader per år = 167 platser
- 4500 levererade slaktsvin med 3 omgångar per år ger 4500/3 =1500 platser
- 20 mjölkkor = 20 djurplatser eftersom de finns på sin plats ett helt år
- 10 levererade betestjurar som köps in vid 1 månad och slaktas när de är 18 månader = 10 st\*(18-1 mån)/12 mån/år = 14 djurplatser
- 80 dikor kalvar varje år och kalvningsintervallet antas vara 12 mån. Av dessa 80 kor är 60 stycken med hela året och 20 dikor slaktas 9 mån efter kalvning. Då blir totalt antal platser = 60 kor som är med hela året + 20 kor som är med del av året (9 av 12 mån per år) =  $60 + 20*9/12 = 75$  platser.

#### **6.1.2.4 Djur som går i lösdrift med liggbås och skrapad gång**

Om gården har djur som går på skrapad gång med flytgödsel och liggbås med djupströ, försök att dela upp djurplatserna på de olika gödselslagen utifrån hur stor andel av ytan skrapgången respektive liggbåsen står för. Egentligen handlar det om hur stor del av gödseln som hamnar på respektive gödselslag. Antagligen hamnar ungefär hälften eller lite mer än hälften av gödseln på skrapgången och blir flytgödsel och då sätter du upp motsvarande mängd platser på de olika gödselslagen för det aktuella djurslaget.

#### **6.1.2.5 Suggor i traditionell produktion**

För suggor i traditionell produktion visas ett eget beräkningsfönster. Fyll i uppgifter om antal suggor i produktion, digivningsperiod, stallperiodens längd och lagringsbehovet så beräknar VERA hur många digivande och sinsuggor samt antal platser för avvanda smågrisar. Detta förs över automatiskt till djurkorten, ett för suggor och ett för avvanda smågrisar.

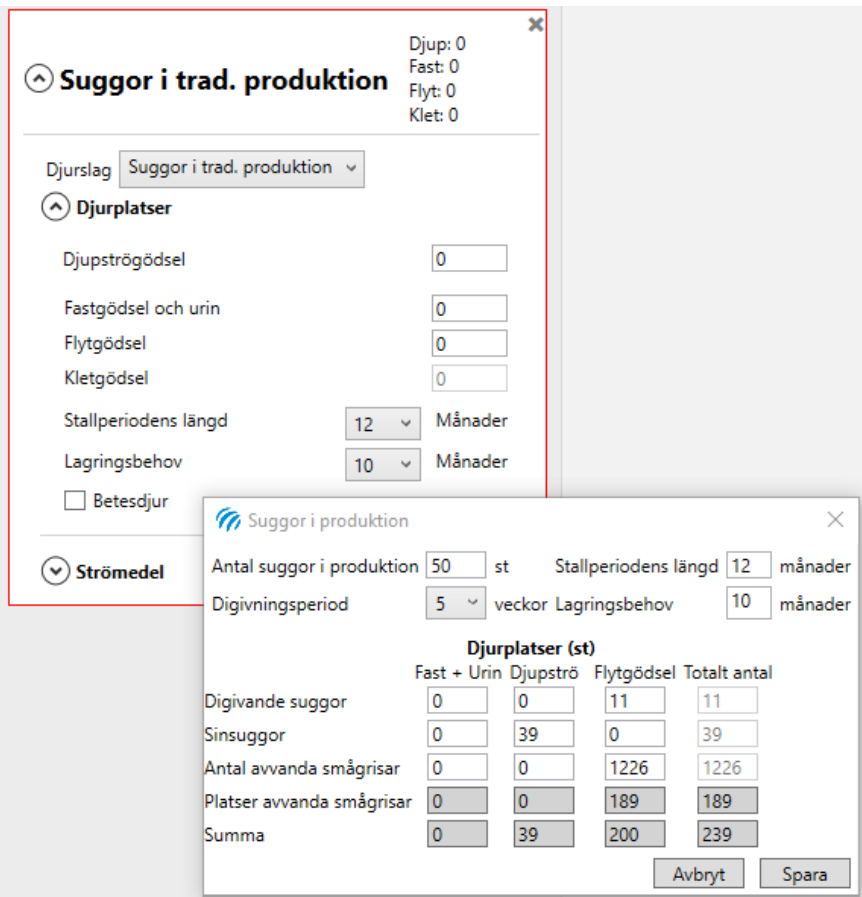

#### **6.1.2.6 Suggor i satellit**

För suggor i satellit visas ett beräkningsfönster. Fyll i uppgifter om antal suggor per suggrupp, insättningsintervall, insättning före grisning, stallperiodens längd och lagringsbehovet så beräknar VERA hur många digivande och sinsuggor samt antal platser för avvanda smågrisar. Detta förs över automatiskt till djurkortet.

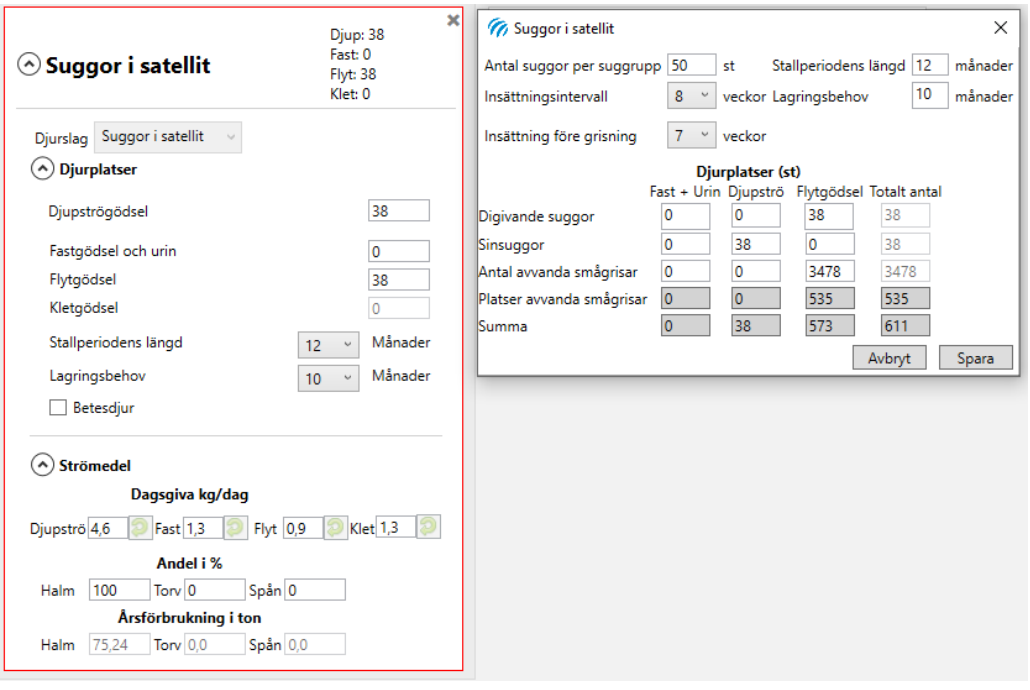

#### **6.1.2.7 Speciella data, strömedel**

Under Speciella data visas information som är aktuell för just det djurslaget. Det kan till exempel vara ekologisk produktion, ålder vid insättning eller försäljning och om djuren går i lösdrift eller i box, hur många omgångar per år om det är omgångsproduktion. Ändra till det som stämmer för gårdens djur.

Ändra Strömedel och Andel i % till det som är aktuellt. Stäm av årsförbrukningen med vad som verkligen går åt.

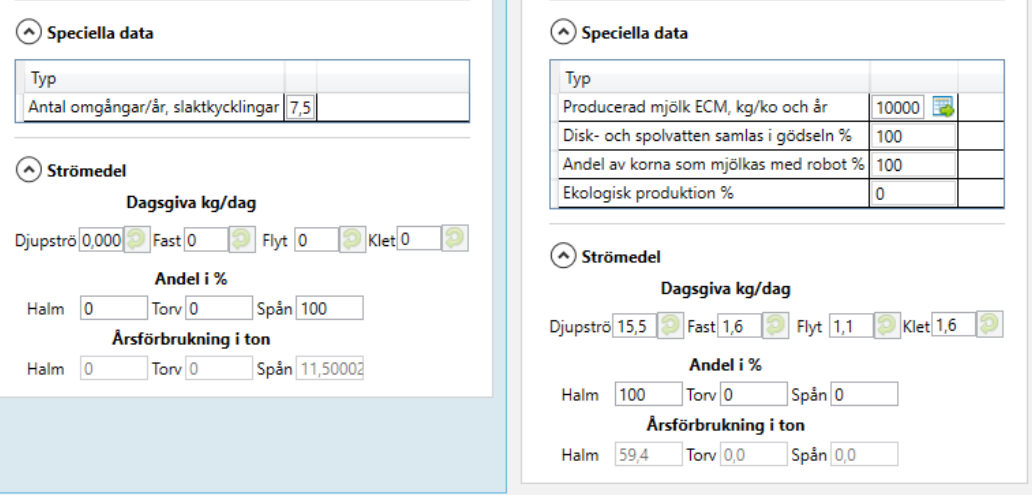

Klicka på Total strömängd under funktioner om du snabbt vill se hur mycket strö det går åt totalt för dina valda djur.

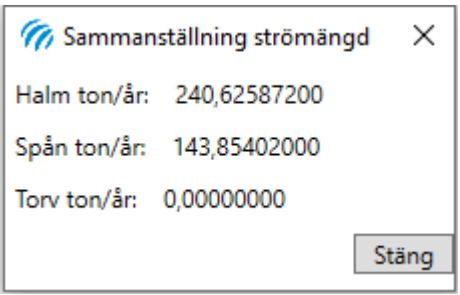

#### **6.1.2.8 Speciella data, Mjölk ECM**

För att räkna fram mjölk i ECM ta hjälp av räknesnurran där du fyller mjölkens analysvärden och sedan trycker på överför summan till huvudkort så kommer det korrigerade värdet under speciella data

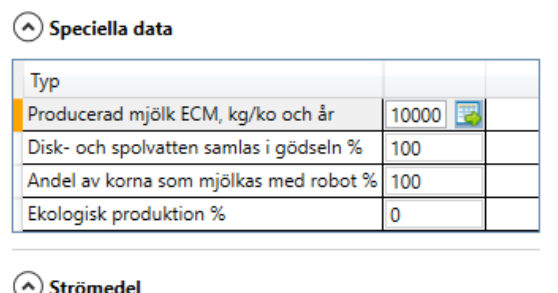

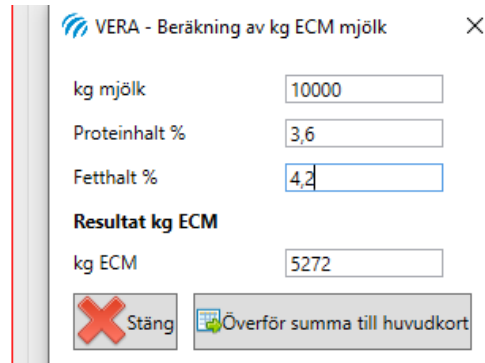

#### <u>◆) Strömedel</u>

Dagsgiva kg/dag

#### 6.1.3 Pressvatten

Om det kommer Pressvatten från plansilo, ange rätt mängd (våtvikt) ensilage i silon per år, ts-halt vid inläggning och råproteinhalt (% av ts) samt om pressvattnet lagras i urinbrunnen eller i flytgödselbehållaren.

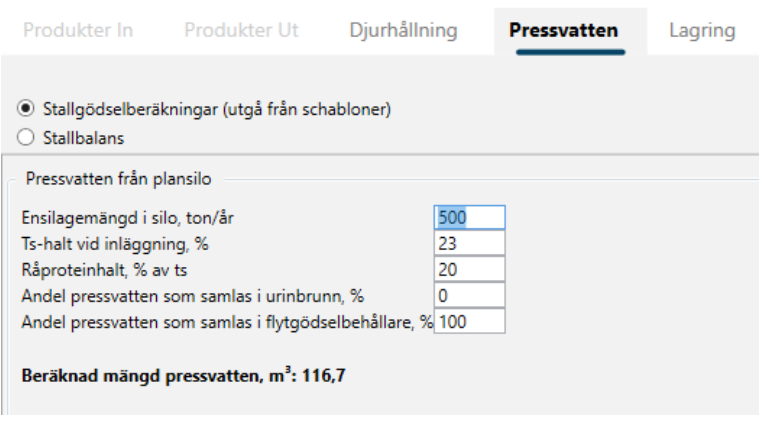

### 6.1.4 Lagring

På fliken Lagring fyller du i uppgifter om lagringskapacitet, täckning av flytgödsel och urinbehållare, lagringsteknik och om det kommer extra vatten från tak, hårdgjorda ytor eller annat håll. För djur på flytgödsel beräknar VERA mängder för disk- och spolvatten. Nederbörden beräknas på gödselbehållarens yta. Är ingen lagringsvolym angiven beräknas den på den volym som behövs plus en eventuell marginal i behållaren.

Fyll i uppgifter om Lagringskapacitet, Täckning, Lagringsteknik och om det kommer extra vatten till gödselbehållaren.

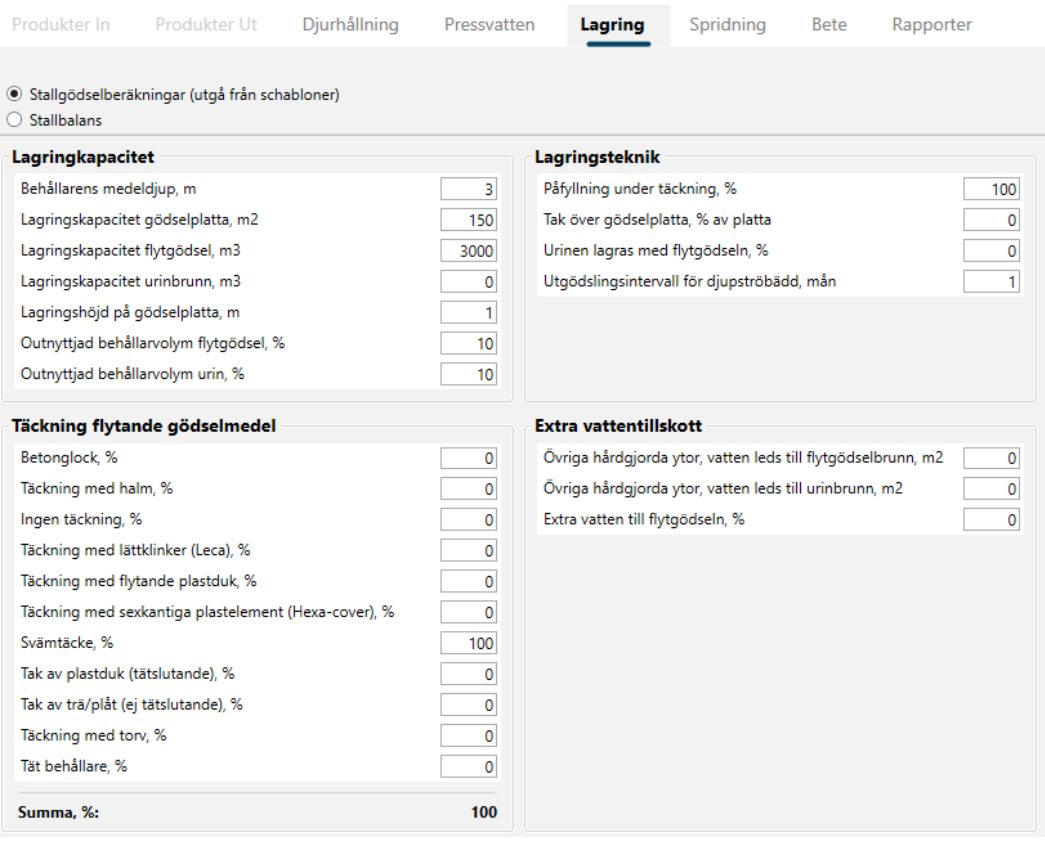

#### 6.1.5 Spridning

På fliken Spridning fyller du i hur stor andel av egen och inköpt gödsel som sprids vid olika tidpunkter under året och med en viss teknik. Klicka på Lägg till för att lägga till rader. Vill du ta bort ställ dig på den rad du vill ta bort och klicka på ta bort. Ange andel av den totala gödselmängden som sprids vid en viss tidpunkt med en särskild teknik.

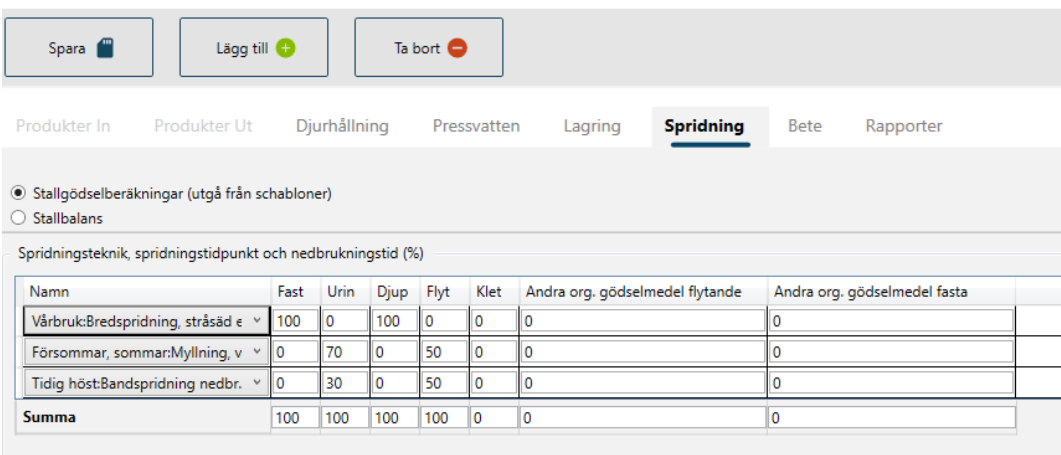

#### 6.1.6 Bete

Beteskorten skapas automatiskt om stallperioden är kortare än 12 månader på djurkortet på fliken djurhållning. På beteskortet kan du ändra foderintaget för totalintag och för betesintaget. Värdena ska anges i kg ts. Om du ändrar betesperiodens längd, se även till att ändra stallperiodens längd på djurkortet så att de tillsammans blir 12 månader.

Antal djur och betsdagar hämtas från djurkortet. Ändra om det inte stämmer. Ändra även totalt foderintag och betesintag till det verkliga. Ändra fördelning mellan bete på åkermark och bete på naturbete om default inte stämmer. Även näringsinnehållet i betet kan ändras.

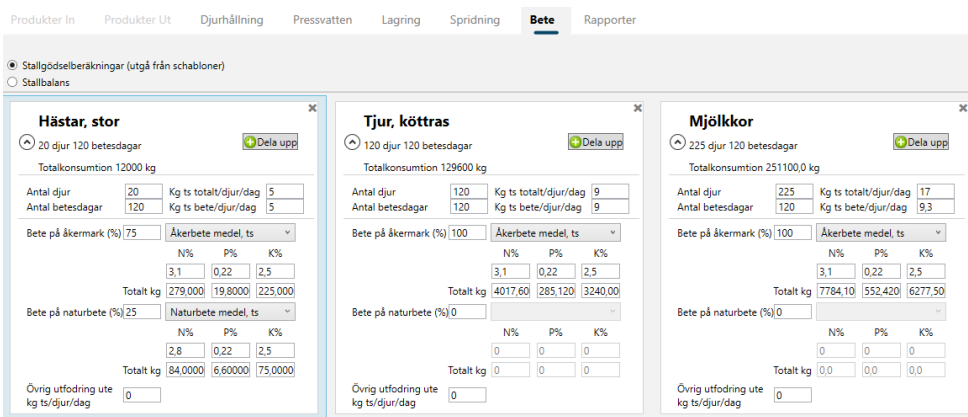

Du kan skapa två beteskort för ett djurslag genom att klicka på Dela upp. Det kan behövas om betesintaget är olika för olika grupper av djurslaget. På det nya beteskortet behöver du fylla i alla data från början.

#### **6.1.6.1 Funktioner och avstämning bete**

Under funktioner kan du se växtnäringsvärde, kväveförluster för betande djur och total strömängd på flik Bete.

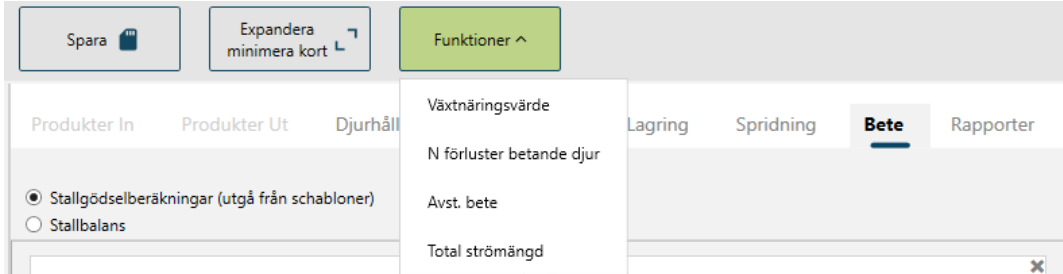

Klicka på Avst. bete om du vill se betesintag och näringsinnehåll på åker och naturbete för de inlagda djuren.

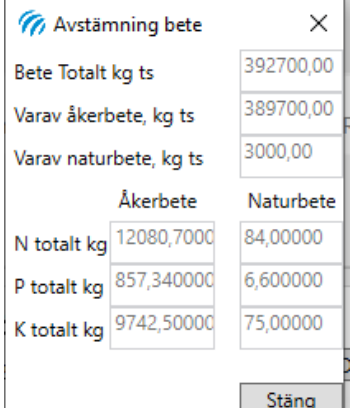

#### 6.1.7 Rapporter

I tabellen på flik Rapporter visas näringsinnehållet för gödseln från alla djurslag. Även inköpt gödsel kommer med. Det finns två olika rader per djurslag och gödselslag; en rad från schablonberäkning och en från stallbalans.

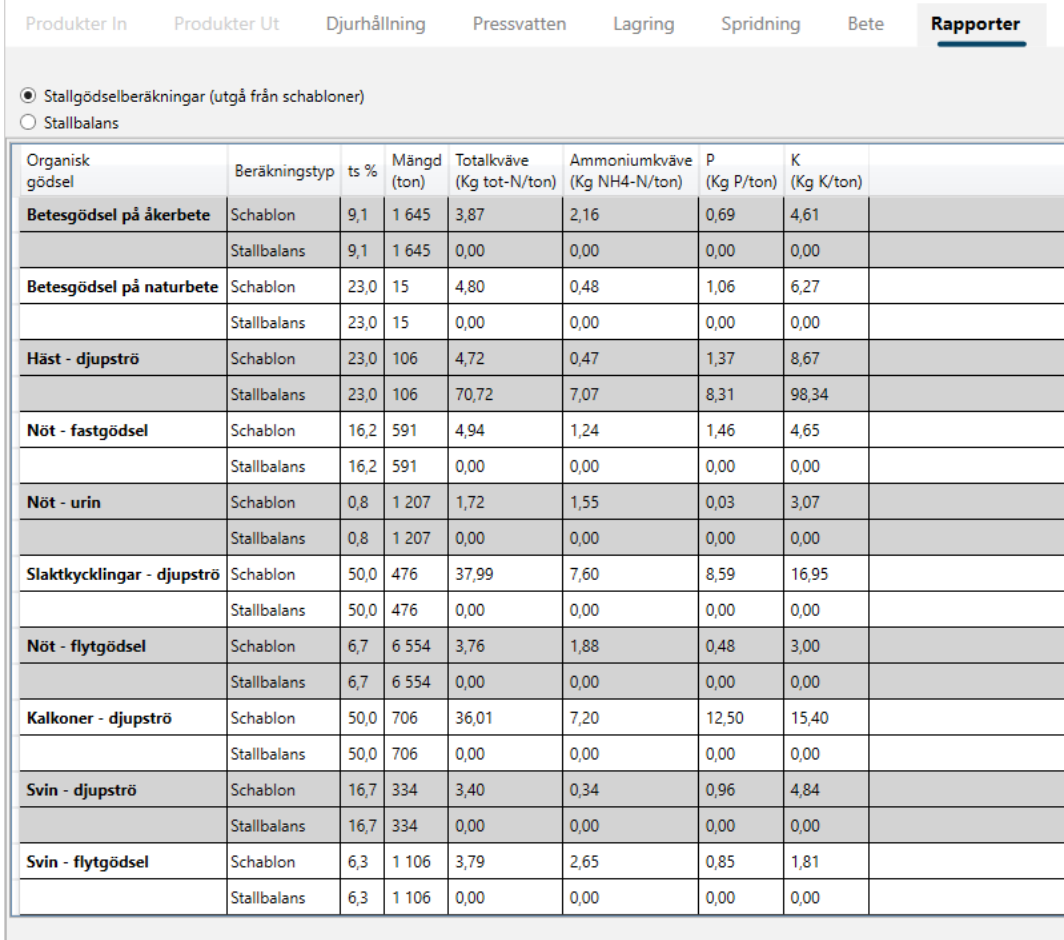

#### **6.1.7.1 Rådgivningsrapport och lagstiftningsrapport**

Du kan skapa och skriva ut Rådgivningsrapport och Lagstiftningsrapport när du har Stallgödselberäkning (enligt schablon) aktivt. Klicka på Skapa för respektive rapport. I rapporterna ser du bland annat gödselmängder att lagra och sprida, växtnäringsinnehåll i stallgödseln, behov av spridningsareal och ammoniakförluster.

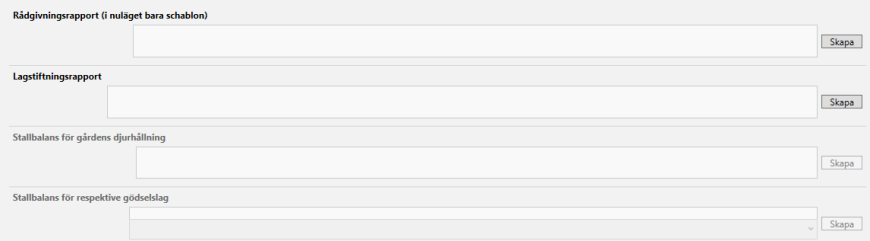

#### <span id="page-33-0"></span>**6.2 Stallbalans**

Om du vill göra en stallbalans bocka i stallbalans när du är i Stallgödselberäkning. I en stallbalans tar man hänsyn till all näring som går in till och ut från stallet och

överskottet hamnar i gödseln. I stallbalansen görs egentligen ingen beräkning av gödselmängderna utan bara av näringsinnehållet. Därför hämtas gödselmängderna från schablonberäkningarna för inlagda djurslag. En stallbalans kan vara bra om man ska beräkna den verkliga spridningsarealen med avseende på fosfor.

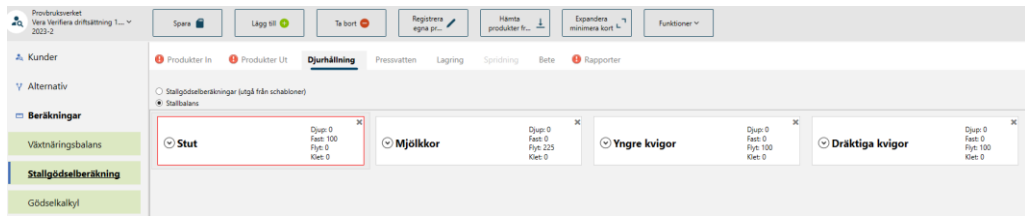

#### 6.2.1 Produkter in och produkter ut

Lägg in alla produkter som förs in i stallet. Det kan till exempel vara kraftfoder, eget och inköpt grovfoder, livdjur, strö och mineraler. Produkter som ska in i stallbalansen och kommer från växtodlingen på den egna gården lägger du till direkt i Stallbalansen under Produkter in.

Lägg in alla produkter som går ut från stallet under Produkter ut. Det kan till exempel vara mjölk, ägg, livdjur och kadaver men det är inte gödsel. Näringen i gödseln är skillnaden mellan produkter in och produkter ut från stallet.

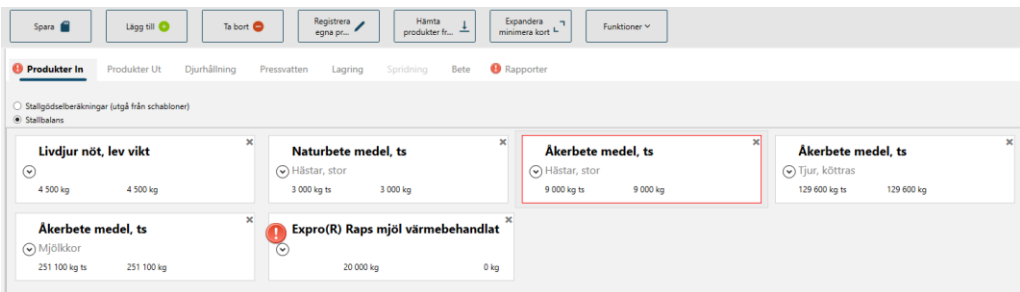

#### **6.2.1.1 Fördela produkter in och ut på gödselslag**

För att kunna titta på ett gödselslag i taget behöver du fördela produktmängden för varje produkt på det eller de gödselslag som den hör till under Produkter in och ut.

Längst ned på produktkortet väljer du gödselslag och anger den mängd av produkten som hör till det gödselslaget. Du kan lägga till flera rader om produkten ska fördelas på flera gödselslag. Ett exempel kan vara grovfoder som produkt in på mjölkgården och som äts av både mjölkkor på flytgödsel och kvigor på djupströ.

Du anger den mängd grovfoder som mjölkkorna på flytgödsel äter under mängd Nöt – flytgödsel och den mängd kvigorna på djupströ äter under mängd Nöt – diupströ.

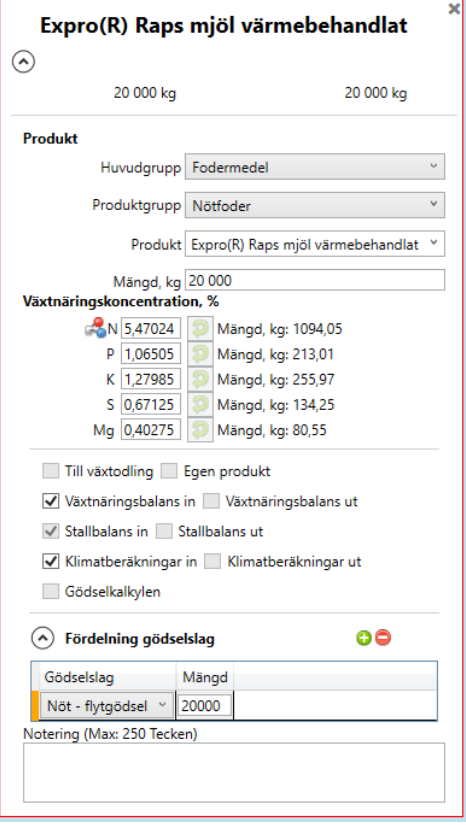

#### **6.2.1.2 Sätt gödselslag - fördela alla produkter in och ut på ett gödselslag**

Under Funktioner i toppmenyn finns Sätt gödselslag. Det kan du använda för att fördela alla produkter in och ut på samma gödselslag. Välj ett gödselslag i listan.

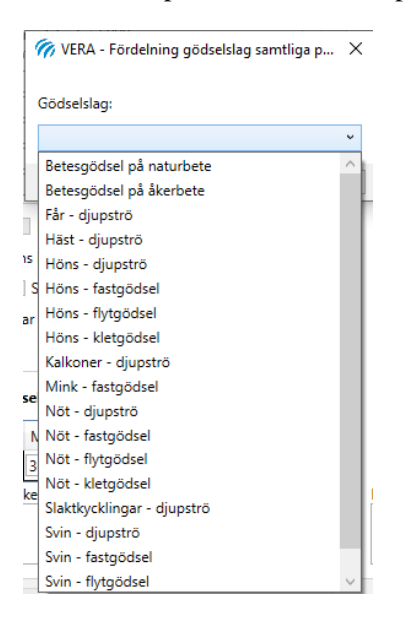

Efter att du har satt gödselslag kan du ändra det på ett eller flera produktkort.
### 6.2.2 Djurhållning, pressvatten, lagring, spridning och bete

Flikarna djurhållning, pressvatten, lagring och bete fungerar på samma sätt som i Stallgödselberäkning enligt schablon. Läs mer om dem i kapitel Stallgödselberäkning.

Flik spridning är dold i Stallbalans eftersom det är utanför stallet.

### 6.2.3 Rapporter

På flik Rapporter kan du välja på två olika rapporter och de är Stallbalans för gårdens djurhållning för alla gödselslag och Stallbalans för respektive gödselslag där du får information om ett gödselslag i taget. För Stallbalans för respektive gödselslag välj vilket gödselslag du vill få med i rapporten.

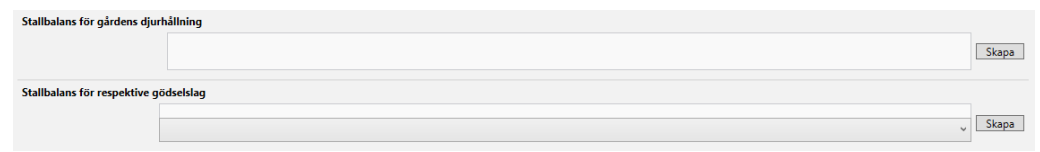

I rapporterna ser du stallbalans för gårdens djurhållning, behov av spridningsareal, växtnäringsinnehåll i gödseln, specifikation av tillförsel och bortförsel och gödselmängd att sprida.

# 7 Gödselkalkyl

I Gödselkalkylen kan du titta på optimal tidpunkt för när och hur stallgödseln ska spridas. Beräkningarna utgår ifrån näringsinnehållet i gödseln, förluster vid spridningen och kostnader för spridningen, transport och markpackning.

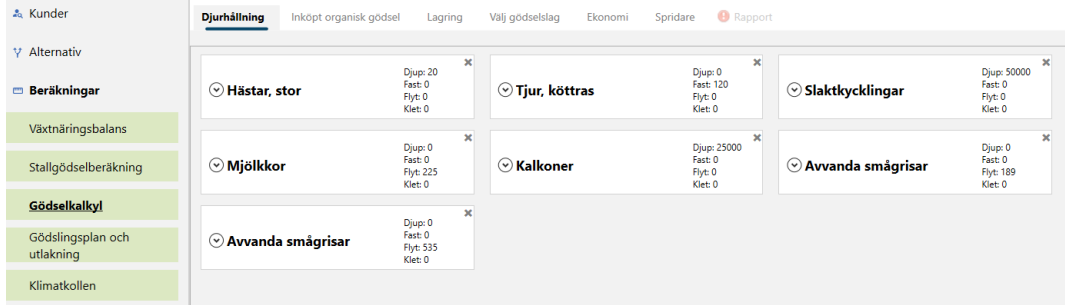

I Gödselkalkylen jobbar du med flikarna som heter Djurhållning, Inköpt organisk gödsel, Lagring, Välj gödselslag, Ekonomi, Spridare och Rapport. Enklast följer du flödet från vänster till höger, men du kan också gå tillbaka eller hoppa mellan flikarna om du vill.

# **7.1 Djurhållning**

Upplägget på fliken Djurhållning är exakt detsamma som i Stallgödselberäkningarna. Se Stallgödselberäkning [Funktioner](#page-24-0)

[Under stallgödselberäkningar visas olika funktionsknappar i toppmenyn beroende](#page-24-0)  [på vilken flik du är i.](#page-24-0) 

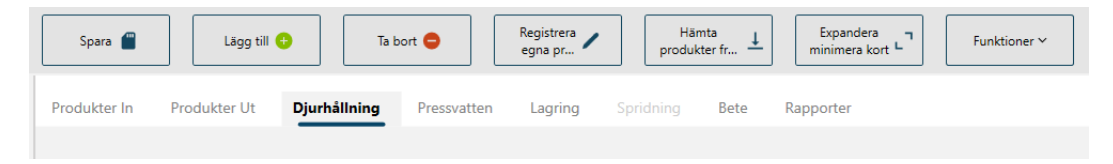

Under knappen [Funktioner finns Växtnäringsvärde, Sätt gödselslag, Avstämning](#page-24-0)  [Bete \(Avst. Bete\) och Total strömängd.](#page-24-0) 

[Klicka på Växtnäringsvärde om du vill ändra värdet på kväve, fosfor och kalium i](#page-24-0)  [beräkningarna. Värdet kommer från Rekommendationer för gödsling och kalkning.](#page-24-0)

[Djurhållning](#page-24-0) för hur och vad du kan ändra på korten.

De uppgifter du har lagt in under Stallgödselberäkningarna följer med till Gödselkalkylen och tvärtom.

### **7.2 Inköpt organisk gödsel**

På fliken inköpt organisk gödsel kan du lägga till de gödselslag du vill göra beräkningar för. Du kan välja på gödselslag som organiska biprodukter och stallgödsel.

Du lägger in inköpt organisk gödsel på samma sätt som i Växtnäringsbalans Produkt in. För inköpt organisk gödsel behöver du ange lagringstid på gården för produkten. Du kan ändra ts-halt, andel ammoniumkväve av totalkväve om du har en analys som visar något annat och om det finns mera kväve än ammoniumkvävet som mineraliseras under året.

Produkterna som du har lagt till i Växtnäringsbalansen kommer automatiskt upp under Inköpt organisk gödsel i Gödselkalkylen om Gödselkalkylen är ibockad på kortet i växtnäringsbalansen. Samma sak gäller för produkter som du lägger in i Gödselkalkylen, välj vilka andra beräkningsdelar de ska visas i.

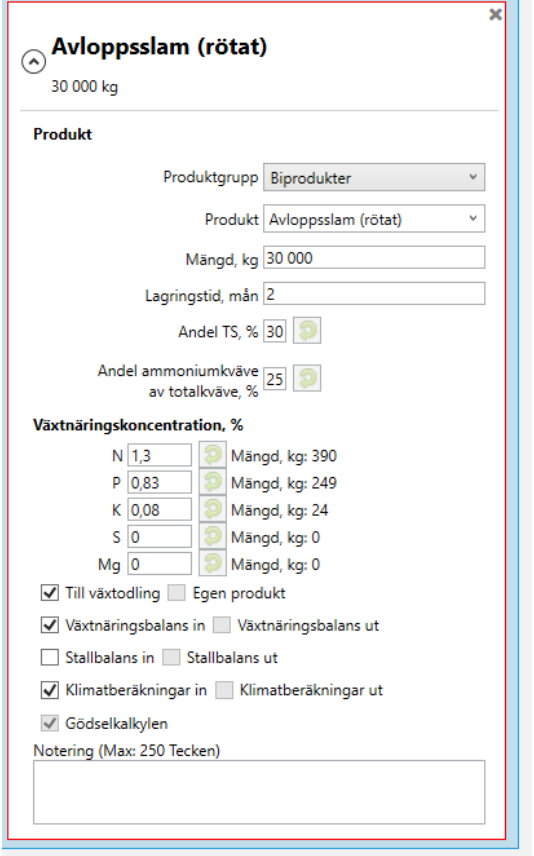

# **7.3 Lagring**

Fliken lagring i Gödselkalkylen fungerar på samma sätt som fliken i Stallgödselberäkningarna, se [Lagring.](#page-30-0)

# **7.4 Välj gödselslag**

På fliken Välj gödselslag väljer du det gödselslag du vill räkna på genom att klicka i välj. Du kan bara räkna på ett gödselslag i taget. Däremot kan du byta gödselslag när du vill på denna flik.

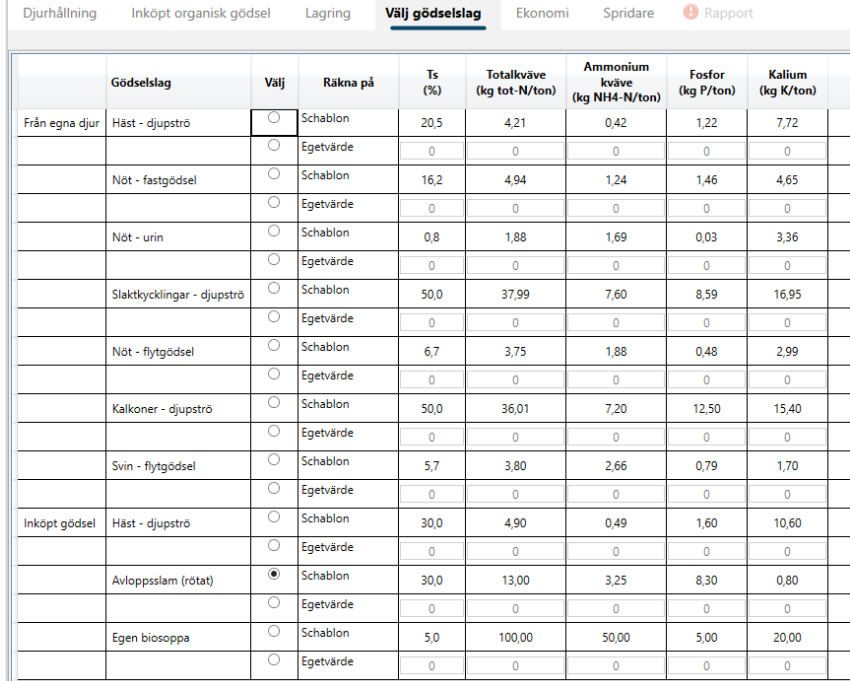

# **7.5 Ekonomi**

På fliken anger och ändrar du de värden som har med ekonomi att göra. Det är gödselns ekonomiska värde, skördevärde och transportkostnader.

### 7.5.1 Gödselns ekonomiska värde

Ändra hur stor andel av gödselns fosfor- och kaliuminnehåll som kommer grödan till godo. Det styrs av hur stort behovet av fosfor- och kalium är för den som tar emot gödseln. Ändra priset på växtnäringen. Värdet för näringen kommer från Rekommendationer för gödsling och kalkning. Med den gröna knappen för återställ kan du backa till defaultvärden på en rad i taget.

#### Valt gödselslag: Avloppsslam (rötat)

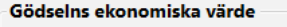

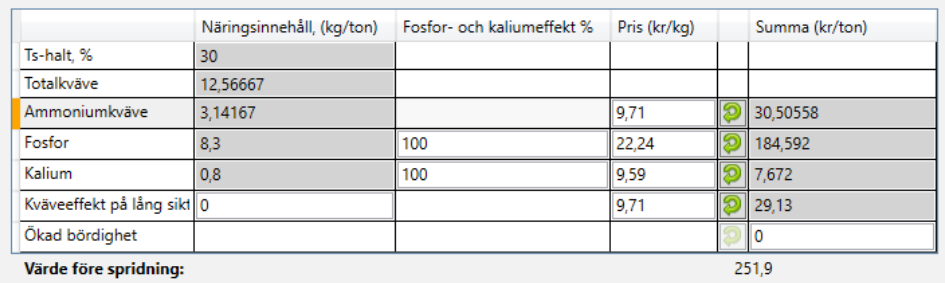

### 7.5.2 Skördevärde

I denna tabell kan du ändra avräkningspris, rörliga kostnader och avkastning till gårdens egna värden för de olika grödorna. Skördevärdet används för att beräkna markpackningskostnaderna.

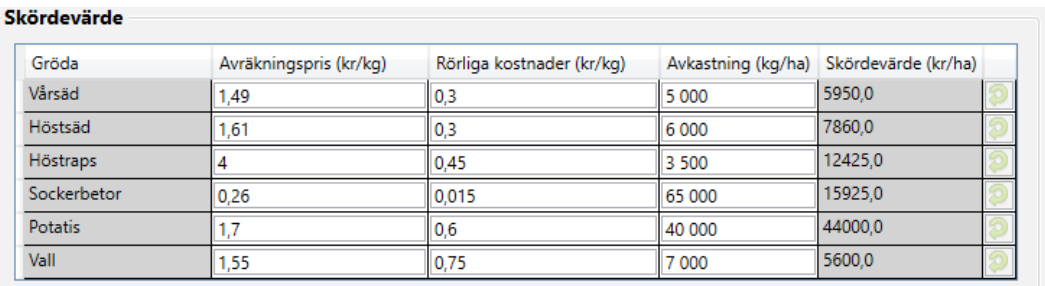

### 7.5.3 Transportkostnader

I tabellen transportkostnader kan du ange avståndet till fältet där gödseln ska spridas och om transporten sker med traktor eller lastbil, samt hur stor kostnaden för transporten är. Kostnadsmodellen är linjär, det vill säga att kostnaden ökar eller minskar linjärt med avståndet. Det beror på kostnaden i kronor per ton och avståndet som du har valt att räkna på.

#### Transportkostnader

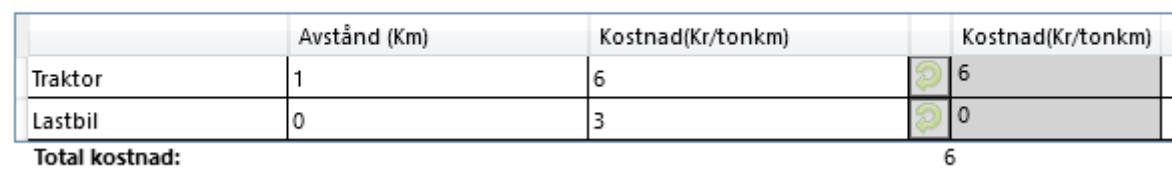

# **7.6 Spridare**

På fliken spridare väljer du var, när och hur gödseln sprids. Välj huvudsaklig jordart och gödselgiva för ditt valda gödselslag

Välj sedan vilka grödor, tidpunkter och nedbrukningstider du vill jämföra i beräkningarna. Bocka ide rutor som är aktuella.

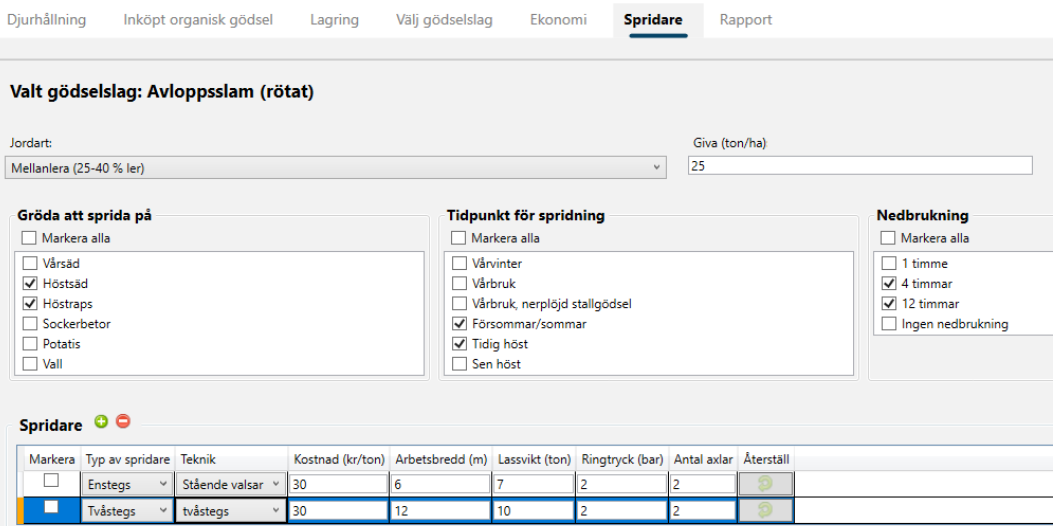

I tabellen spridare kan du lägga till en eller flera spridare som passar till ditt gödselslag. Du väljer typ av spridare och teknik. Du kan ändra defaultvärdena för kostnad, arbetsbredd, lassvikt, ringtryck och antal axlar. Värdet på gödseln minskar med kostnaden för spridningen och de övriga värdena påverkar kostnaden för markpackningen.

Vill du ta bort en spridare klicka i Markera och klicka på det röda minustecknet eller använd kortkommandot Ctrl + D.

Om du byter gödselslag från fast- till flytande gödsel kommer informationen i denna tabell tömmas. Då behöver du lägga in en ny spridare som passar gödselslaget.

# **7.7 Rapport**

I Rapporten ser du vilken teknik och tidpunkt som är den mest ekonomiskt optimala att sprida gödseln vid. I miljöindex visas en grön glad gubbe, en gul neutral gubbe eller en röd sur gubbe. Miljöindex speglar om det är stor eller liten risk för kväve- och fosforförluster vid aktuell tidpunkt i kombination med gödselslaget och jordarten. I kväveförlusterna har vi tagit hänsyn till risk för ammoniak- och lustgasförluster och risk för utlakning av kväve.

## Gödselkalkylen - rapport

Avloppsslam (rötat)

Utskrivet 2023-09-01

### Gödselns ekonomiska värde efter spridning

Det ekonomiska värdet på gödseln är beräknat utifrån näringsinnehåll, värde av näringen, kostnader för spridning, transport och markpackning. Vi har räknat med att kväveinnehållet minskar på grund av<br>ammoniakförluster. Förlusterna beror på när på året och hur gödseln sprids och hur länge efter spridningen den brukas ned.

I miljöindex tar vi hänsyn till ammoniakavgång och risk för utlakning av kväve och risk för fosforförluster.

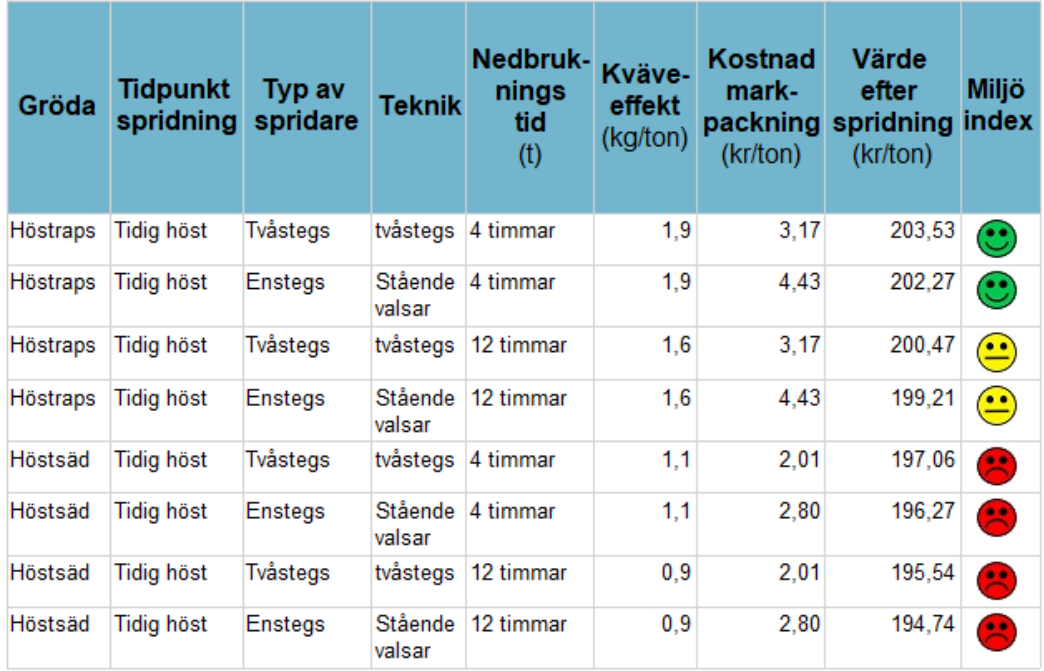

På följande sidor visas Växtnäringsinnehåll och ekonomiskt värde före spridning, Transportkostnad, Underlag till markpackningsberäkningen som Skördevärde och Spridningsteknik.

# 8 Gödslingsplan och utlakning

Välj Gödslingsplan och utlakning i huvudmenyn. I Gödslingsplan och utlakning kan du göra en gödslingsplan och utlakningsberäkning.

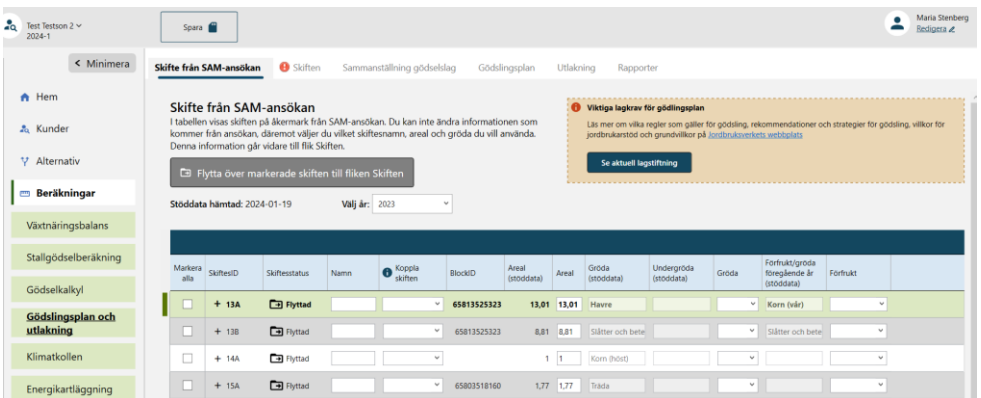

## **8.1 Skifte från SAM-ansökan**

I fliken Skifte från SAM-ansökan hittar du de skiften du hämtat med Hämta stöddata i de fall du gjort det. Här kan du namnge skiften och du väljer vilken gröda i VERA som motsvarar grödan i SAM-ansökan. Du markerar sedan de skifte du vill flytta över till fliken Skiften och fortsätta med planering av gödsling.

### **8.2 Skiften**

Lägg in skiften med knappen Lägg till ovanför tabellen eller kortkommandot Ctrl + N.

Lägg in uppgifter om varje skifte. För att lägga in samma värde på flera skiften kan du markera flera skiften genom att bocka i rutorna till vänster om varje skiftesrad eller genom att använda knappen Markera/avmarkera alla skiften. Gör din inmatning/ändring. Du får då upp en varning om att ändringen kommer att slå igenom på alla markerade skiften.

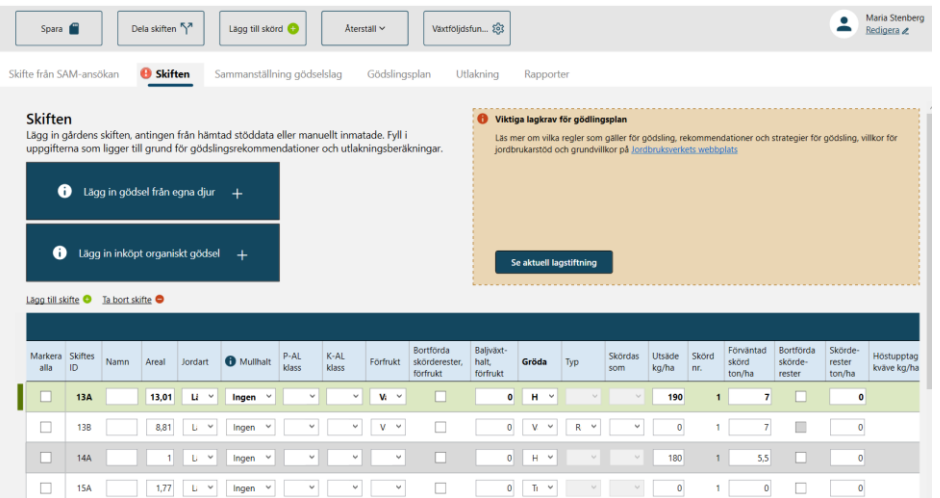

### 8.2.1 Areal

Se till att Areal totalt stämmer överens med Alternativets areal. Detta är viktigt så att Långsiktig stallgödseleffekt beräknas rätt.

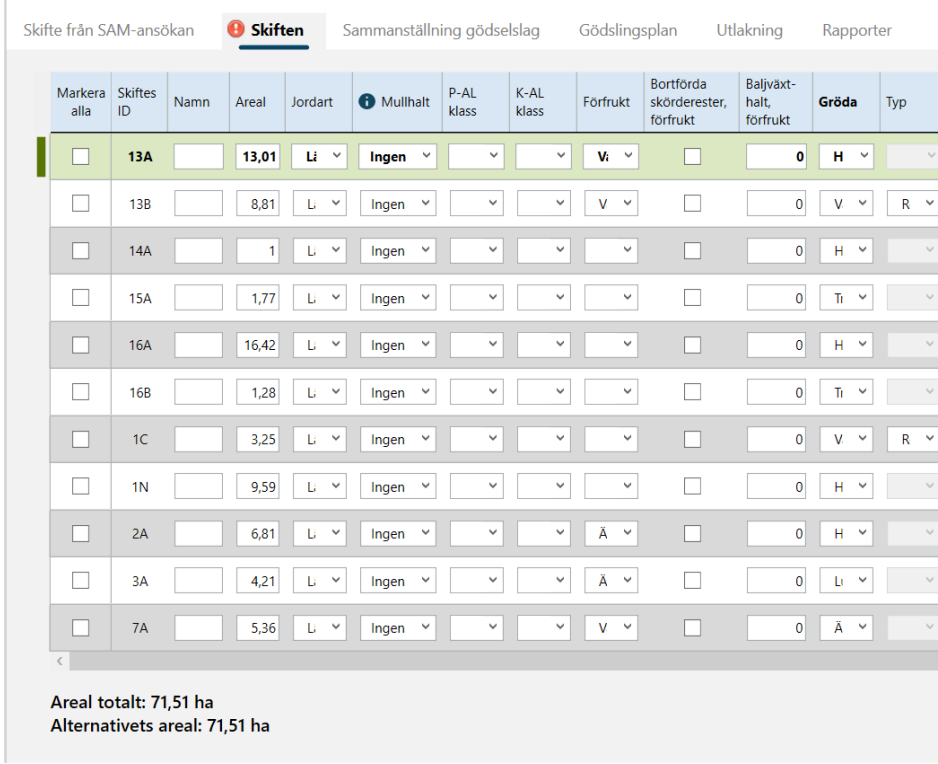

### 8.2.2 Gröda

Välj gröda i rullisten eller börja skriv i cellen. För vall ska du även ange typ och skördas som.

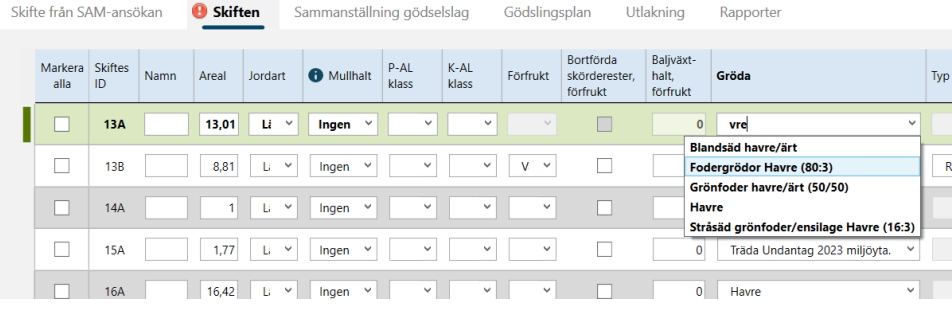

### 8.2.3 Förfrukt och Växtföljdsfunktion

Om du klickar på knappen Växtföljdsfunktion så kommer förfrukter sorteras så att varje rad representerar ett år i växtföljden. På så sätt kan du lägga in gårdens skiften som en växtföljd i stället för att lägga in varje skifte för sig. Börja med att fylla i uppgifterna gröda, förväntad skörd (ton/ha), bortförda skörderester (bocka i rutan så räknas mängden ut) och baljväxthalt.

Klicka sedan på knappen Växtföljdsfunktion, då kommer uppgifterna om förfrukt, bortförsel skörderester förfrukt och baljväxtandel förfrukt att fyllas i automatiskt.

När du trycker på knappen Växtföljdsfunktion kommer du få en varning innan programmet genomför justeringen till växtföljd. Grunddata för varje rad, till exempel areal, jordart, P-AL, K-AL med mera ligger kvar. Det kan du ändra genom att markera alla skiften och lägga in de värden du vill ha. Om du ändrar exempelvis baljväxtandelen behöver du klicka på knappen Växtföljdsfunktion igen för att den ska uppdateras på alla ställen.

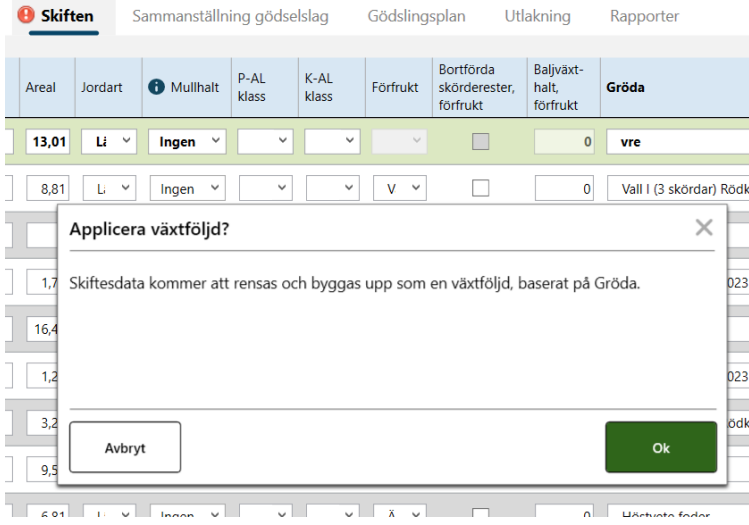

### 8.2.4 Höstupptag kväve

För höstraps och höstrybs ska du välja trolig mineralisering under våren för att få en beräkning av höstupptaget kväve.

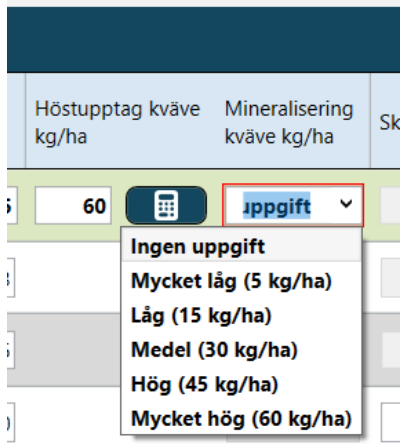

### 8.2.5 Dela skifte

Du kan välja att dela ett skifte genom att först markera skiftet du vill dela och tryck på knappen Dela skifte i toppmenyn.

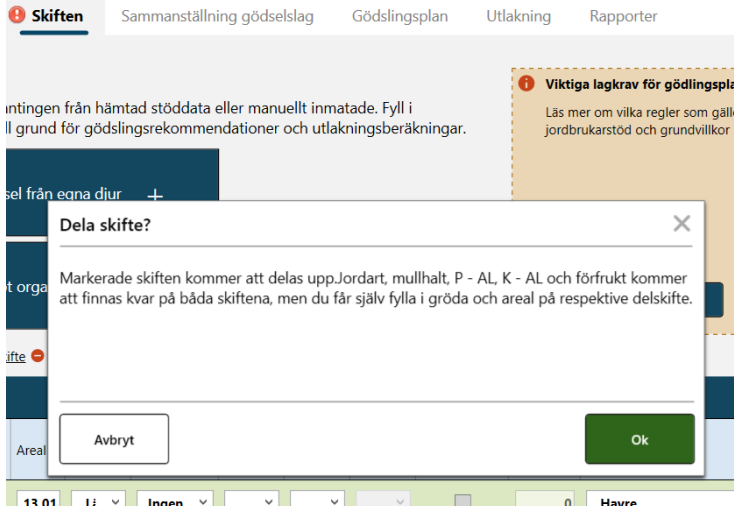

### 8.2.6 Lägg till flera skördar i en gröda

Om en gröda skördas flera gånger per säsong kan du lägga till flera skördar. Detta gäller bara flera skördar för samma gröda, inte för olika. Markera skiftet och tryck på knappen Lägga till skörd. För vall kan du antingen räkna med en totalskörd eller så delar du upp den i delskördar. Till exempel väljer du Vall I (Total) 3 skördar rödklöver - gräs på en rad. Om du väljer Vall I 3 skördar (inte Total) behöver du ange storleken på respektive delskörd. Om du anger Vall I (3 skördar) och sedan bara ange en rad för skörd beräknas gödslingsbehovet fel.

### 8.2.7 Baljväxtandel, justering kvävefixering, förfruktseffekt och långsiktig stallgödseleffekt

Du får ett förslag på baljväxthalt i aktuell gröda i kolumnen Baljväxtandel. Ändra om du vill.

I Justering kvävefixering kan du se och ändra den beräknade kvävefixeringen.

Förfruktseffekt beräknas beroende på gröda och du kan ändra om du vill.

Långsiktig stallgödseleffekt beräknas utifrån inlagda djur i Stallgödselberäkningar. Den går att ändra.

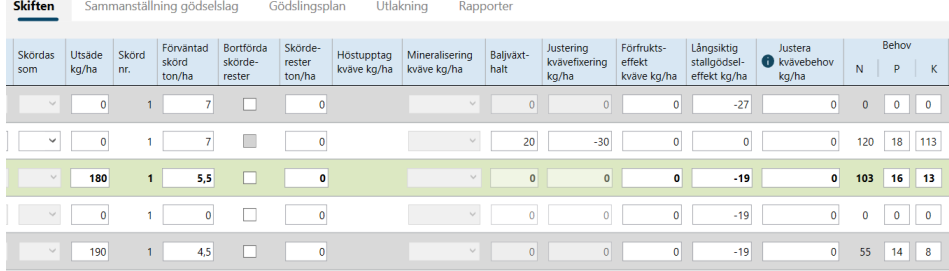

### 8.2.8 Beräkning och justering av kväve-, fosfor- och kaliumbehov

När du lagt in uppgifter om gröda, förfrukt, förväntad skörd, P-AL, K-AL med mera så får du fram Behov för kväve, fosfor och kalium. Behovet justeras automatiskt utifrån den förfrukt du har valt, antalet djur på gården och baljväxthalt i grödan.

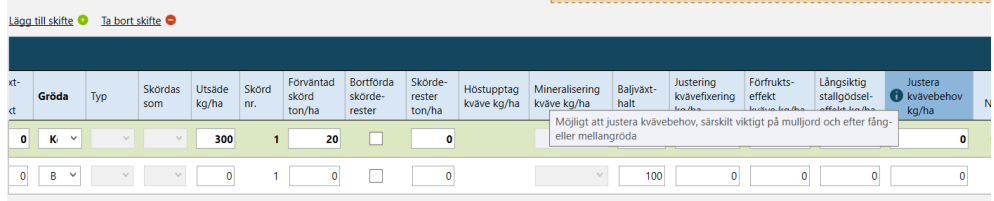

Vill du justera kvävebehovet så kan du göra det i kolumnen **Justera kvävebehov kg/ha**. Det är särskilt viktigt på mulljord och efter fång- eller mellangröda. Läs mer om att justera kvävebehovet i Jordbruksverkets skrift **Rekommendationer för gödsling och kalkning**. Om du vill justera P och K-behov så gör du det direkt i rutorna för Behov P respektive K.

### 8.2.9 Återställ ändrade värden eller behov

Du kan återställa ändrad kvävefixering, förfruktseffekt, långsiktig stallgödseleffekt, behov fosfor och behov kalium om du markerar vilket skifte du vill återställa och sedan klickar ut menyn under Återställ i toppmenyn. Då backar VERA till det beräknade värdet.

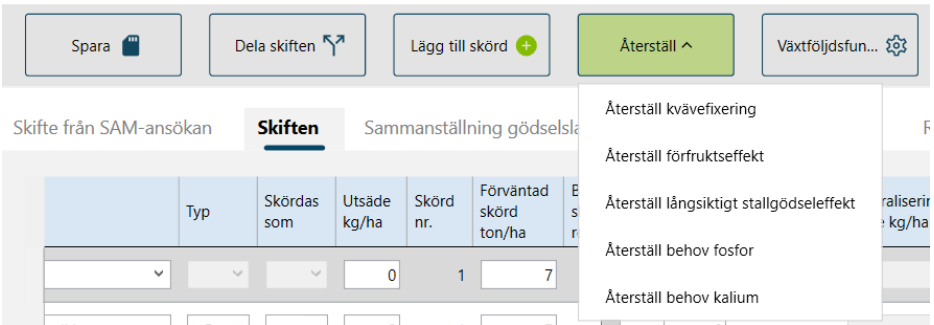

# **8.3 Sammanställning gödselslag**

I fliken Sammanställning gödselslag kan du se mängd och växtnäringsvärde både för egen och inköpt organisk gödsel.

För den egna stallgödseln kan du välja att använda gödselns beräknade schablonvärden, värden från stallbalansen eller lägga in egna värden.

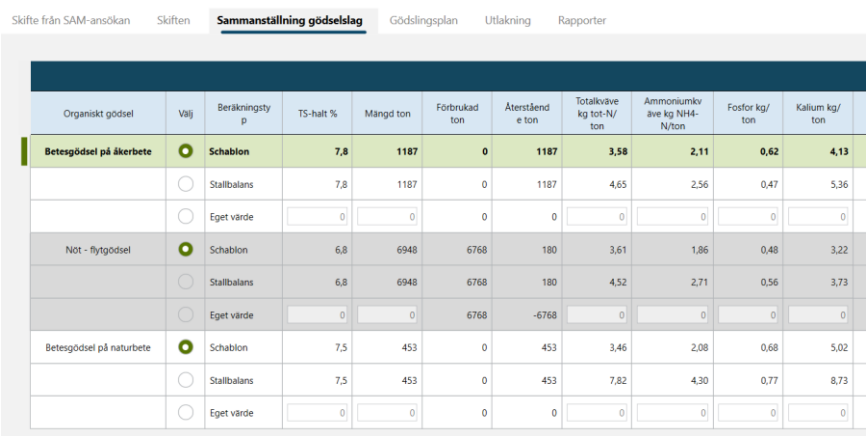

### 8.3.1 Inköpt organisk gödsel

Lägg in inköpt organisk gödsel eller stallgödsel i Växtnäringsbalansen under fliken Produkt in. Detta behövs för att du ska kunna välja den i gödslingsplanen. Läs mer i kapitel Växtnäringsbalans Produkter in.

## **8.4 Gödslingsplan**

I fliken *Gödslingsplan* lägger du in gödselgivor med organisk gödsel och mineralgödsel genom att klicka på den aktuella skiftesraden.

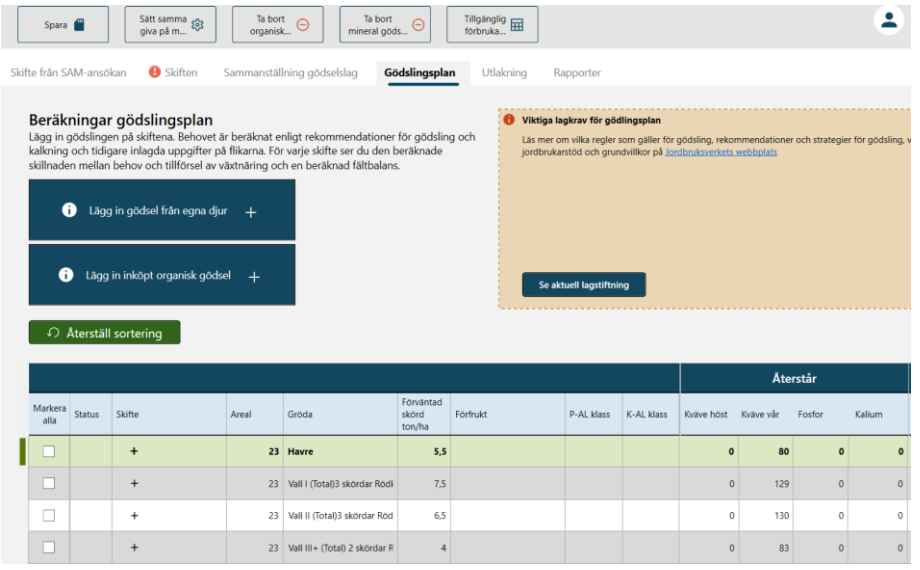

Då kan du planera gödslingen för *Organisk gödsel* respektive *Mineralgödsel*. Lägg in de givor som är aktuella på varje skifte genom att klicka på den gröna knappen "Lägg till giva". Du kan antingen lägga till givor av mineralgödsel i kg vara eller kg kväve.

För organisk gödsel anger du spridningstidpunkt, teknik samt nedbrukningstid. Sprids mineralgödsel på hösten ska du bocka i rutan för höstgödsling. Du kan också ändra kväveeffektivitet för organisk gödsel. Till höger om tabellen där du lägger in gödselslag för respektive skifte finns två sammanställningar för skiftet. Överst ser du en **Behovsbaserad beräkning** för kväve på hösten och våren, samt för fosfor och kalium. Du hittar även en **Fältbalans** för skiftet med tillförsel, bortförsel och balans för kväve, fosfor och kalium.

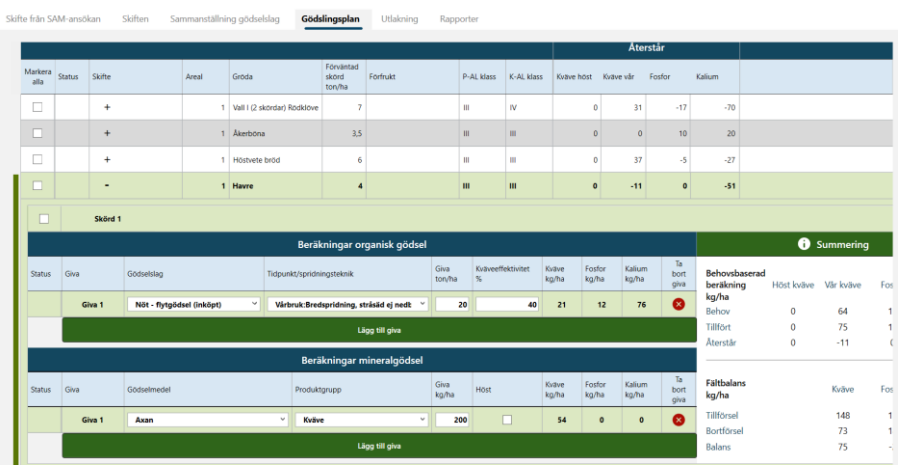

### 8.4.1 Sortera skiften

Du kan sortera skiftena genom att klicka på rubriken i tabellen. Till exempel i grödornas bokstavsordning genom att klicka på Gröda. Använd knappen Återställ sortering för att komma tillbaka till den ursprungliga ordningen.

### 8.4.2 Sätt samma giva på markerade skiften

Du kan sätta samma gödselgiva på markerade skiften. Markera vilka skiften det gäller och klicka på Sätt samma giva på markerade skiften i toppmenyn. En ruta kommer fram där du kan välja vilken typ av gödselslag, spridningsteknik och giva du vill sätta på de skiften du markerat.

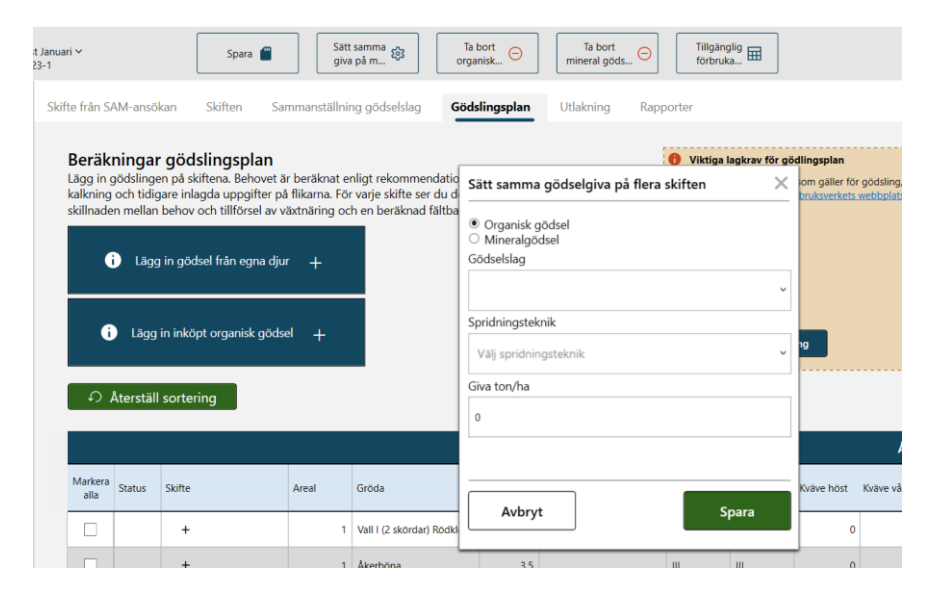

### 8.4.3 Ta bort organisk gödsel och Ta bort mineralgödsel på markerade skiften

Du kan även använda funktionen ta bort gödsel på markerade skiften i toppmenyn. Börja med att markera skiften och klicka på *Ta bort organisk gödsel på markerade skiften* eller *Ta bort mineralgödsel på markerade skiften*.

### 8.4.4 Tillgänglig förbrukad gödsel

Om du klickar på knappen längst upp som heter Tillgänglig förbrukad gödsel får du en sammanställning över hur mycket gödsel som finns på gården och hur mycket du har planerat in i Gödslingsplanen.

# **8.5 Utlakning**

I fliken *Utlakning* lägger du in bearbetning, fånggröda/insådd med mera både för förfrukten och för huvudgrödan. Grödan följer med från flik Skifte. Lägg även in följande gröda och höstgödsling till följande gröda för att kunna beräkna utlakningen. Det är enklast att börja med årets gröda och sedan använda Växtföljdsfunktion nedan för att få med förfrukt och bearbetning efter förfrukt.

### 8.5.1 Höstgödsling till följande gröda

Om du vill lägga in höstgödsling till följande gröda, bocka i rutan *Höstgödsling till följande gröda* och klicka sedan på symbolen och fyll i uppgifter om följande gröda och höstgiva i dialogrutan som kommer upp. Spara innan du stänger ner dialogrutan. Du kan också välja Avbryt.

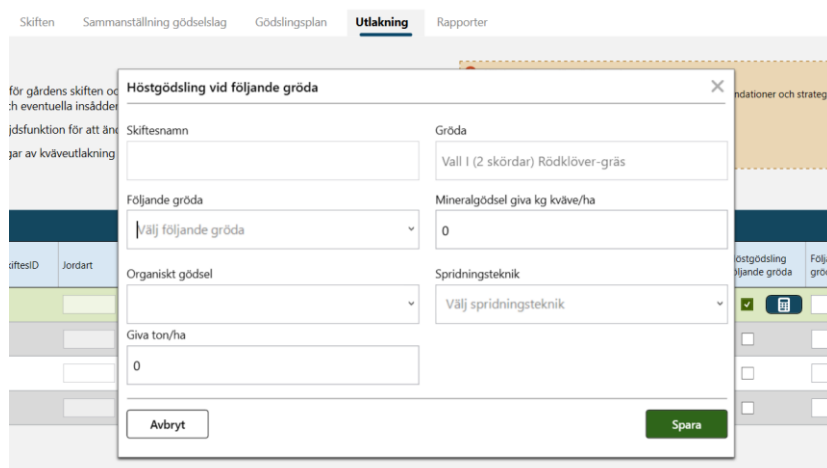

### 8.5.2 Växtföljdsfunktion

Du kan använda Växtföljdsfunktion även här i utlakningsfliken. Då justeras förfrukt, baljväxthalt, fånggröda/insådd och bearbetning efter huvudgrödan på varje rad så att varje rad utgör ett år i en växtföljd.

Börja med att fylla i uppgifter om bearbetning, fånggröda/insådd och baljväxtandel fånggröda/insådd. Tryck sedan på knappen Växtföljdsfunktion. Då kommer bearbetning efter förfrukt, fånggröda/insådd efter förfrukt, baljväxt fånggröda/insådd efter förfrukt och följande gröda fyllas i automatiskt.

När du använder Växtföljdsfunktion i utlakningsfliken kommer även höstgödsling till följande gröda att läggas in om du har angett höstgödsling på några av gödselgivorna i fliken Gödslingsplan.

Om du redan har kryssat i och lagt in höstgödsling direkt i utlakningsfliken och sedan klickar på Växtföljdsfunktion måste du tyvärr dubbelkolla höstgödslingen för varje rad. Den funktionen fungerar inte riktigt som önskat än, men vi arbetar på att fixa till det.

I kolumnen utlakning visas utlakningen från varje skifte utifrån de uppgifter som har lagts in. Nedanför tabellen visas grundutlakningen i kommunen och genomsnittlig utlakning från samtliga skiften på gården.

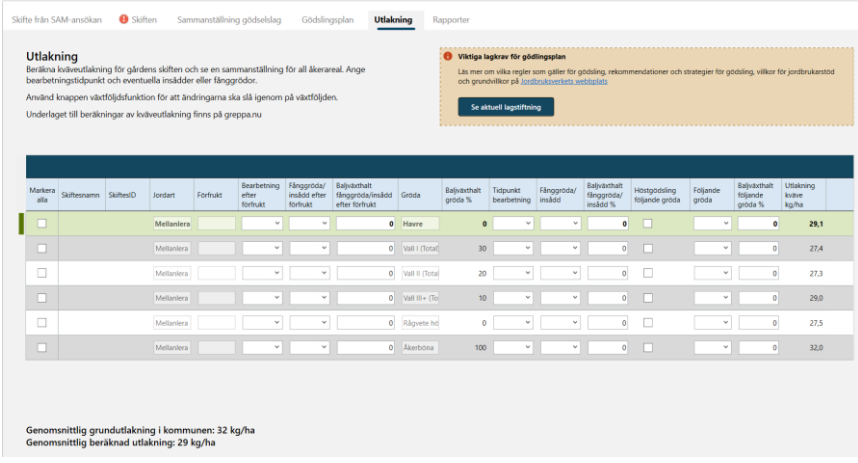

### **8.6 Rapporter gödslingsplan – behovsbaserad och Utlakningsberäkningar**

Det finns två rapporter under fliken Rapporter: Rapport gödslingsplan – behovsanpassad och Utlakningsberäkningar.

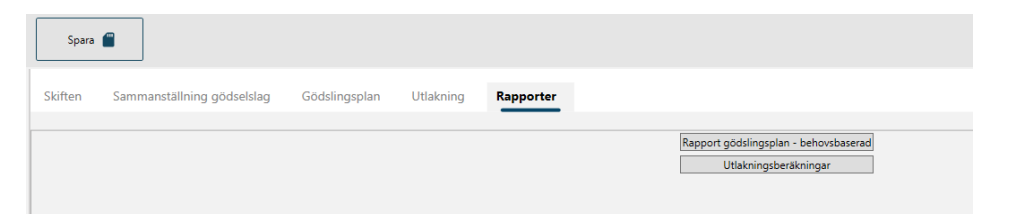

### 8.6.1 Rapport gödslingsplan behovsbaserad

I Rapport gödslingsplan – behovsbaserad får du också en genomsnittlig balans för gårdens alla skiften baserat på grödornas behov och tillförd växtnäring.

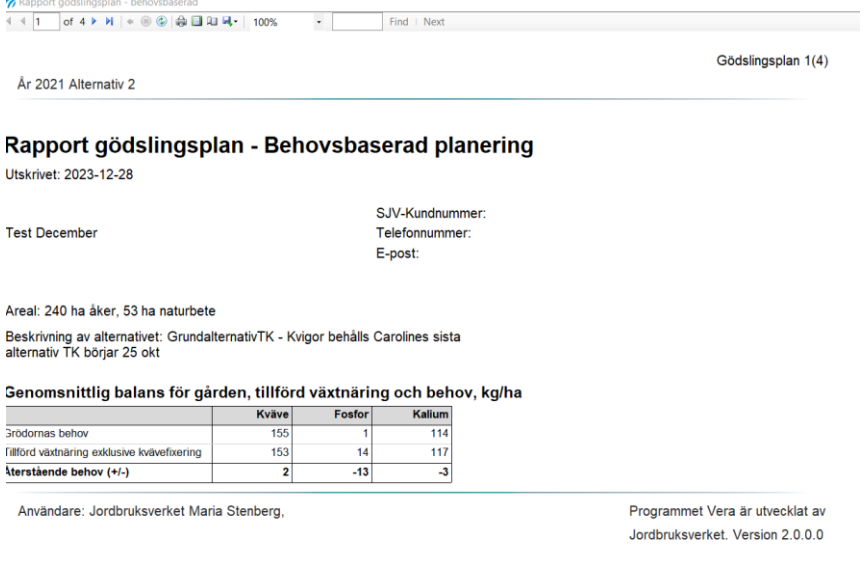

I Rapport gödslingsplan - behovsbaserad kan du se hur kvävebehovet är framräknat och hur stor del av kväve-, fosfor- och kalium-behovet som gödselgivan täcker.

Kolumnen Beräkning kvävebehov visar hur kvävebehovet beräknas. Det utgår från ett Basbehov vid en given normalskörd för varje gröda. Sedan justeras behovet utifrån den skördenivå som du angett på skiftet. Därefter görs justering för långsiktig stallgödseleffekt (som beror på hur mycket djurgården har), förfruktseffekt och om det finns kvävefixerande växter på skiftet. Sist görs den egna justeringen, om du lagt in någon sådan i skiftesfliken.

Kolumnen Behov/Tillfört visar både behov av N, P och K, tillfört N, P och K samt det återstående behovet efter gödsling. För N är beräkningen uppdelad i höst och vår eftersom behovet av N under hösten respektive våren varierar mellan olika grödor och att kväve som läggs på hösten riskerar att utlakas under vintern och inte kunna komma grödan tillgodo under våren.

Kolumnen Gödselslag visar de gödselgivor av organisk gödsel och mineralgödsel som tillförts det vill säga, de du angett under fliken Gödslingsplan.

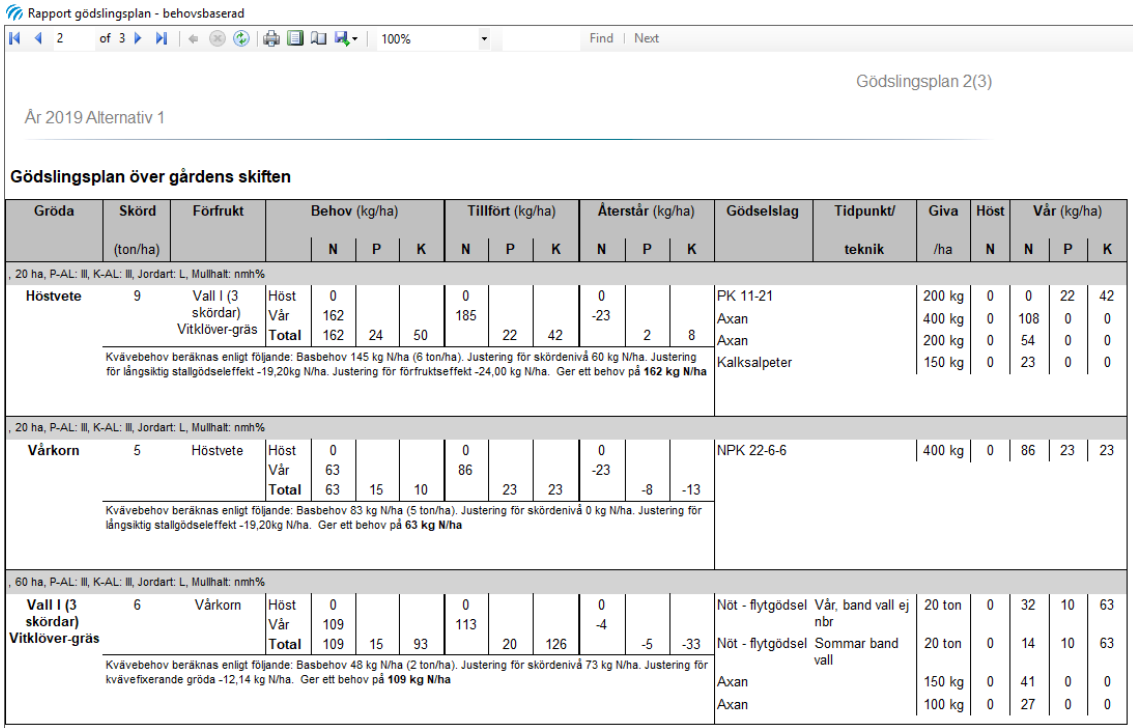

### 8.6.2 Rapport Fältbalans

Rapporten visar en sammanställning av fältbalansen totalt för gården samt för ett skifte i sänder. Beräkningen bygger på mängd tillfört och mängd bortförd växtnäring.

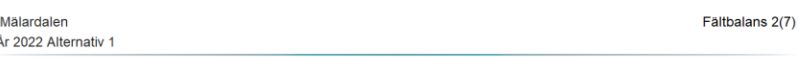

#### Totalt för gårdens åkerareal, kg

Tabellen visar kväve, fosfor och kalium tillfört med mineralgödsel och organiska<br>gödselmedel, utsäde, kvävefixering och kvävenedfall. Tabellen visar även total mängd<br>bortförd växharing med skörd och skörderester. På sista

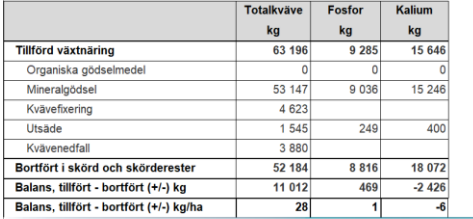

Användare: Jordbruksverket Maria Stenberg

Programmet Vera är utvecklat av Jordbruksverket, Version 2.0.4.0

Fältbalans 3(7)

Mälardalen År 2022 Alternativ 1

Nitratkänsligt område

Nej

#### Mineralgödsel, kg

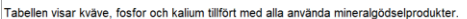

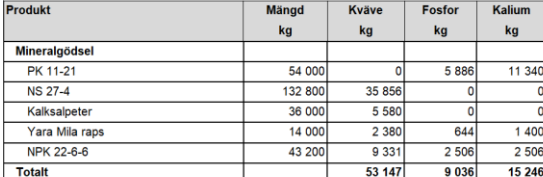

Användare: Jordbruksverket Maria Stenberg,

Programmet Vera är utvecklat av Jordbruksverket, Version 2.0.4.0

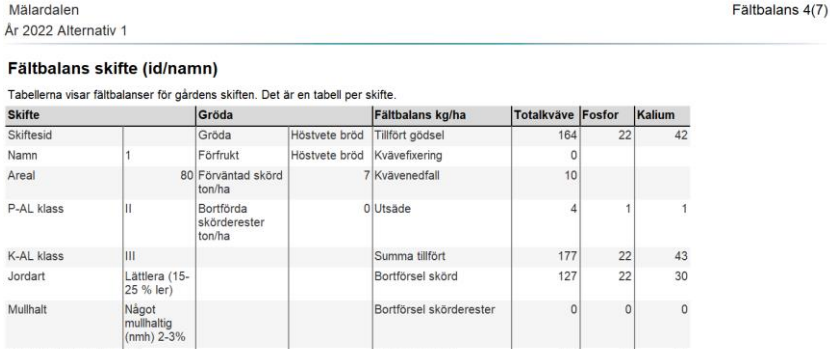

Bortförsel skörderester

umma bortfört

Balans

### 8.6.3 Rapport Utlakningsberäkningar

I rapporten Utlakningsberäkningar får du en sammanställning av olika faktorers inverkan på utlakningen från varje enskilt skifte och för gårdens genomsnitt.

 $127$ 

 $50$ 

 $\overline{22}$ 

 $\mathbf{1}$ 13

 $30$ 

Beräkningen utgår från ett genomsnittligt värde för medelutlakning i den aktuella kommunen och med den aktuella jordarten på gården. Sedan görs justeringar utifrån uppgifter som lagts in i programmet angående bearbetning, gödslingsintensitet, höstgödsling, höstväxande gröda, efterverkan av stallgödsel

och efterverkan av gröda. I den första tabellen visas ett genomsnitt för gårdens alla skiften.

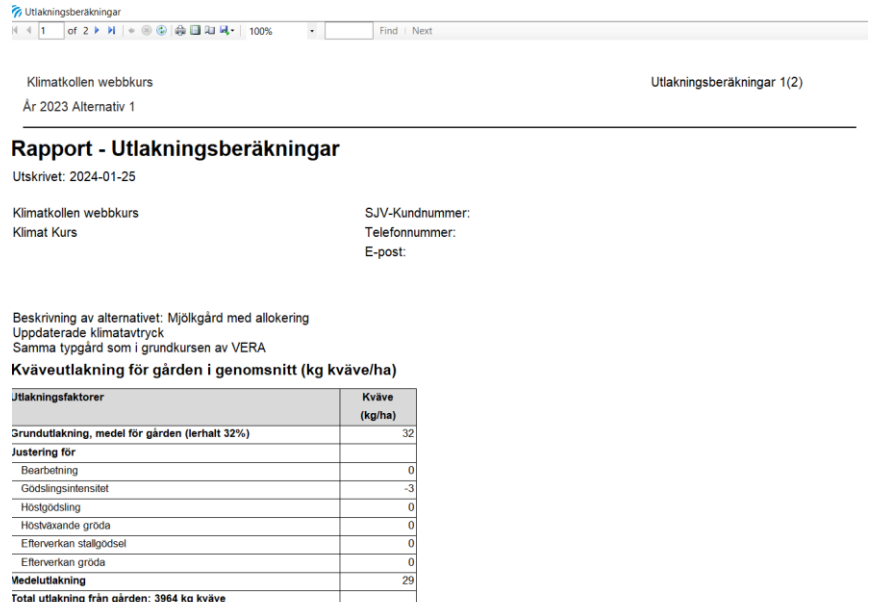

### I den andra tabellen kan du se hur utlakningen har beräknats för varje skifte.

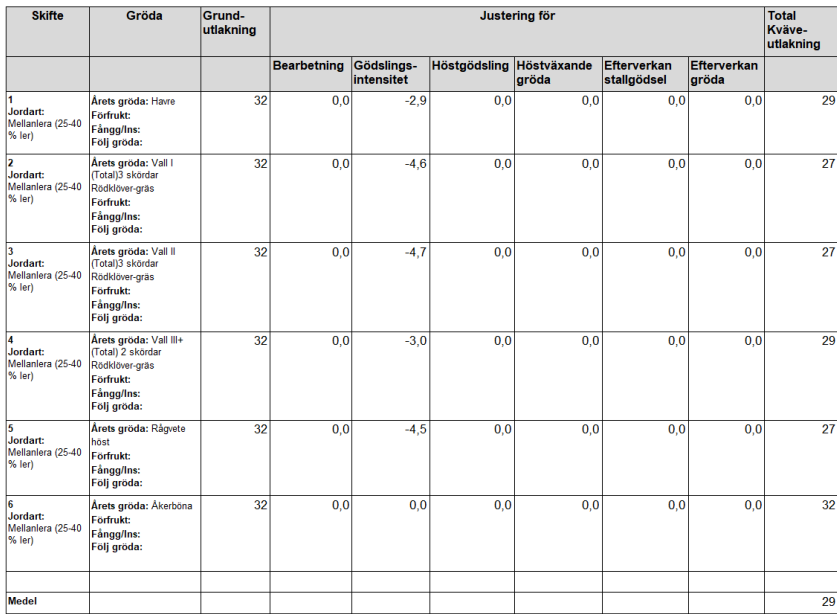

#### Kväveutlakning för gården per skifte (kg kväve/ha)

# 9 Klimatkollen

I det här avsnittet beskriver vi hur du arbetar i Klimatkollen i VERA och vad du behöver tänka på så att beräkningarna av klimatavtrycket på gården blir rätt. Vill du läsa mer om bakgrunden till beräkningar av klimatavtryck i VERA och hur VERA fördelar klimatavtrycket hittar du det i [separata dokument](https://adm.greppa.nu/vera/berakningsmodeller.html) och under [rådgivningsmodulerna 20A, 20B, 20C och 20D](https://adm.greppa.nu/radgivning.html).

I Klimatkollen finns ett antal flikar varav några är kopplade till, och delvis identiska med, flikar i andra beräkningsdelar i VERA. Det gäller Produkter In, Produkter Ut, Djurhållning, Lagring, Spridning och Odling. Unika flikar för Klimatkollen jämfört med andra beräkningsdelar i VERA är Utlakning och Markkol. I Klimatkollen behöver du komplettera med ytterligare uppgifter jämfört med de som behövs i andra delar av VERA.

# **9.1 Produkter in**

### 9.1.1 Inledande frågor

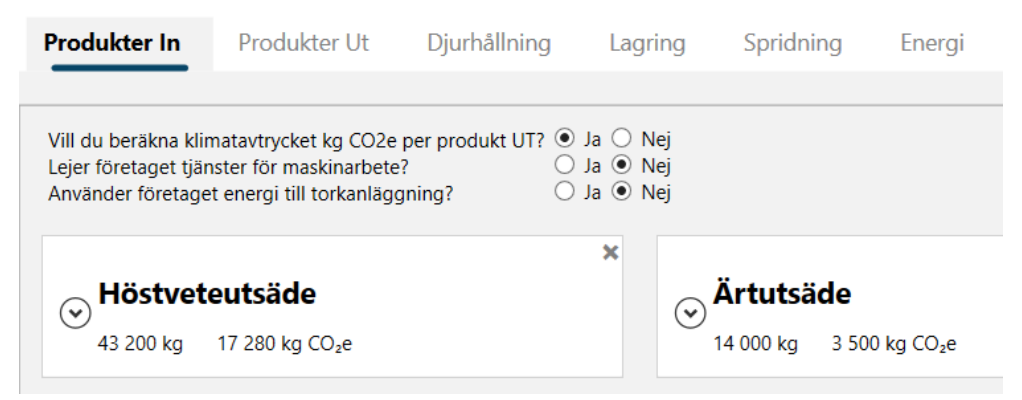

Överst i fliken **Produkter In** hittar du **tre inledande frågor**. Du kan välja att göra klimatberäkningen med eller utan fördelning av klimatavtrycket i kg koldioxidekvivalenter ( $CO<sub>2</sub>e$ ) till kg produkt ut, så kallad allokering. Väljer du att allokera klimatavtrycket får du även upp de unika flikarna Energi, Koppla gröda och Koppla djur. **Den första frågan besvarar du med Ja om du vill göra den detaljerade fördelningen av klimatavtrycket per mängd produkt ut från gården, allokering av klimatavtrycket.** Om du besvarar frågan med Ja behöver du också svara på de övriga två frågorna om lejt arbete respektive energi till torkanläggning.

### 9.1.2 Fördelning av klimatavtrycket mellan produkter ut

Om du har svarat Nej på frågan om att beräkna klimatavtryck per produkt ut fortsätter du direkt till nästa avsnitt, Inmatning i korten under produkter in, och då kommer du att jobba i klimatkollen utan allokering.

### **9.1.2.1 Nya flikar om du svarar ja på de inledande frågorna**

Väljer du att svara Ja på frågan om du vill beräkna klimatavtrycket mellan produkter som lämnar gården, så får du upp flera extra flikar i Klimatkollen:

- **Energi** där du fördelar inköpt energi mellan gårdens produktionsområden
- **Koppla gröda** om du har växtodling på gården
- **Koppla djur** om du har djurhållning
- Under **Resultat** kommer det att finnas fler rapporter än om du väljer att inte fördela klimatavtrycket.

Det är viktigt att du är noggrann när du samlar in underlaget för beräkningarna. För att klimatavtrycket per enhet produkt ut ska bli rätt så måste du veta vilka mängder som köps in och faktiskt används på gården det enskilda året, och hur stora mängder vegetabilier som produceras.

### **9.1.2.2 Räknare som stöd**

I några av flikarna har du stöd i form av räknare för att få balanserna mellan inköpt, producerat och använt rätt. Du behöver också veta priset exklusive skatt på det som produceras på gården. I VERA finns schablonvärden för priset på produkter ut, men du kan ändra dessa till aktuella värden för gården. Det gör du på korten i fliken **Produkter Ut**.

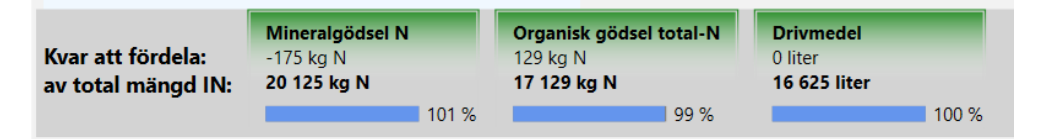

### **9.1.2.3 Klimatavtryck per enhet produkt**

VERA beräknar Klimatavtrycket per produkt ut utifrån vilka växthusgasutsläpp som du kopplar till denna produkt. Därefter beräknar VERA klimatavtrycket per enhet produkt ut som summan av alla kopplade växthusgasutsläpp dividerat med den totala mängden av produkten (sålda och de vegetabilier som är internt förbrukade).

Resultaten hittar du i en tabell och i flera diagram med produkter från växtodlingen respektive för animalier. Dessutom redovisar VERA i ett separat diagram klimatavtryck per ha för de grödor som odlas samt för trädor, gröngödsling, naturbete enligt alternativet, samt för grödor som inte skördats eller betats.

### **9.1.2.4 Läs mer om fördelning av klimatavtryck**

Tankesättet i Klimatkollen i VERA har vi hämtat från metoder som används i livscykelanalyser (LCA). I VERA beräknar och redovisar systemet växthusgasutsläppen som kg  $CO<sub>2</sub>e$  (koldioxidekvivalenter) per enhet produkt som gården producerar. För att klara detta måste vi fördela alla flöden av insatsvaror och resurser, samt de emissioner som sker på gården, mellan processer och produkter i systemet. Läs mer om fördelning av klimatavtrycket under [rådgivningsmodulerna 20A, 20B,](https://adm.greppa.nu/) 20C och 20D.

### 9.1.3 Inmatning i korten under Produkter In

Under Produkter In lägger du in de produkter som köps in till gården. Klimatkollen hämtar uppgifter från Växtnäringsbalansens Produkter In om du har lagt in kort där sedan tidigare. Kom ihåg att komplettera produkterna med ett klimatavtryck.

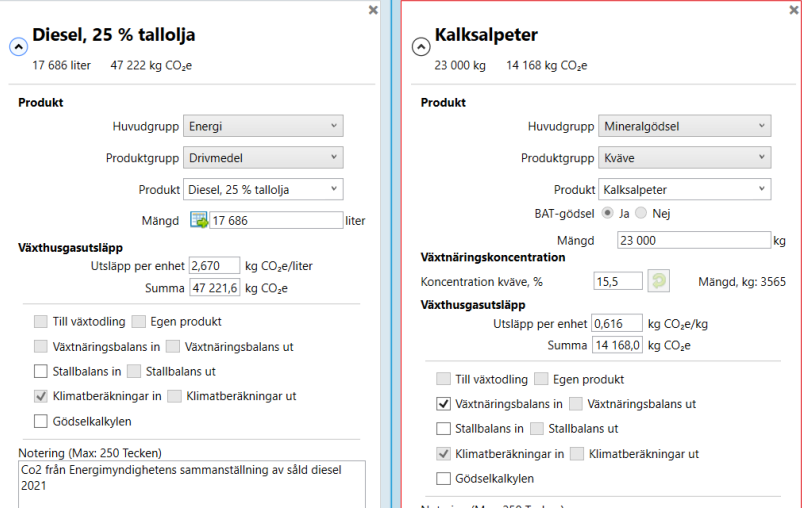

Du kan skapa egna produkter här och hämta produkter från Gödslingsplanen. Lägg till produkter, ange mängd och så vidare. Du ska ange den mängd av produkten som används i produktionen det aktuella året, det vill säga nettomängden. Eventuell **överlagring** till följande år tar du alltså **inte** med i summan.

### **9.1.3.1 Ange klimatavtryck för produkten**

Ange ett värde för BAT-gödsel (Ja/Nej/Vet inte). Värdet är förifyllt för vissa produkter**. Du måste ange ett värde för "Utsläpp per enhet"**. För en del produkter är värdet förifyllt. Du kan ändra detta till ett eget värde.

Klimatavtrycket för produkten får inte vara noll. VERA varnar om du inte har lagt in ett värde som är större än noll för klimatavtryck. Varningarna för Produkter In är: En produkt måste vara vald, Klimatavtrycket får inte vara noll samt Ange om det är BAT-gödsel eller inte. Flagga Klimatberäkning är förifylld under Klimatkollen. Välj övriga balanser som är relevanta.

### **9.1.3.2 Inköpta djur**

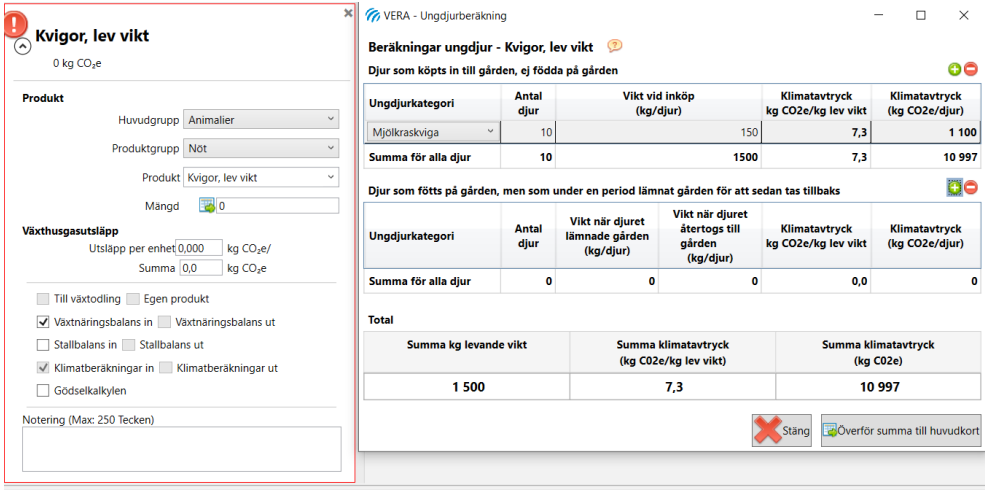

Klimatavtryck för ungdjur som köps in beräknar du via räknesnurran vid Mängd (gröna knappen). För ungdjur som du köpt in till gården anger du vikten när djuret köptes in. Då ingår alla utsläpp från kalvens födsel inklusive vissa utsläpp från kon tills djuret köptes in.

För kalvar från mjölkproduktion kan startvikten vara från 40 kg, men för kalvar från dikoproduktion är startvikten från cirka 6 månader och minst 270 kg för köttraskviga. För ungdjur som är födda på gården, men som under en period lämnar gården och sedan tas tillbaka måste du ange djurens vikt både när det lämnar gården och när du tar tillbaka ungdjuret till gården. Överför summa till huvudkort när du har lagt in uppgifterna. Du får en varning om Klimatavtrycket är noll. En utförlig beskrivning och mer underlag till beräkningarna hittar du i [Berglund m.fl. 2013. Rapport från HS Halland.](https://adm.greppa.nu/download/18.57753f8f16f143204d058a15/1576675664422/Klimatavtryck+insatsvaror,+HS,+2013.pdf)

### **9.1.3.3 Transporter**

Om man ska lägga in en transport som en Produkt In kan man få hjälp på motsvarande vis med **hjälpsnurra**. Klicka på **pumpstationen** vid Mängd för att kunna beräkna hur mycket diesel som går åt vid vägtransporter av lastbil eller traktor. Här lägger man in hur många kilo som fordonet transporterar samt hur långa avstånd det är. Det påverkar mängden  $CO<sub>2</sub>$  som avgår vid transporten. Efter att dessa siffror är inlagda, klicka då på **överför summan till huvudkort** så överförs den beräknade mängden drivmedel till produkter in.

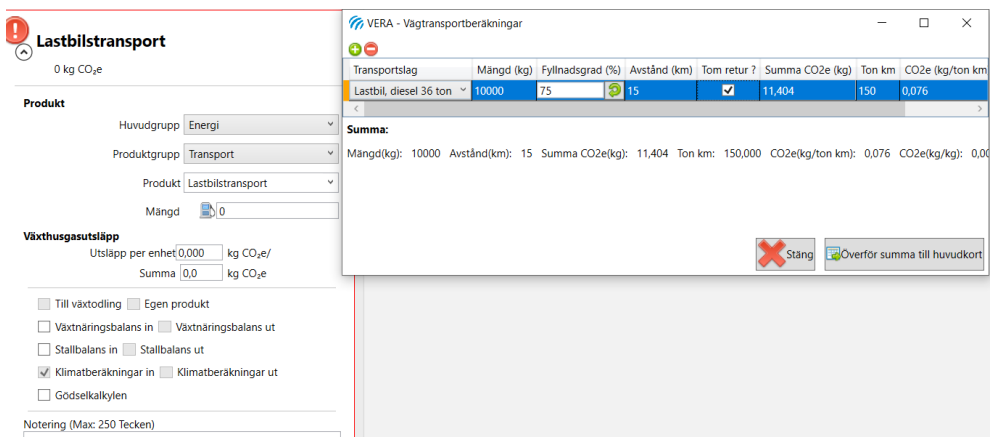

### **9.1.3.4 Lejda tjänster fältarbete**

För att få hjälp med att räkna fram mängden diesel som går åt vid fältarbete går det att använda en **räknesnurra**. I räknesnurran går det sedan att ange vilken typ av fältarbete som utförs och använda schablon värden för att få fram förbrukningen per hektar. När detta är ifyllt trycker man på **Spara dieselberäkning** så kommer den framräknade mängden att föras över till produktkortet.

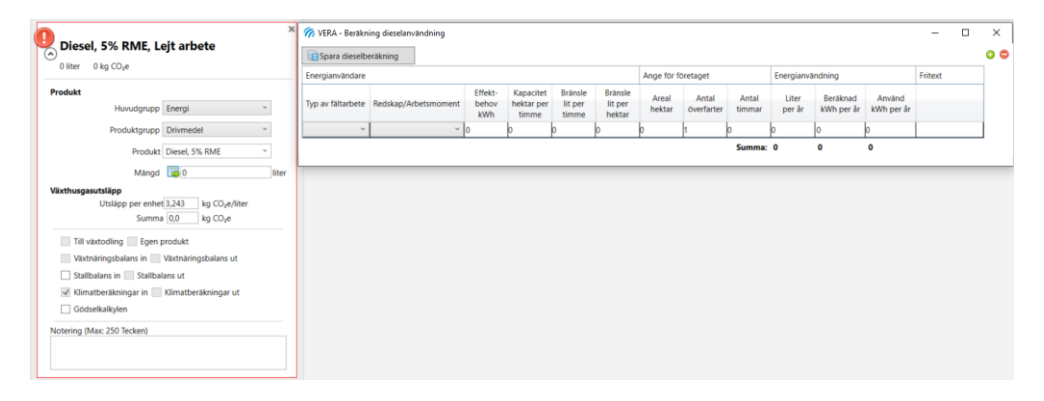

### **9.2 Produkter ut**

Under **Produkter U**t lägger du in de produkter som gården antingen säljer från gården eller använder på gården som till exempel eget producerat foder. Klimatkollen hämtar kort från Växtnäringsbalansens Produkter Ut om du lagt in produkter där. Du ska välja Huvudgrupp Vegetabilier när du lägger in produkter från växtodlingen på gården. Ange den mängd som säljs från gården (Ut från gården) eller används på gården (Mängd från vo till djur). Se till att den totala mängden stämmer.

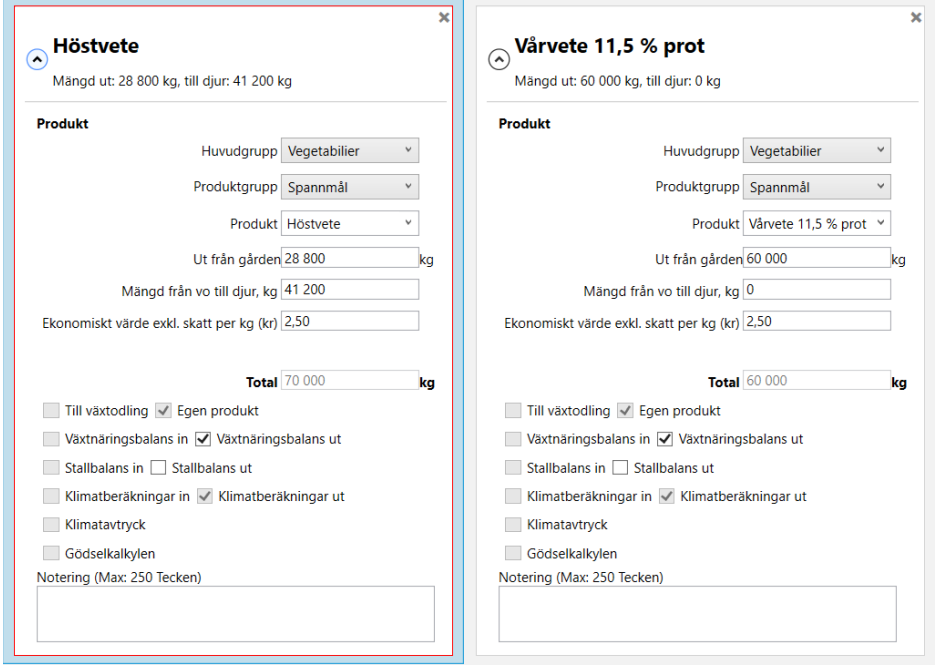

Om du har valt att fördela klimatavtrycket måste du ange ett **ekonomiskt värde** på produkten. VERA använder sig av ekonomisk allokering för att fördela vissa klimatavtryck mellan produkterna. VERA har förifyllda värden som du kan ändra. Under resultat kan man få fram en tabell för att se på priset för produkter ut. Default värdena kan ändras i fliken produkter ut på respektive produktkort.

VERA varnar om du inte har valt produkt på ett tillagt kort produkt ut. Radera en produkt via krysset eller knappen Ta bort. Du måste välja från vilka balanser du vill att produkten ska tas bort.

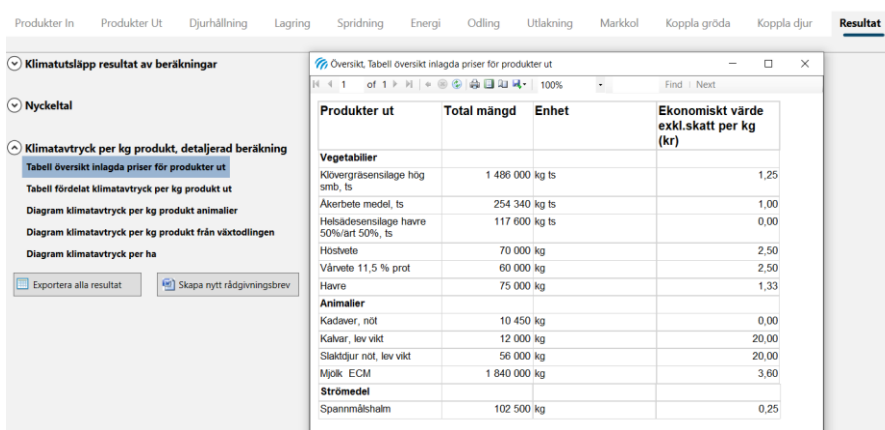

### **9.3 Djurhållning**

Se hur du beräknar antal djurplatser och lägger in antal belagda platser på djurkorten i kapitlet **Djurhållning** under **Stallgödselberäkning**.

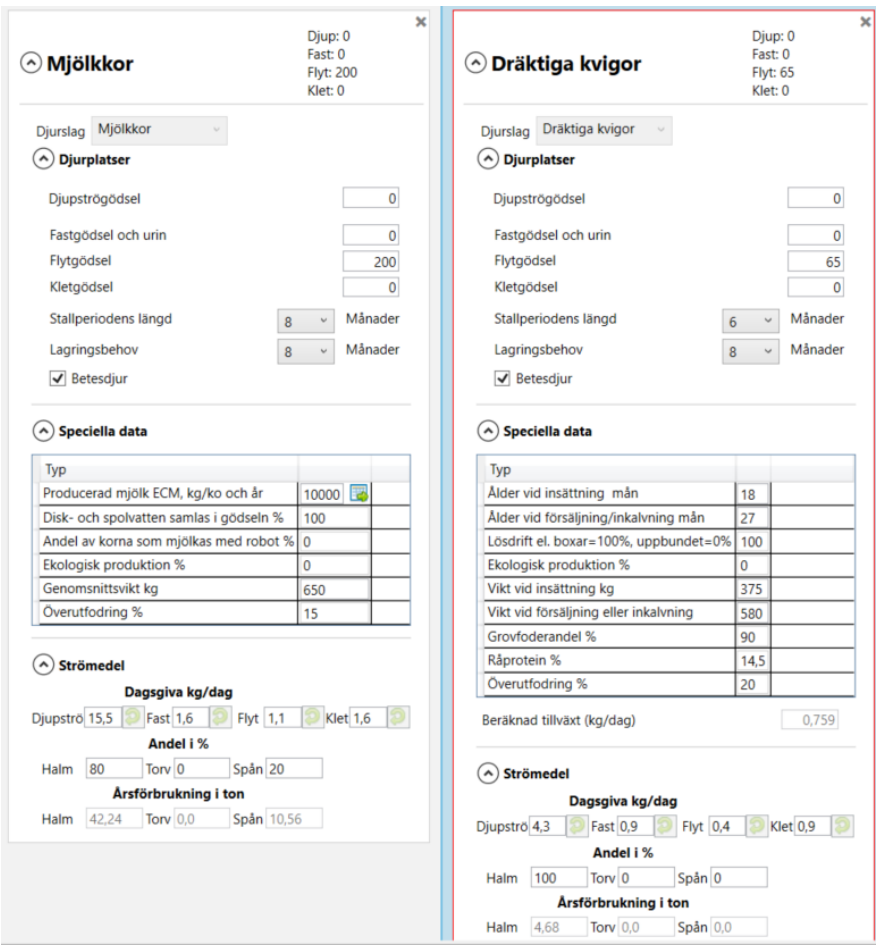

Under speciella data måste du fylla i uppgifter om vikt, utfodring och andel ekologisk produktion. Producerad energikorrigerad mängd mjölk, ECM kg per ko och år kan du beräkna via räknesnurran (gröna knappen). För vissa uppgifter har VERA förifyllda värden som går att ändra. Du får varningar om du inte har fyllt i de värden som är nödvändiga för beräkningarna av klimatavtrycket.

Beräkning av djurens tillväxt per dag och av metanproduktion görs för djur från 3 månaders ålder. Metanproduktionen från kalvar yngre än 3 månader inkluderas i kornas metanproduktion. För att få rätt tillväxt på unga djur, tänk på att vikten vid insättning ska vara vikt vid 3 månader även om djuren är yngre än 3 månader. Lägsta ålder för försäljning du kan lägga in i korten är 4 månader.

# **9.4 Lagring och Spridning**

Flikarna Lagring och Spridning under Klimatkollen är identiska med flikarna Lagring och Spridning under Stallgödselberäkning.

# **9.5 Energi**

Fliken Energi får du fram när du väljer att fördela klimatavtrycket mellan produkter ut i fliken Produkter In. I fliken Energi fördelar du mängden av respektive inköpta och egna energiprodukter (drivmedel och värme) mellan växtodling, djurhållning, halmbärgning och naturbete i procent. Summan för varje produkt måste vara hundra procent. Om du har produkter med olika enheter så summerar VERA produkterna i kWh, annars i liter.

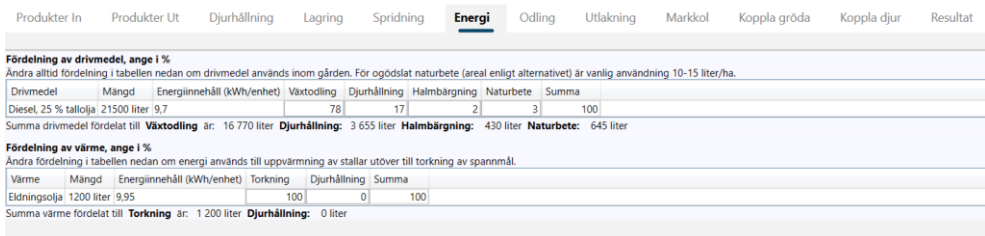

Den mängd av respektive drivmedel som du fördelar till **Växtodling** i fliken summerar VERA i liter i räknaren för drivmedel längst ner i fliken Odling. I Odlingsfliken fördelar du sedan drivmedel mellan grödorna. Drivmedel till **Djurhållning** fördelar du mellan djurkategorier i fliken **Koppla djur**.

Drivmedel, och tillhörande klimatavtryck, till **Halmbärgning** fördelar VERA mellan de halmprodukter du lagt in under Produkter Ut beroende av mängden bortförd halm och det ekonomiska värdet. Klimatavtrycket för Drivmedel till **Naturbete** fördelar VERA till Djurhållning. VERA fördelar det mellan Djurkategorier efter ekonomiskt värde på animalieprodukter under Produkter Ut.

Mängden energi för torkning fördelar du först i fliken Energi i tabellen **Fördelning av värme**. För varje Produkt In Värme anger du som användare hur stor andel (0- 100 %) som används till torkning respektive eventuell Djurhållning. Du fördelar sedan energin som använts för torkning mellan grödorna i tabellen i fliken Odling.

# **9.6 Odling**

Fliken **Odling** är delvis kopplad till fliken **Skiften** under **Gödslingsplan och utlakning**. Flera av kolumnerna är identiska. Det du skriver in i dessa kolumner under Klimatkollen ser du också under Skiften. Några kolumner är unika för Klimatkollen. De uppgifter du lägger in i fliken behöver VERA för beräkning av klimatavtryck per kg produkt från växtodlingen. Du får varningar om inte areal, jordart och liggtid för vall är ifyllda. Du lägger till och tar bort ett skifte med hjälp av knapparna Lägg till och Ta bort. VERA beräknar kvävefixering (kg kväve per ha) och det kan du inte ändra.

Om det finns Växtodling i alternativet för gården ska du fördela hela åkerarealen mellan skiftena i Odlingsfliken. Den totala arealen åkermark enligt Alternativet ska vara samma som summan av all areal för alla grödor och skiften som du har lagt.

I fliken Odling får du hjälp av flera olika informationsrutor som du kan läsa när du hovrar över de röda utropstecken som du hittar på två ställen i fliken, dels vid flikens namn Odling i överkanten av bilden, dels intill Skiften till vänster. De röda utropstecknen visas när du öppnar fliken för första gången och så länge det saknas nödvändig information eller om någon av räknarna, som du hittar längt ned i fliken, är röd. Här nedan ser du några av de informationsrutor som finns i fliken Odling.

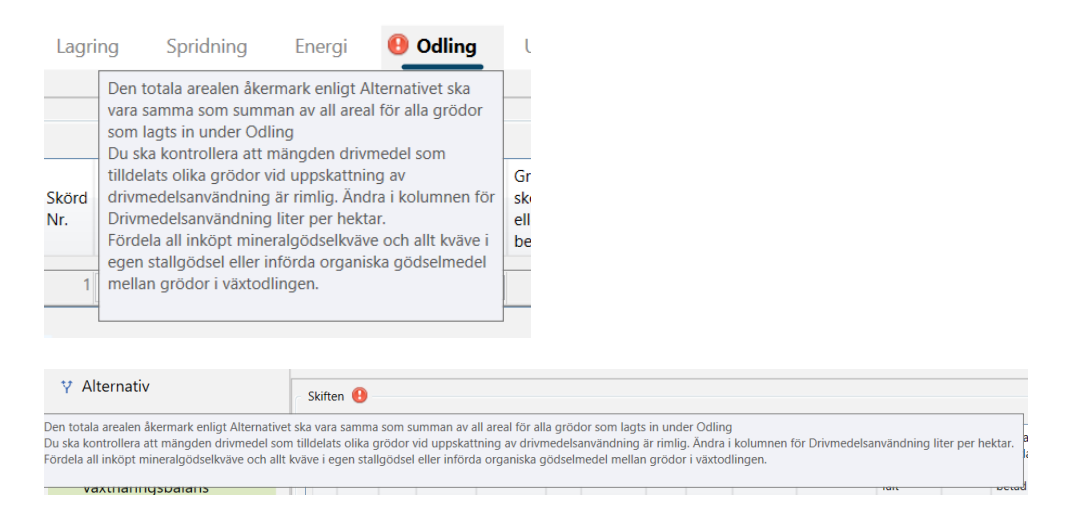

Mineralgödsel och Organisk gödsel (kg totalkväve per ha) fördelar du på de olika grödorna. VERA beräknar Totalt tillfört och Tillfört kväve per ton skördat, baserat på de uppgifter du fyller i. Organisk kvävegödsel fördelar du baserat på innehållet av **totalkväve.** Uppgifterna i den här fliken ligger till grund för fördelning av klimatavtrycket om du väljer att fördela klimatavtrycket. Nedanför tabellen finns summeringar av några av de kolumner där du anger värden.

Räknarna längst ner på fliken har du som stöd för att fördela all gödsel och allt drivmedel mellan grödorna och för att stämma av tillgängliga totala mängder med använda totala mängder.

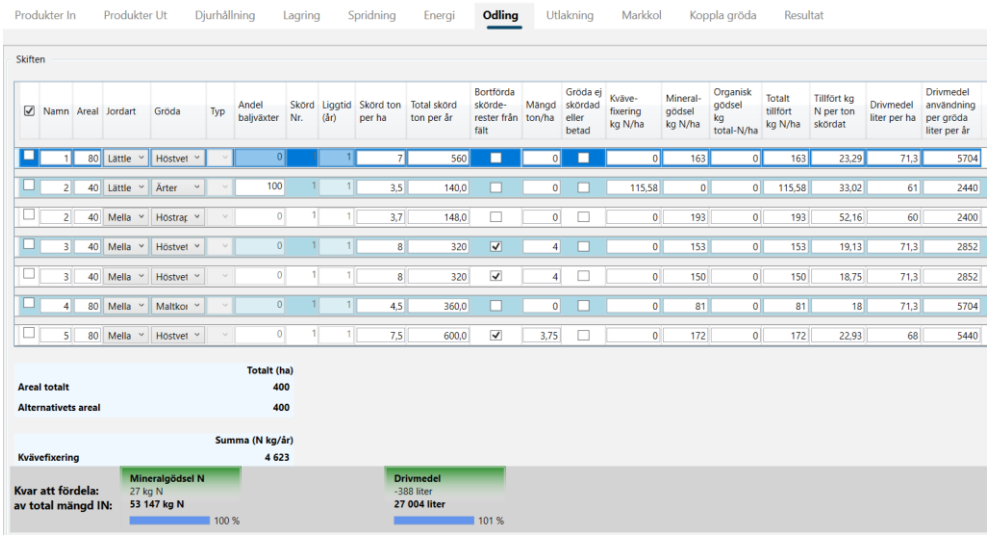

Allt kväve i mineralgödsel och i organisk gödsel ska vara fördelat i fliken Odling. Om det finns Växtodling på gården och åkermarken gödslas ska du fördela allt inköpt mineralgödselkväve och allt kväve i egen stallgödsel eller införda organiska gödselmedel mellan skiftena i fliken Odling. Klimatavtrycket för fosfor och kalium fördelar VERA automatiskt per hektar.

Observera att du ska fördela det organiska gödselkvävet till de olika grödorna baserat på totalkväveinnehållet. Till skillnad från gödselplanen och andra delar av VERA så tar vi här inte hänsyn till ammoniuminnehåll och växttillgängligt kväve.

Som stöd för hur mycket organiskt kväve du har att fördela till de olika grödorna kan du se en summering av det organiska totalkvävet i tabellen Kväveförluster under fliken Resultat. Där summeras kvävet i den stallgödsel som produceras på gården med kväve i inköpta organiska gödselmedel och summan justeras för eventuell avyttrad stallgödsel.

När du väljer att fördela klimatavtrycket så fördelas alla förluster från stall och lager till djurproduktionen, medan den indirekta lustgasemissioner från förluster vid spridning fördelas till växtodlingen och per hektar.

Den totala mängden drivmedel som används inom växtodlingen anger du i fliken Energi. Den ska sedan fördelas mellan de olika skiftena i fliken Odling. När du lägger in en gröda i fliken Odling får du förifyllda värden för Drivmedel i liter per ha. Du kan själv ändra dessa. Drivmedel till eventuell halmbärgning tar du inte med här utan den mängden anger du i fliken Energi.

Mängden energi för torkning fördelar du först i fliken Energi i tabellen **Fördelning av värme**. Du fördelar energin som använts för torkning mellan grödorna i tabellen i fliken Odling genom att ange vattenhalt vid skörd och efter torkning. De schablonvärden som finns i kolumnerna för respektive gröda är ändringsbara.

VERA beräknar automatiskt fördelningen av energi till torkning mellan grödorna i procent.

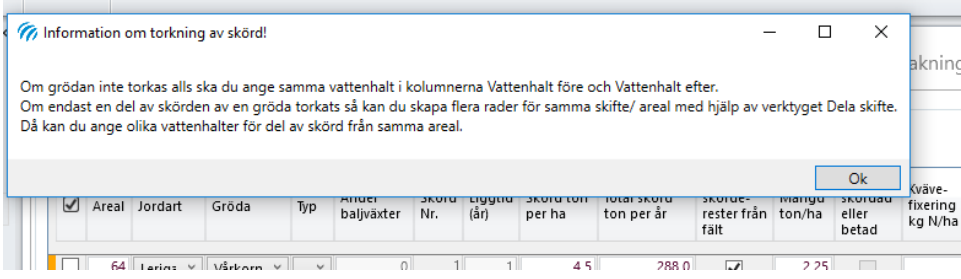

# **9.7 Utlakning**

Produkter In Produkter Ut Djurhållning Lagring

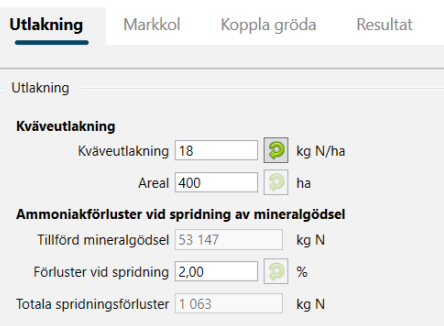

Fliken **Utlakning** är unik för Klimatkollen. Areal under Kväveutlakning hämtar VERA från summeringen i fliken Odling. Du kan ändra både Kväveutlakning och Areal. Det förifyllda värdet motsvarar en grundutlakning utifrån vald kommun. Du kan till exempel ändra till den utlakning som VERA beräknar i andra delar baserat på fler uppgifter om gården. Den gröna pilen ger möjlighet att ändra tillbaka till det värde som automatiskt beräknas i VERA i det fall du har skrivit in ett eget värde. Du kan ange ett eget värde för Förlust vid spridning (%) av mineralgödsel.

### **9.8 Markkol**

Fliken **Markkol** är unik för Klimatkollen. Här lägger du in de uppgifter som behövs för att beräkna växthusgasförluster från mulljordar och nettoförändring i kolinnehåll i mineraljordar. Från mulljordarna avgår både koldioxid och lustgas. Inga uppgifter hämtas från någon annan flik i VERA.

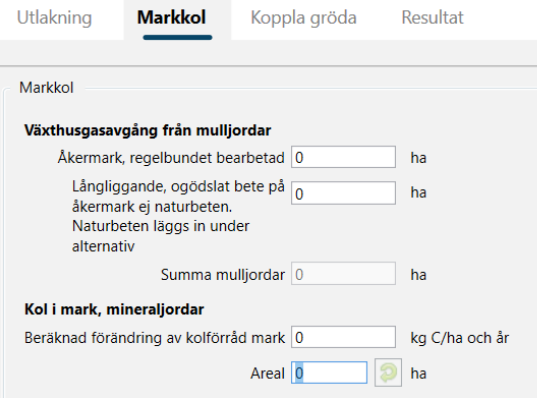

Gårdens areal med mulljordar fördelar du på två alternativ. Antingen brukas de regelbundet eller så brukas de extensivt med långliggande och ogödslad vall. Fliken uppdaterades december 2022. Har du en kund med mulljordar som du skapat i en äldre version av VERA får du upp en ruta med information om att fliken är uppdaterad. De äldre uppgifterna om mulljordarna i alternativet finns kvar tills du skrivit in värdena i den nya fliken och sparat.

I VERA avses mulljordar arealer med mer än 20 % mullhalt. Om gården har mulljordar, gör gärna även ett alternativ utan mulljordar inför besöket hos lantbrukaren för att använda till diskussion. Det är dock alternativet med mulljordar som du ska rapportera i GNW-adm.

Förändring av markens kolförråd för olika scenarier kan du beräkna i hjälpmedlet Odlingsperspektiv som du hittar bland underlagen för rådgivningsmodul *Bördighet och kolinlagring*, 12B. Om du lägger in ett värde på förändring av kolförrådet på mineraljord anger du arealen mineraljordar i som du har i kundens alternativ.

Förändringen i markkol i mineraljordarna eller koldioxidavgång från mulljordar ingår inte i fördelning av klimatavtrycket per enhet produkt i VERA. Lustgasavgången från mulljordarna räknas med i allokeringen.

### **9.9 Koppla gröda**

Om det finns växtodling på gården fördelar du insatsvarorna från växtodlingen mellan de grödor som odlas. I VERA beräknas emissionerna och VERA fördelar dem till respektive gröda. Grödorna kopplar man sedan till Produkter Ut, som kommer från växtodlingen, det vill säga de vegetabilier som sålts, som odlats och använts i djurproduktionen eller som egen energi, så att VERA kan beräkna växthusgasutsläpp per enhet produkt ut. Du gör detta i fliken **Koppla gröda**.

Beräknad klimatpåverkan av de Produkter Ut som går från växtodling till djurhållning följer med produkten till djurhållningen där de produkterna hanteras som Eget foder. Längst ner i fliken har du räknare som stöd när du kopplar grödorna till Produkter Ut. Den blå liggande stapeln visar hur många procent av mängden gröda som du har fördelat.

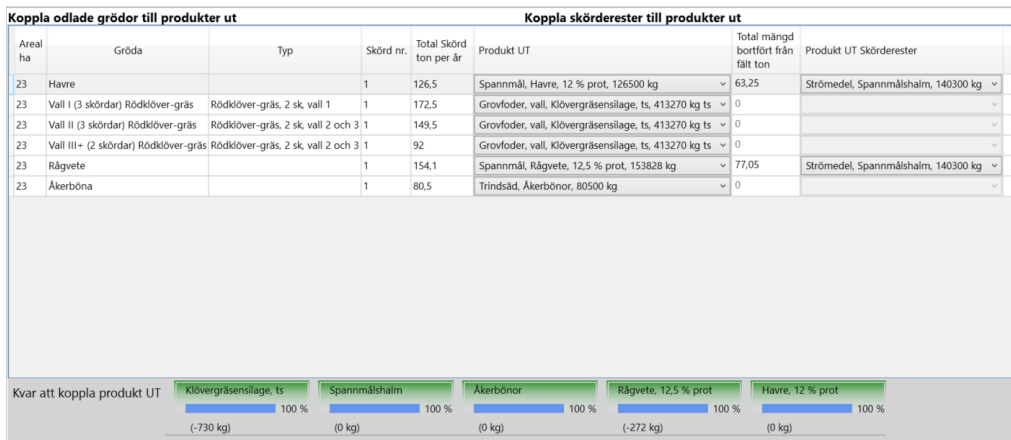

## **9.10 Koppla djur**

Om det finns djurhållning på gården grupperar VERA djurslagen i Djurkategorier (huvudgrupper) så som Mjölkproduktion, Nötköttsproduktion, Grisar, Får etc. i fliken **Koppla djur**. Grupperingen görs automatisk utifrån korten i fliken Djurhållning.

Om det bara finns en Djurkategori fördelar VERA alla resurser som används i djurhållningen till denna Djurkategori. Om det finns fler än en Djurkategori på gården ska du fördela insatsvarorna som används i djurhållningen mellan djurkategorierna. Fördelningen gör du i % av den totala mängden. Emissioner från djurens fodersmältning och från gödselhanteringen fördelas till den djurkategori som orsakat utsläppet.

Om du har flera djurkategorier så ska du i tabellen Koppla sålda animalieprodukter för varje produkt ange till vilken djurkategori den hör.

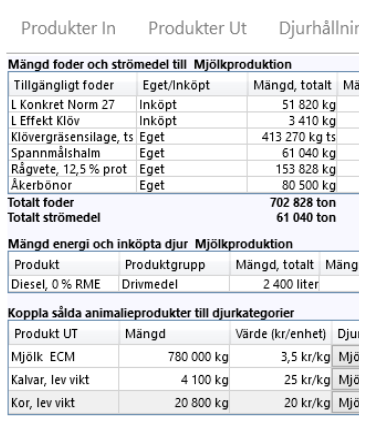

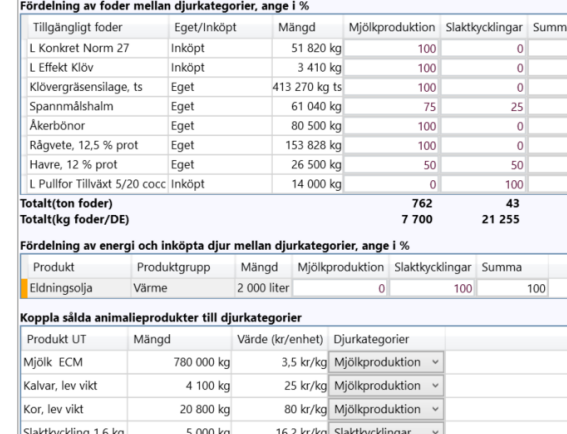

### **9.11 Resultat – Rapporter i klimatkollen**

Under Resultat hittar du tabeller och diagram med klimatavtryck, nyckeltal för odling, djurhållning, energianvändning samt klimatavtryck för inköpta och sålda varor. Här kan du titta på och spara varje enskild tabell som Word- eller Excelfil.

I rutan noteringar kan du skriva in egen information som inte skrivs ut med rapporterna. Du kan också exportera alla resultat till Word- eller Excelfil. Vi rekommenderar att du sparar och skriver ut exporten i Word-format. Det kan ta en stund för VERA att ta fram rapporterna då det är många beräkningar som ligger bakom resultaten.

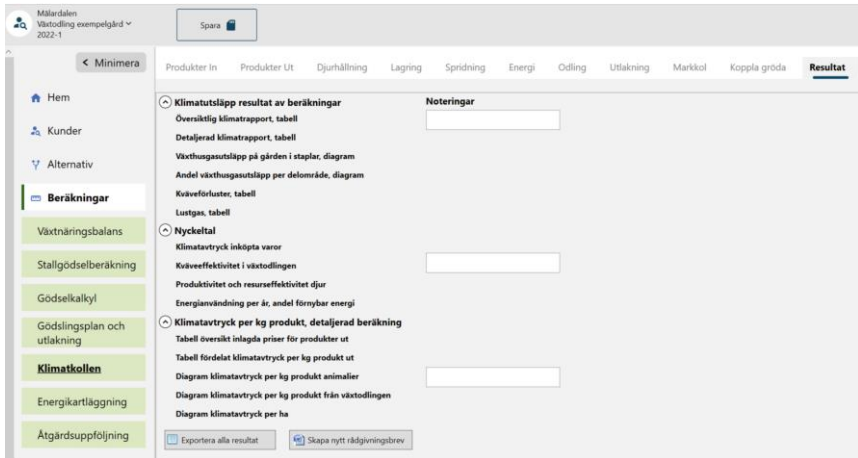

Du kan skapa ett utkast till rådgivningsbrev för Klimatkollen från VERA. Brevet är i Wordformat och innehåller föreslagna resultattabeller och diagram som du kan ta bort eller komplettera med andra. Om du har lagt in din kunds och dina egna kontaktuppgifter i VERA då kommer de att finns med i rådgivningsbrevet. Du har även möjlighet att lägga in ditt eget rådgivningsföretags logga i VERA under Användare. Då kommer loggan med i brevet. Rådgivningsbrevet är inte helt färdigt utan du får jobba vidare med mallen och ändra text och bestämma vilka figurer och diagram du vill ha med.

### 9.11.1 Klimatutsläpp resultat av beräkningar

### **9.11.1.1 Översiktlig klimatrapport, tabell**

I den översiktliga klimatrapporten hittar du summeringar av beräkningar av klimatavtryck från lustgas-, metan- och koldioxidavgång från insatsvaror och från marken och djurproduktionen.

#### Översiktlig klimatrapport

Oren Shaning Kamman apport<br>I den här tabellen ser du en översiktlig summering av de växthusgaser som avgår från gården. De redovisas i kg för<br>respektive gas samt omräknade i ton koldioxidekvivalenter (CO:e). Summeringarna

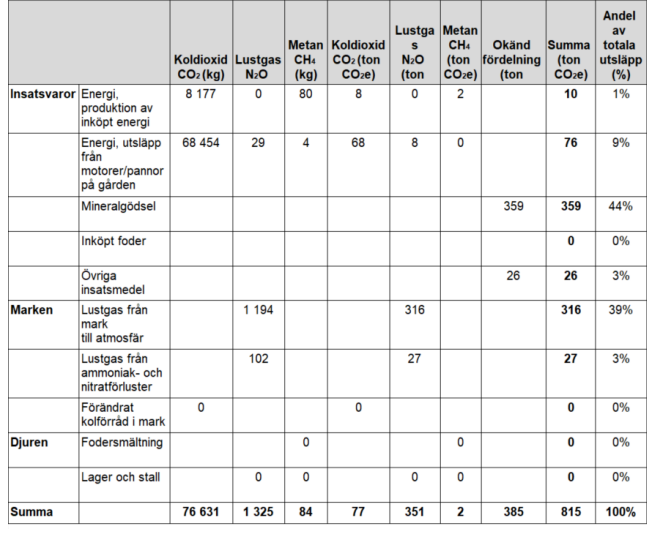

### **9.11.1.2 Detaljerad klimatrapport, tabell**

I den detaljerade klimatrapporten hittar du ett mer detaljerat underlag för klimatberäkningarna för insatsvarorna och djurproduktionen än de beräkningar du ser i den översiktliga rapporten. Den här rapporten tar lite längre tid för VERA att ta fram då den innefattar alla beräkningar av stallgödsel och fodersmältning.

#### Detaljerad klimatrapport över utsläpp av växthusgaser ton koldioxidekvivalenter (ton CO<sub>2</sub>e)

Produkterna är uppdelade efter huvudgrupp.

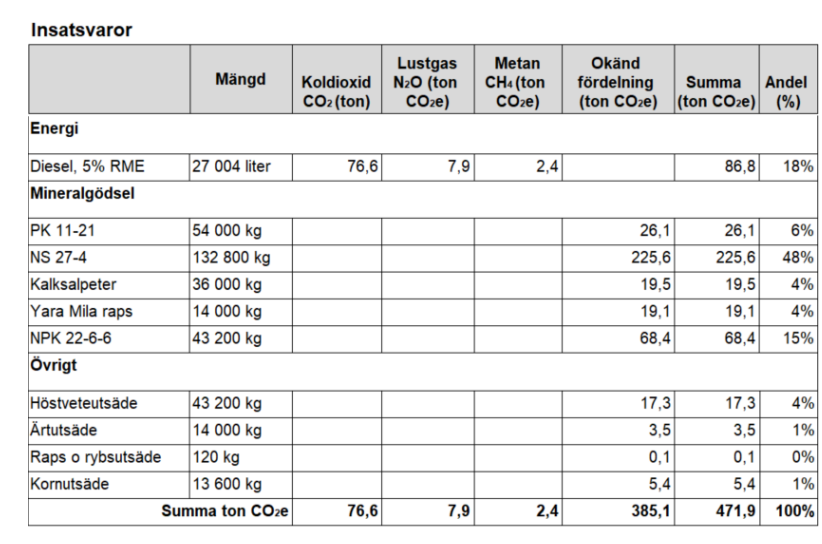

### **9.11.1.3 Växthusgasutsläpp på gården i staplar och Andel växthusgasutsläpp per delområde, diagram**

De här diagrammen visar fördelningen av växthusgasutsläppen från gården och hur källorna till de olika växthusgasutsläppen förhåller sig till varandra.

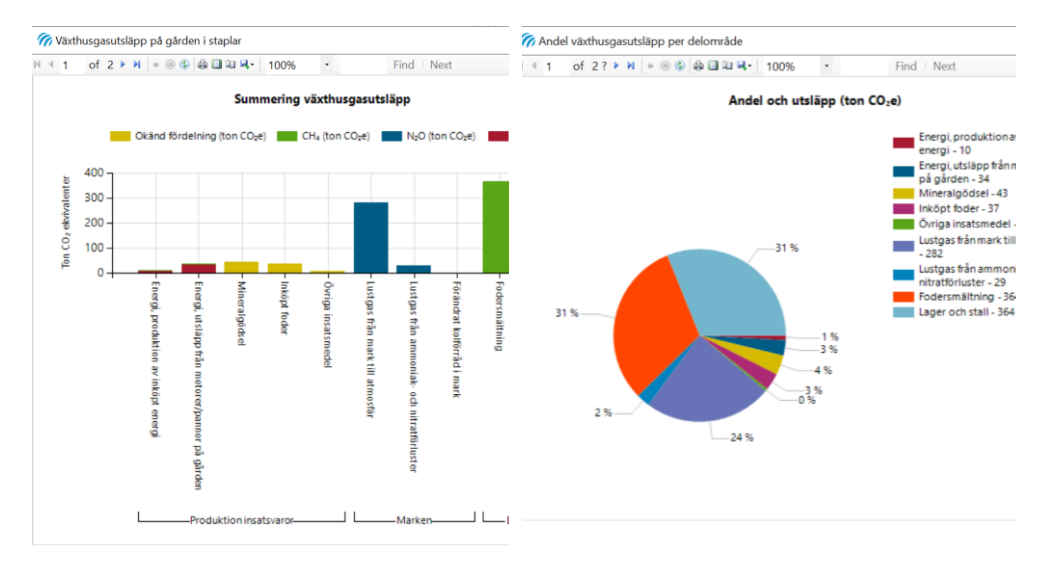

### **9.11.1.4 Kväveförluster, tabell**

I tabellen kväveförluster ser du beräkningarna av förlusterna av kväve från djurproduktionen. Den kan vara ett bra stöd och underlag för dialogen vid rådgivningsbesöket och som förklaring till beräkningar av växthusgasutsläppen på gården.
#### **Kväveförluster**

I tabellen ser du en sammanställning över kväveförluster från djuren och från inköpta och sålda organiska<br>gödselmedel. Du ser även hur mycket kväve som återstår i gödseln efter förlusterna i stall och från lager.

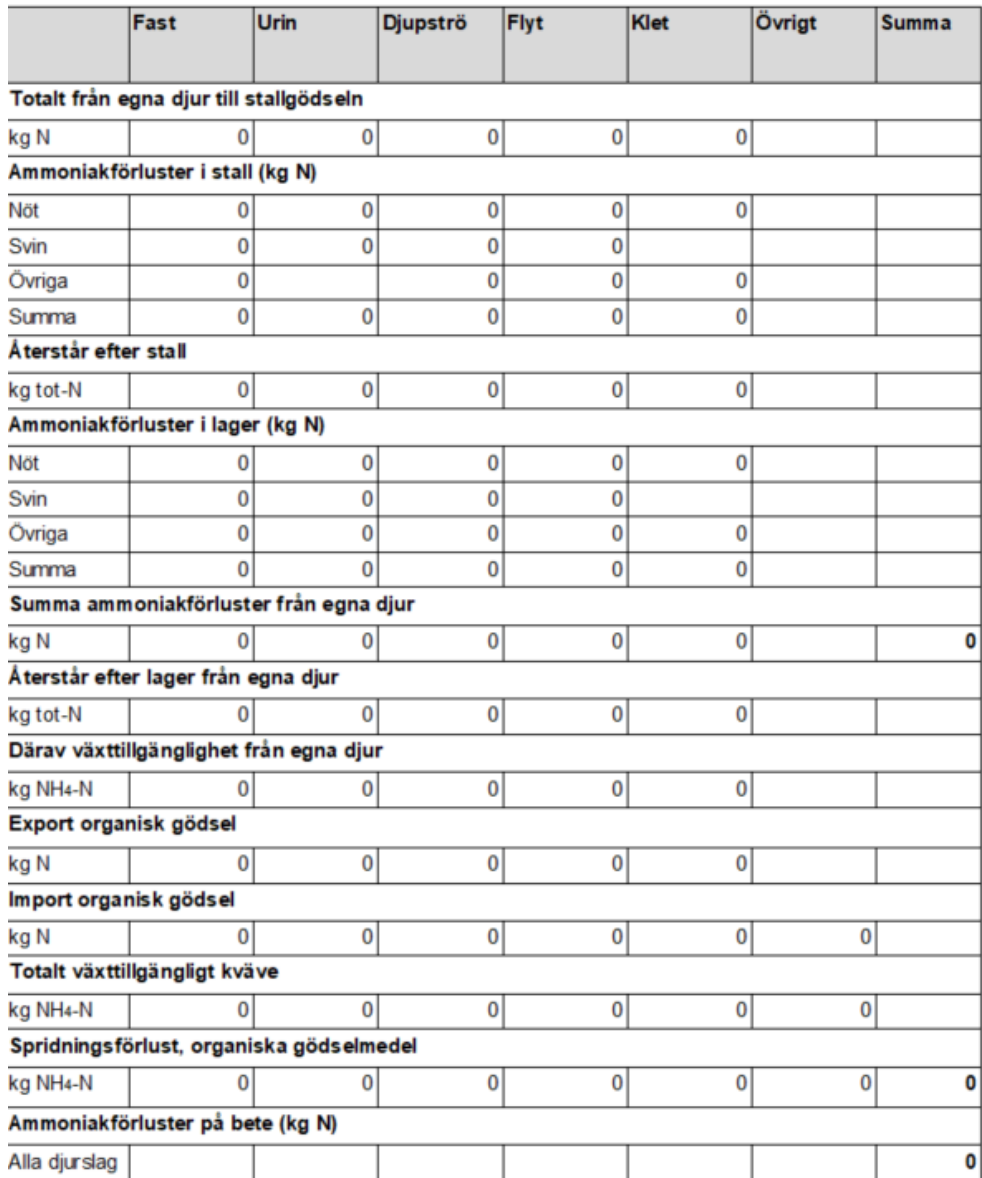

### **9.11.1.5 Lustgas**

I tabellen Lustgas ser du lustgasavgången i kg lustgaskväve (N<sub>2</sub>O-N) per hektar beräknad från de underlag som du har matat in under de andra flikarna.

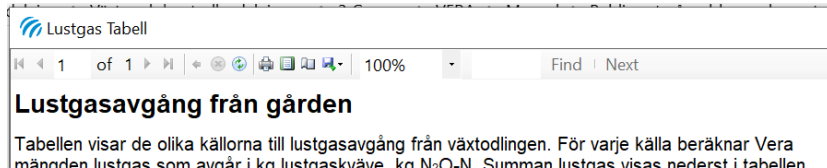

Mängden lustgaskväve är sedan fördelad per ha inklusive respektive exklusive eventuell träda och naturbete.

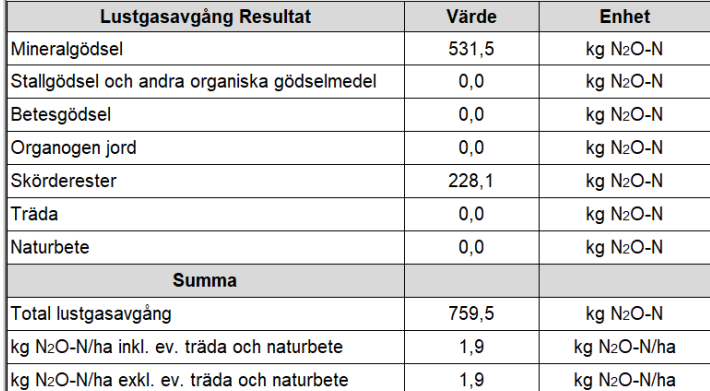

## 9.11.2 Nyckeltal

#### **9.11.2.1 Klimatavtryck inköpta varor**

Under rubriken Nyckeltal hittar du en tabell med klimatavtryck för inköpta varor, till exempel inköpt mineralgödsel och fodermedel.

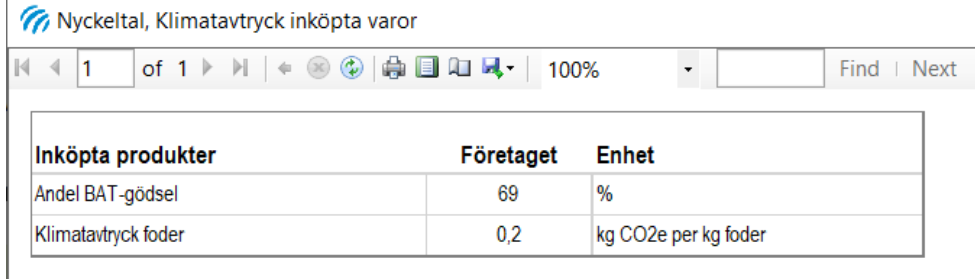

#### **9.11.2.2 Kväveeffektivitet i växtodlingen**

Nyckeltal odling visar ett antal nyckeltal beräknade från tillfört kväve och skördad gröda. I Total kvävegiva (kg kväve per ha och år) ingår alla produkter in och ut och kvävenedfall fördelat på den odlade arealen.

Mineralkväve per år är beräknat från inköpt mineralkväve och fördelat på den odlade arealen. Kvävegiva per hektar och gröda är hämtat från Odlingsfliken.

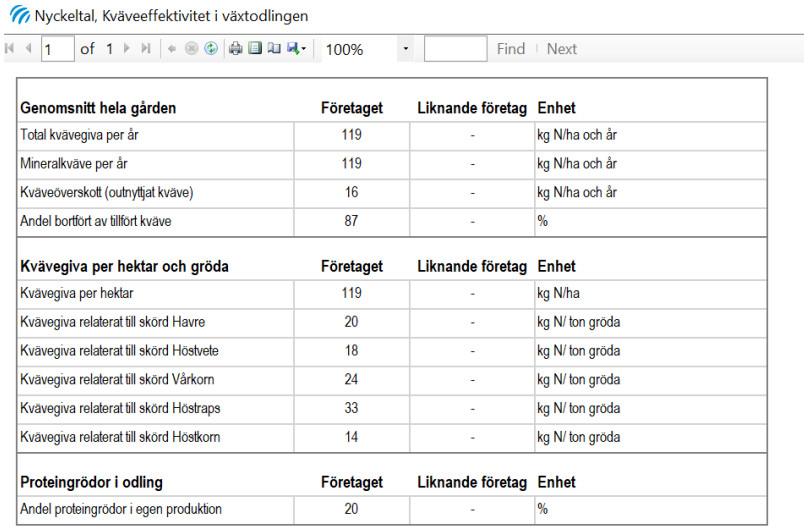

### **9.11.2.3 Produktivitet och resurseffektivitet djur**

Nyckeltal djurhållning visar ett antal nyckeltal beräknade från mjölk- och nötköttsproduktion.

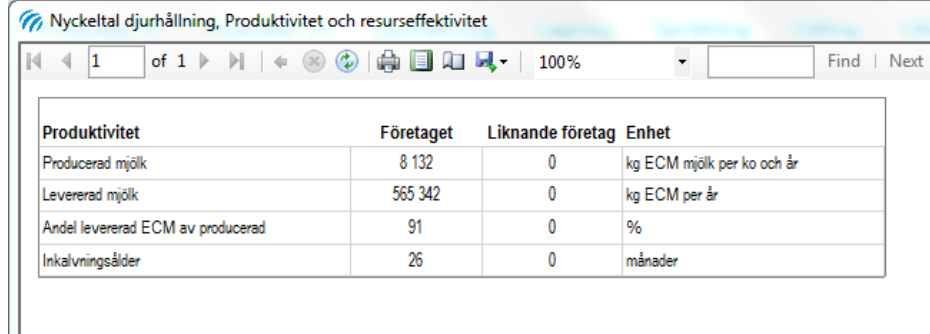

### **9.11.2.4 Energianvändning per år, andel förnybar energi**

Nyckeltal energianvändning beskriver den totala energianvändningen och andel förnybar energi för olika energislag.

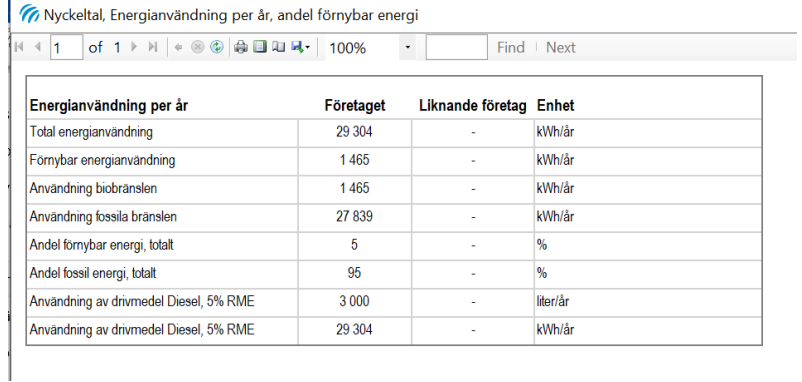

### 9.11.3 Klimatavtryck per kg produkt, detaljerad beräkning

Följande diagram och tabell får du bara fram om du har valt att fördela klimatavtrycket per kg produkt. Du får fram en tabell med det beräknade totala klimatavtrycket för respektive produkt i kg koldioxidekvivalenter  $(CO<sub>2</sub>e)$  per kg produkt. Du får också fram upp till tre olika diagram beroende på produktionen på gården:

- 1. En tabell med en översikt över inlagda priser för produkter ut
- 2. Ett diagram med klimatavtrycket för produkterna ut från växtodlingen fördelat på de olika källorna till växthusgasutsläpp
- 3. Ett diagram med motsvarande staplar för djurproduktionen om det finns djur och försålda animalier på gården
- 4. Ett diagram för grödorna med fördelning av klimatavtrycket per hektar.

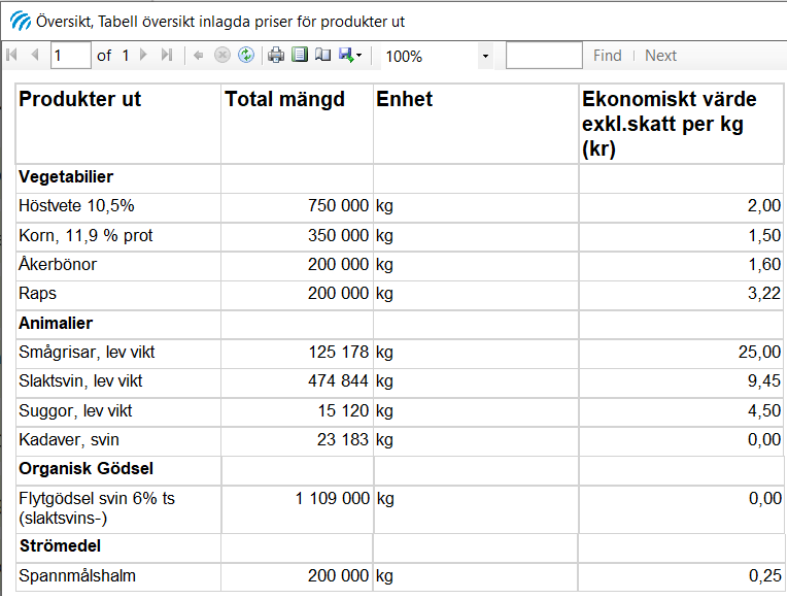

// Klimatavtryck, Tabell fördelat klimatavtryck per kg produkt ut

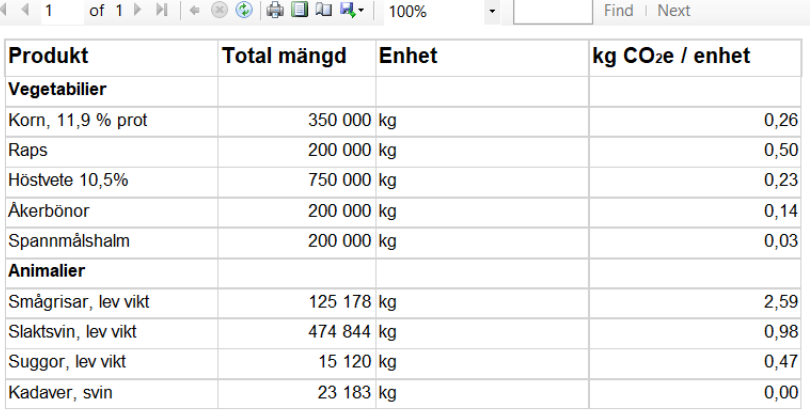

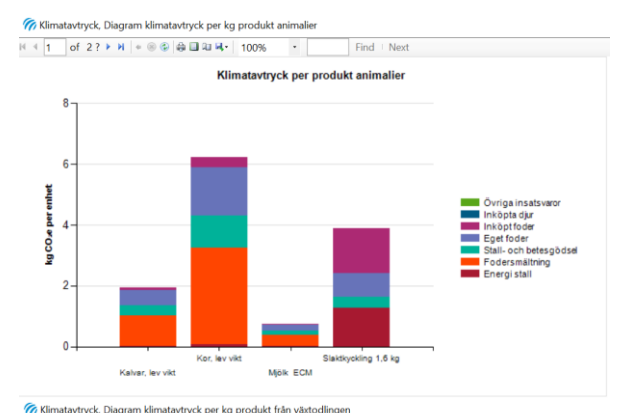

**The Klimatavtryck, Diagram klimatavtryck per kg produkt från växtodlingen**<br>
14 = 1 **of** 2.2 > 1  $\bullet$  8  $\circ$  6 **0**  $\circ$  8 **0** 4 **1** 100%

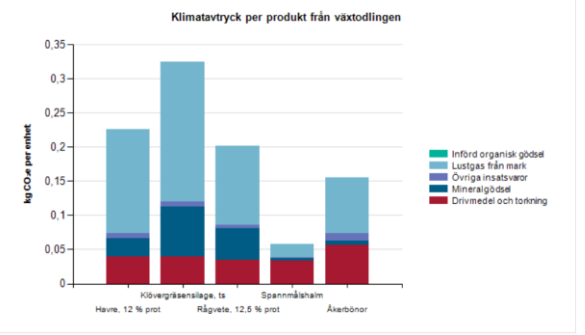

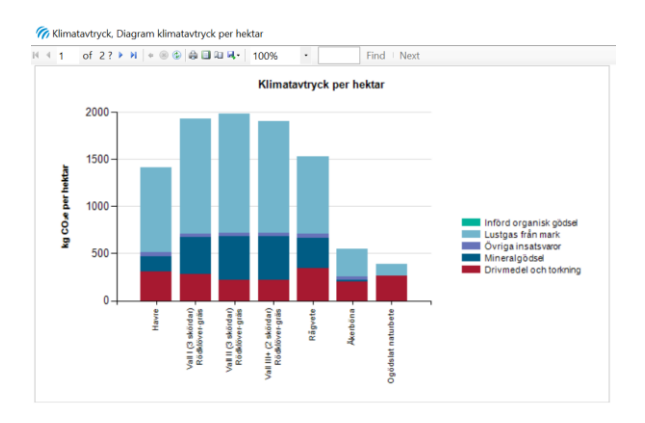

# 10 Åtgärdsuppföljning

Åtgärdsuppföljningen är en funktion som endast används inom Greppa Näringen för att stämma av vilka åtgärder som genomförts på en gård. Den görs i samband med rådgivningsbesöket Uppföljning 1B. Resultatet av frågorna får du ut i en Exportfil som du sedan importerar till Greppa Näringens Administrativa system. Där använder vi uppgifterna vidare för att ta fram statistik.

Välj fliken *Beräkningar* och sedan *Åtgärdsuppföljning.*

## **10.1 Information om åtgärdsuppföljningen**

Under *Information* kan du läsa mer om hur du ska kryssa i vilka moduler som lantbrukaren fått och hur du ska svara på frågorna.

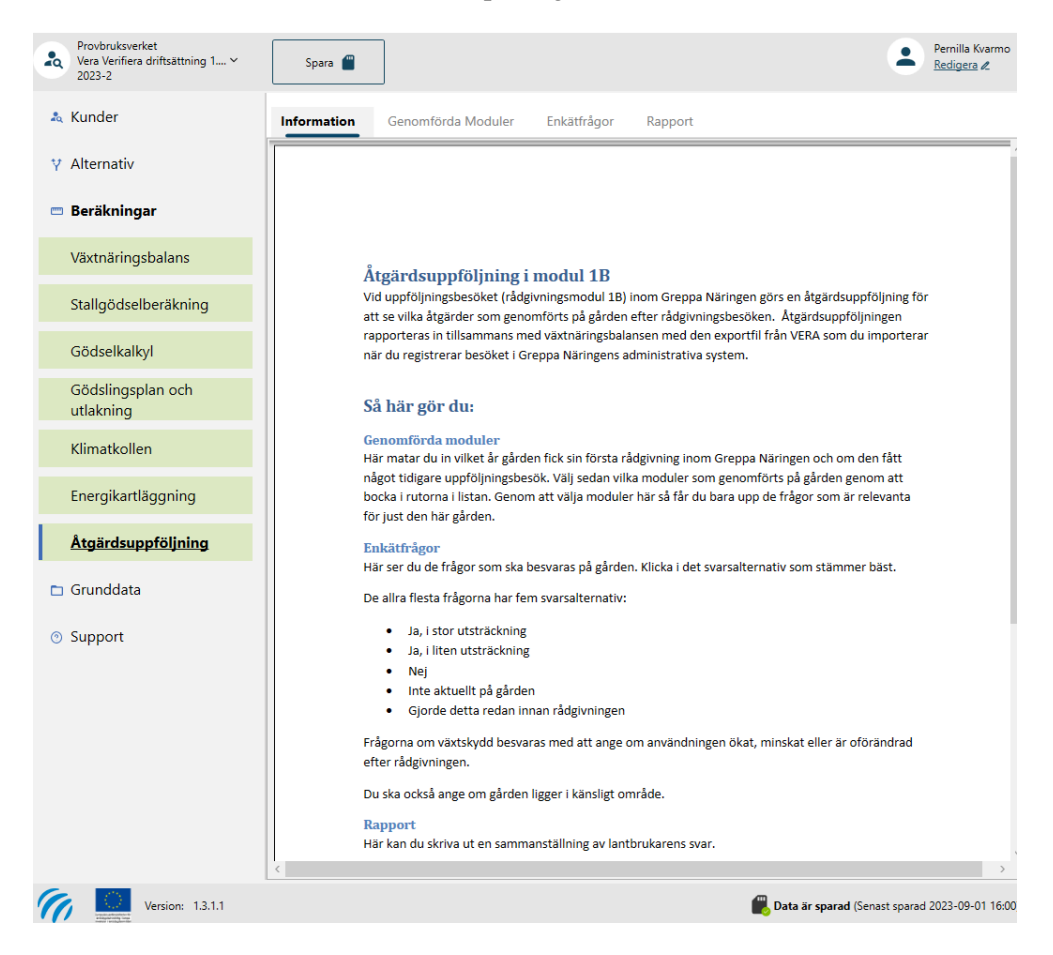

## **10.2 Genomförda moduler**

På flik Genomförda moduler anger du vilket år gården fick ett startbesök, om den tidigare har fått ett uppföljningsbesök och vilka moduler som gården har fått.

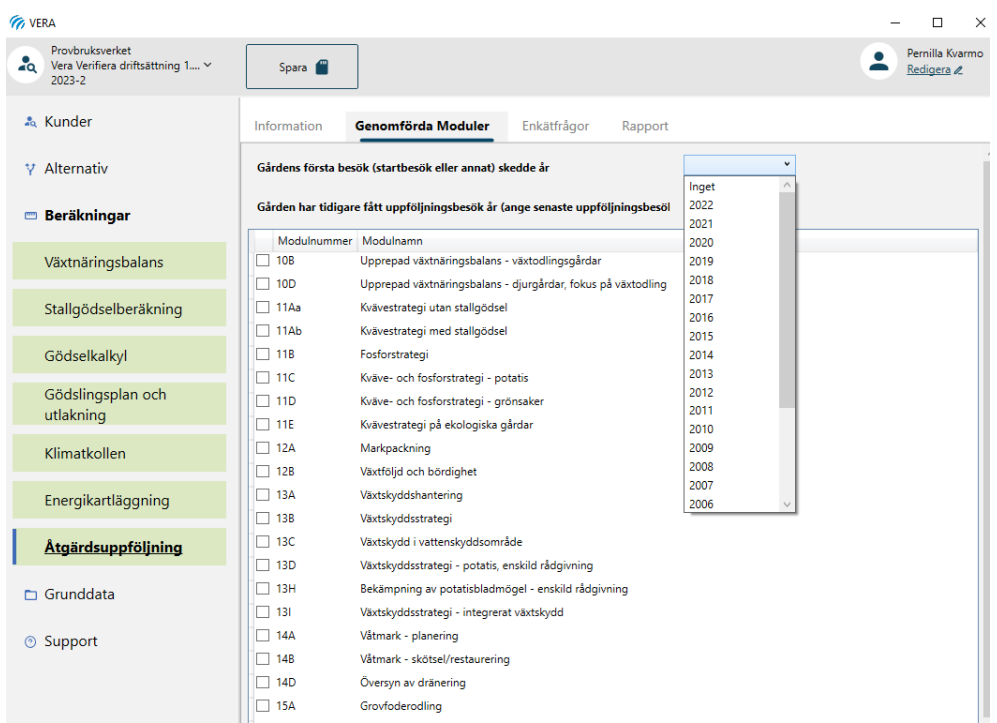

## **10.3 Enkätfrågor**

Beroende på vad du har fyllt i på fliken genomförda moduler kommer vissa enkätfrågor upp.

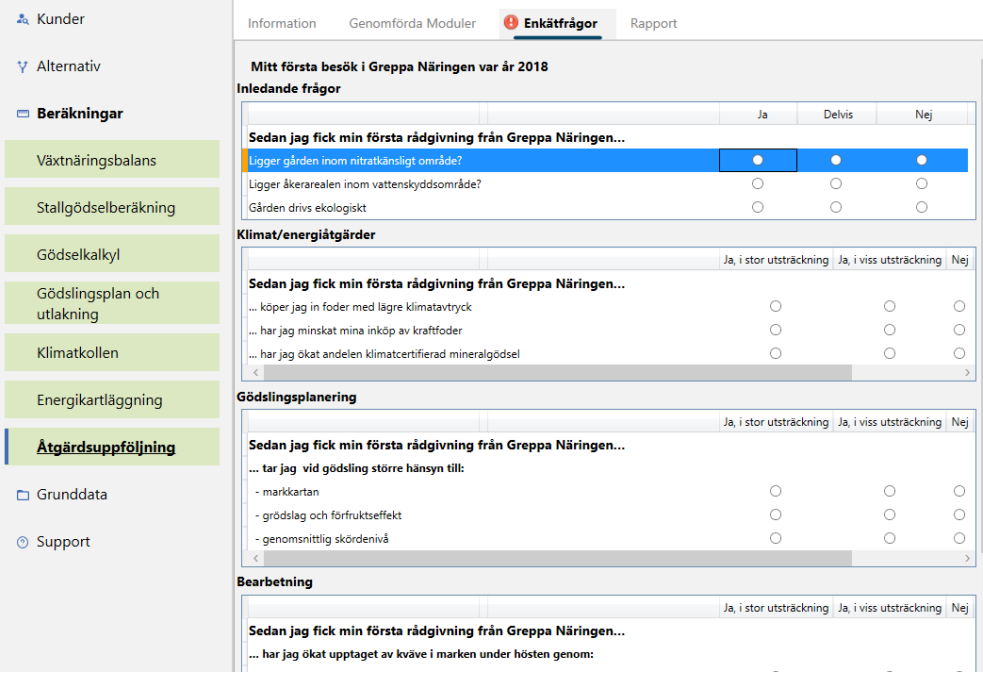

## **10.4 Rapport åtgärdsuppföljning**

I rapporten visas svar på alla enkätfrågor.

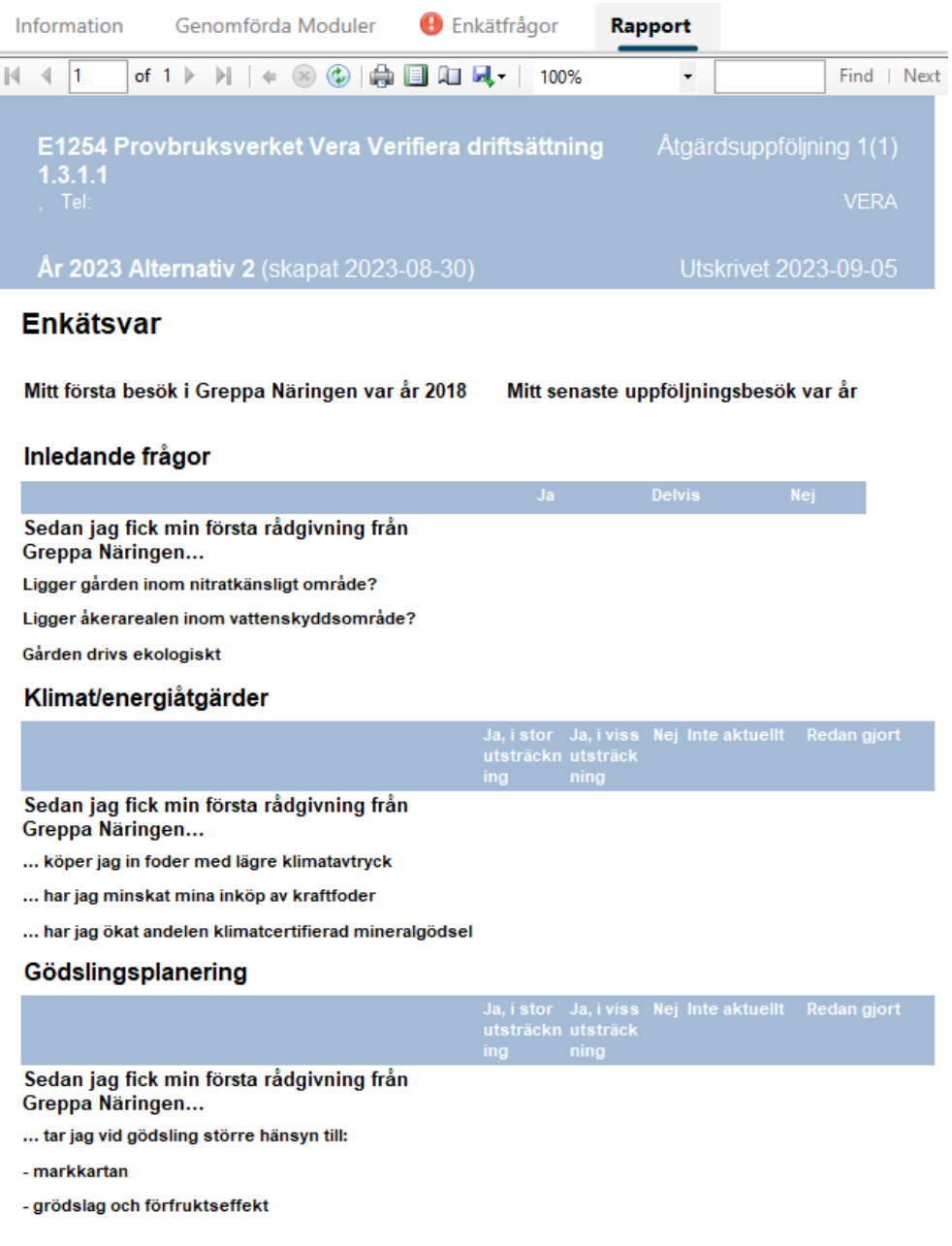

# 11 Skapa exportfil till Greppa Näringen

När du ska skapa en exportfil till Greppa Näringens administrativa system går du till Alternativ och markera det alternativ du ska exportera. Tryck på Skapa exportfil till GNW-adm.

Därefter väljer du vad exportfilen ska heta och var den ska sparas.

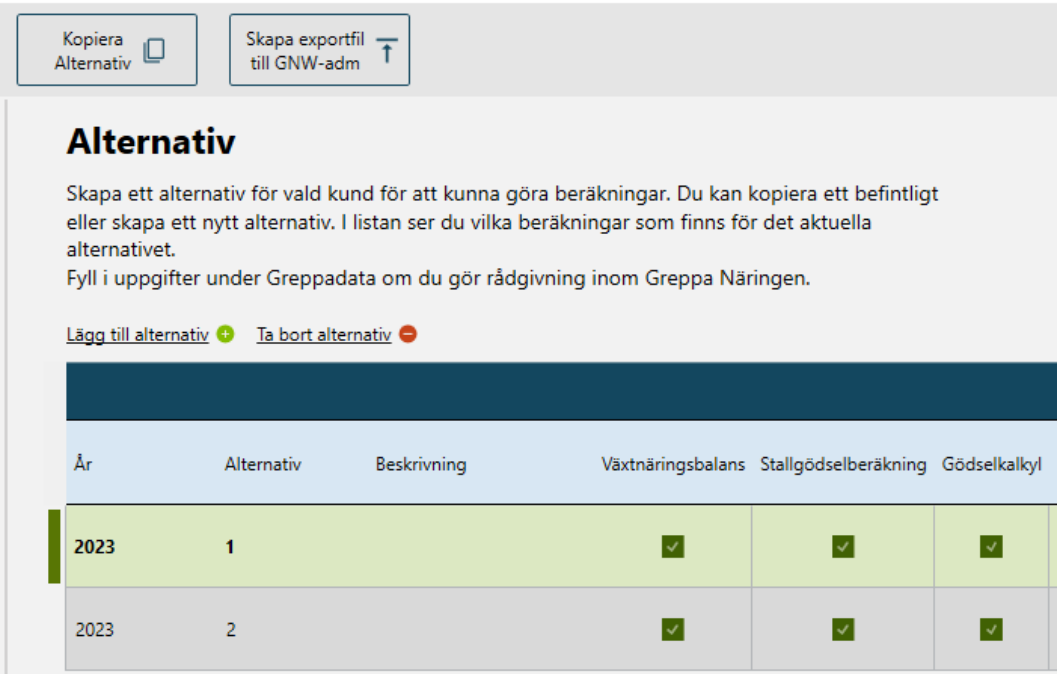

# 12 Grunddata

Under Grunddata finns flera tabeller med grunddata som används vid beräkningarna i programmet. Du hittar följande grunddata: Energianvändare, Egendefinierade energianvändare, Produktlista och Emissionsfaktorer stall och lagring.

När du öppnar en tabell med grunddata kan du söka fram det du behöver och även exportera till Excel.

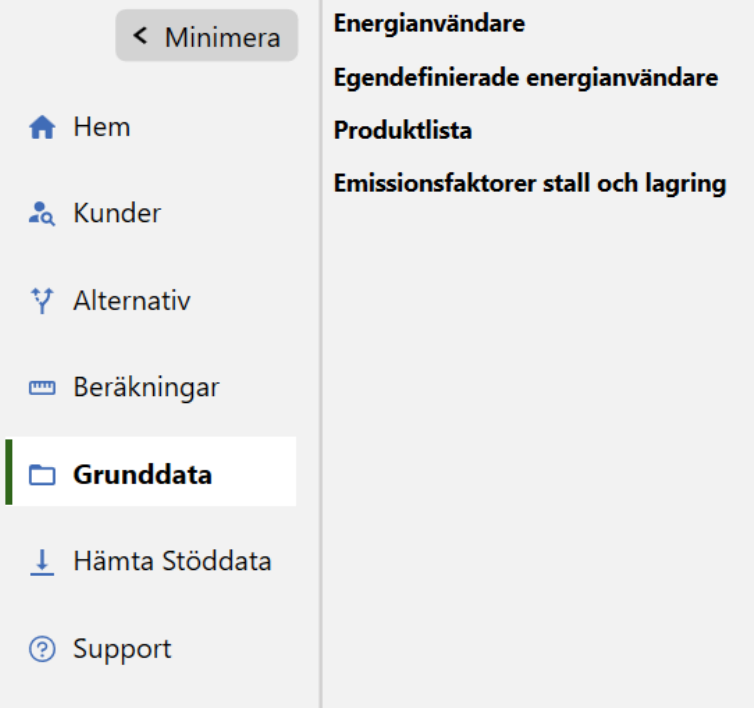

# 13 Referenser

## **13.1 Växtnäring i stallgödsel och gödselmängder**

De grundsiffror som används i tabellerna i VERA är framräknade i Stallgödseldatabasen som är en Excelfil med grunddata för foderstater, gödselmängder med mera.

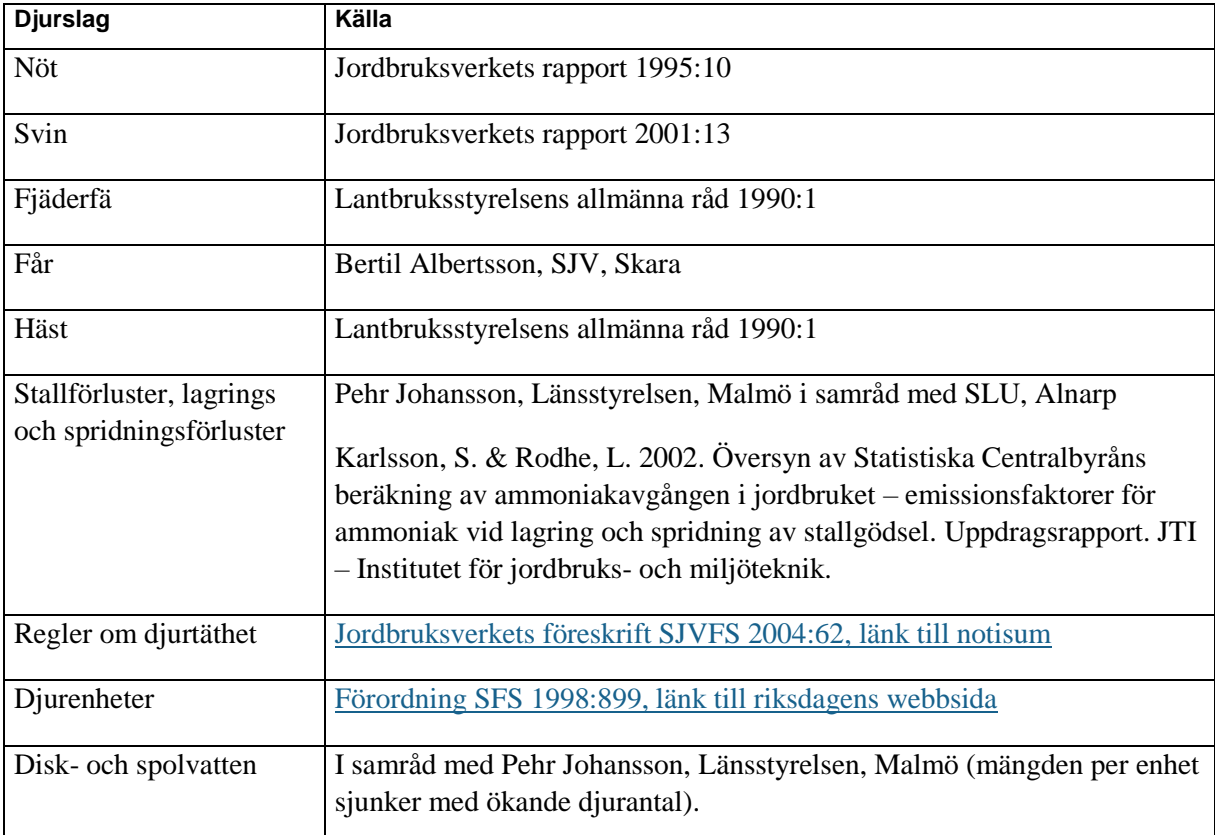

## **13.2 Gödslingsplan med utlakningsberäkning**

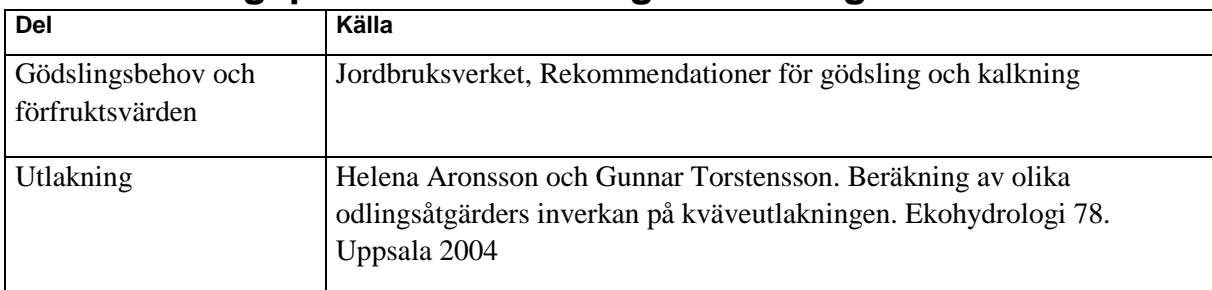